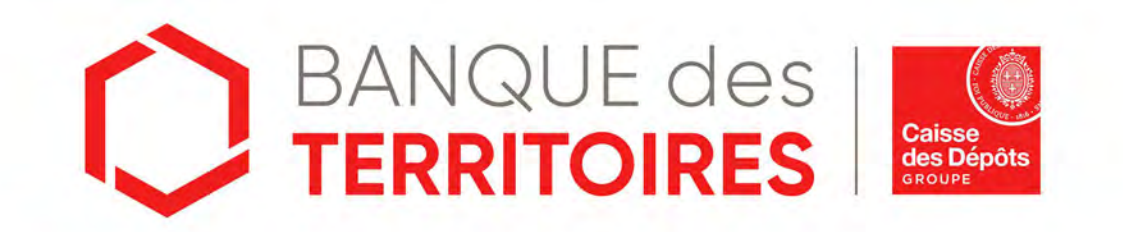

# **Guide opératoire : France Hors juridiction Alsace - Moselle - Consigner / Récupérer les provisions pour frais d'expertises médicales CPH en ligne Parcours ENTREPRISE**

Septembre 2023

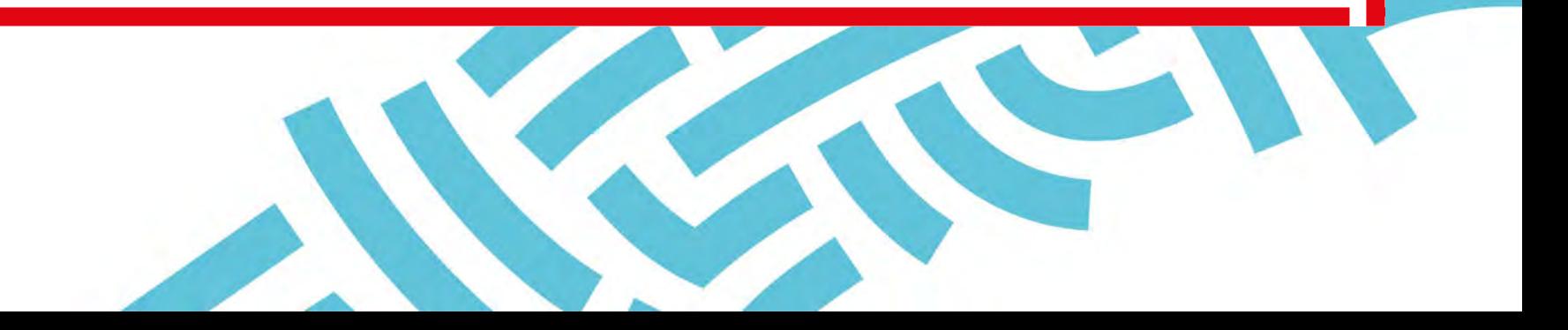

## **Sommaire**

**01 Se connecter à l'espace personnel 03**

**02 Création d'un compte Client 06**

**03 Création d'une demande de consignation des provisions des frais d'expertises médicales CPH 22**

**04 Création d'une demande de déconsignation des provisions des frais d'expertises médicales CPH**

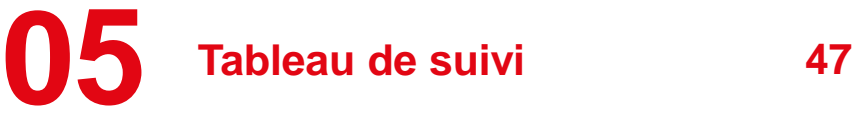

**06 <sup>64</sup> Gestion de mon compte administrateur**

**07 <sup>78</sup> Gestion des utilisateurs <sup>35</sup> 08 Mot de passe oublié <sup>93</sup>**

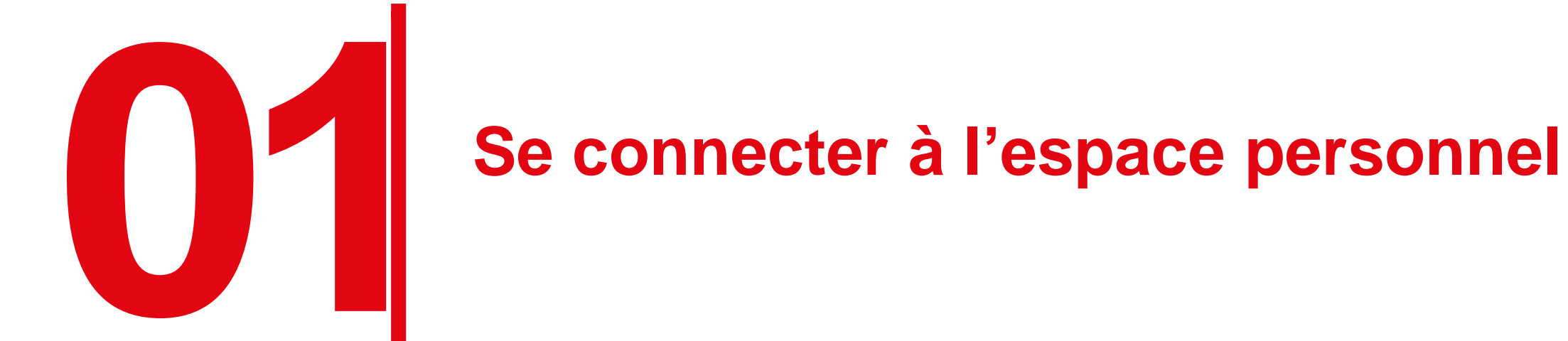

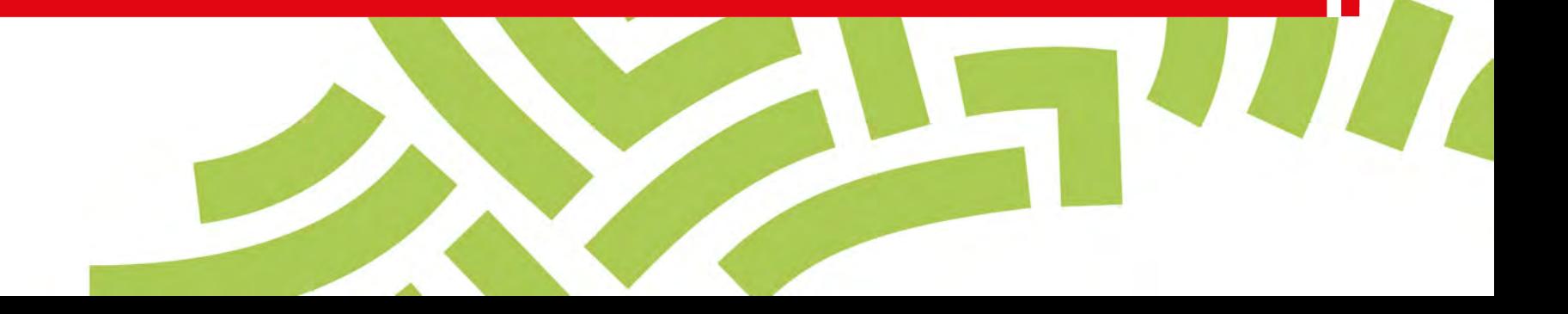

## **Accéder à votre espace personnel**

#### **Deux manières pour se connecter à l'espace personnel**

- □ Via le site public [https://consignations.caissedesdepots.fr/.](https://consignations.caissedesdepots.fr/) Seule la page dédiée (https://consignations.caissedesdepots.fr/entreprise) dispose des boutons « Connexion » et « Faire ma démarche en ligne » qui redirige vers l'espace personnel.
- Via le lien sécurisé de l'espace personnel : <https://consignations.caissedesdepots.fr/mon-compte/>

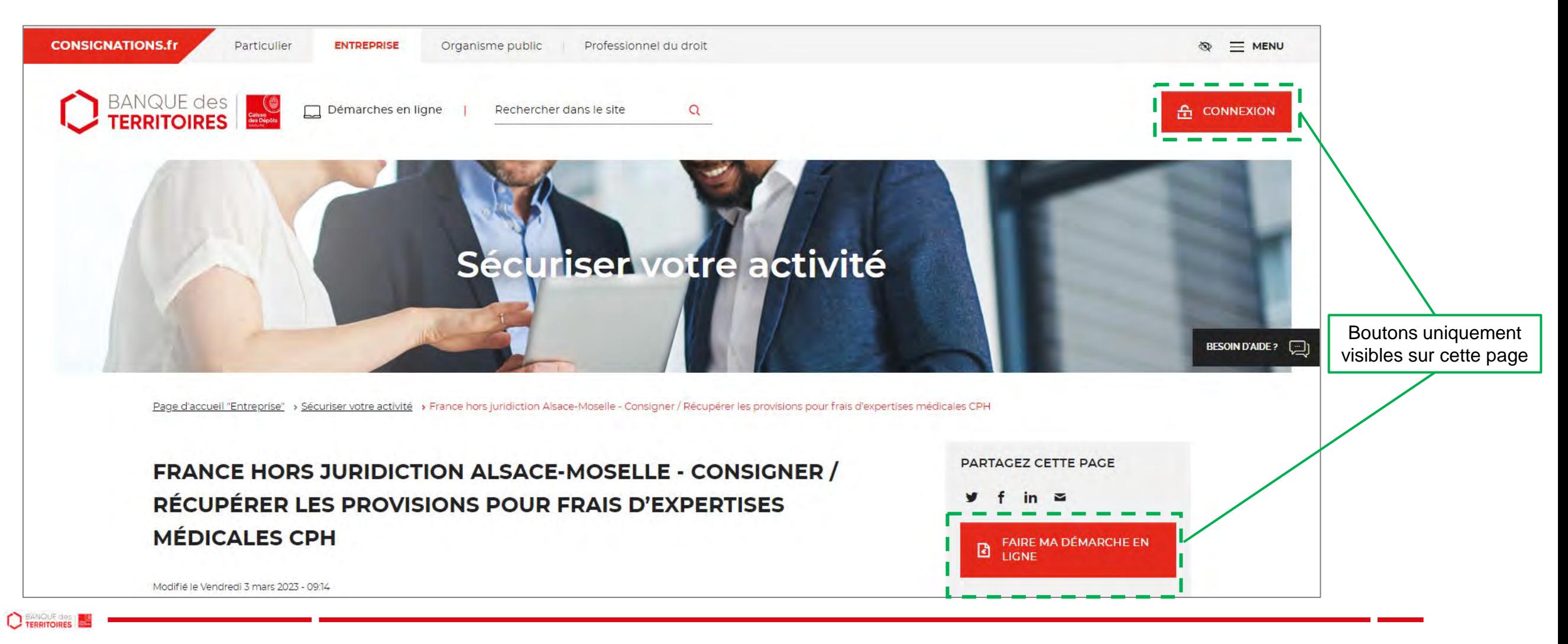

# **Page d'accueil de l'espace personnel**

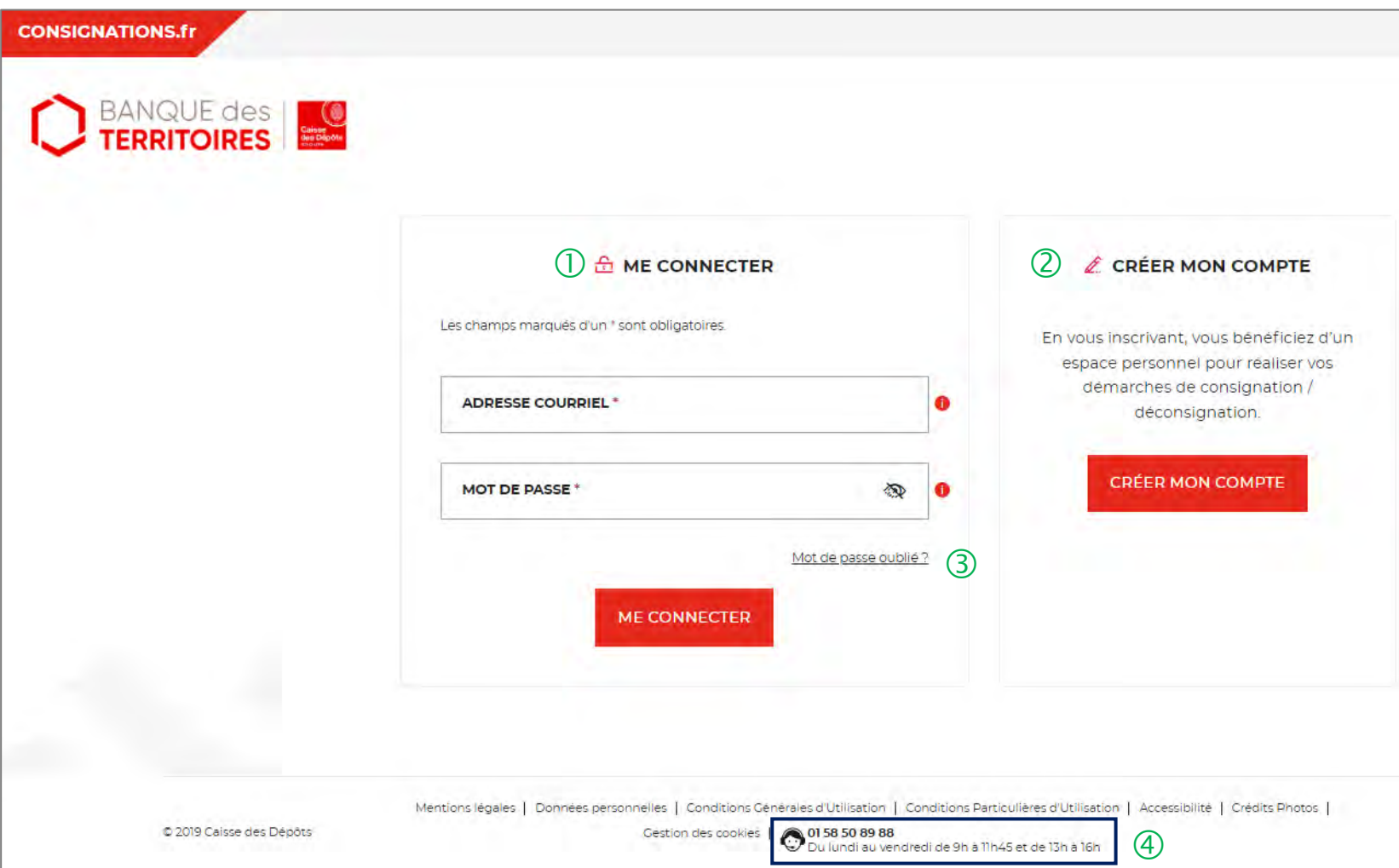

 Vous disposez déjà d'un compte, vous pouvez vous connecter avec votre identifiant (adresse courriel) et votre mot de passe.

 C'est la première fois que vous accéder à l'espace personnel. Pour effectuer une démarche en ligne, vous devez créer un compte.

 En cas de mot de passe oublié, vous pouvez demander la réinitialisation d'un nouveau de mot passe en cliquant sur « mot de passe oublié ? ».

 Le numéro du service d'assistance est indiqué en bas de page. Vous pouvez contacter les conseillers en cas de besoin.

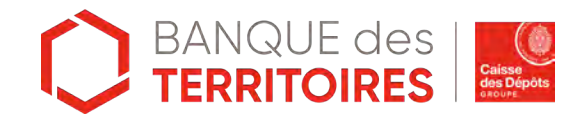

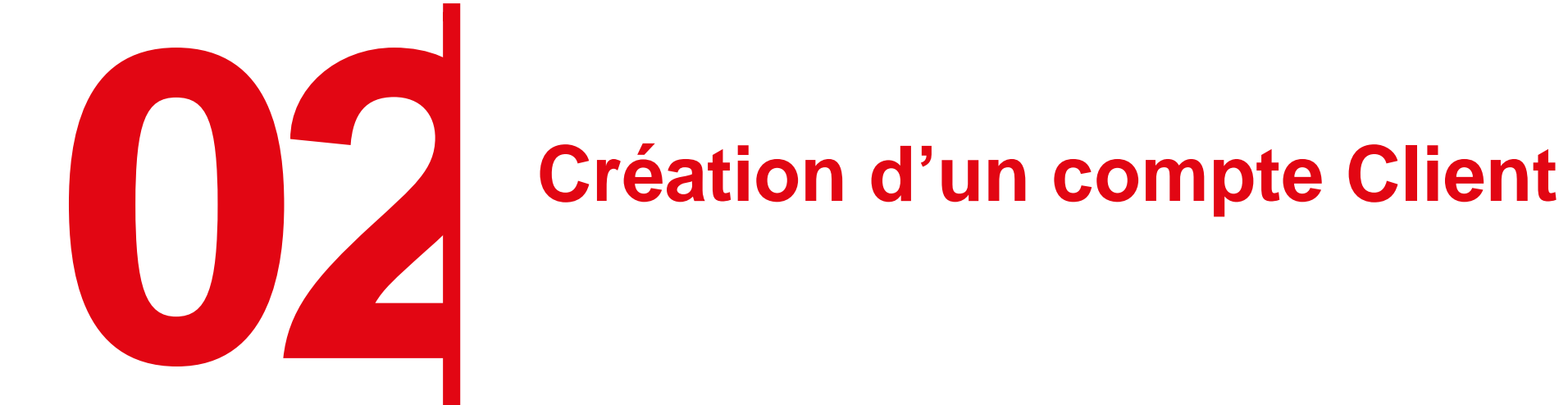

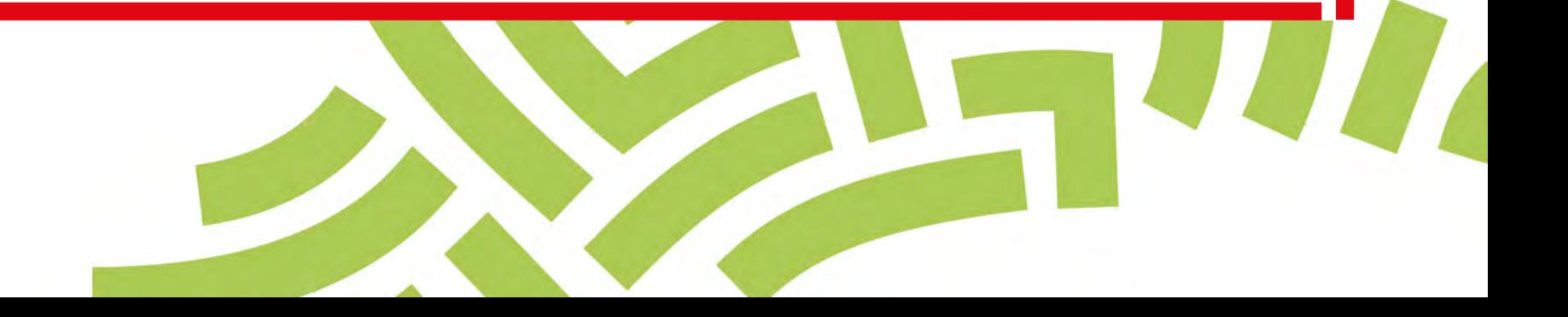

## **Espace personnel > Créer mon compte > Sélection du profil Client**

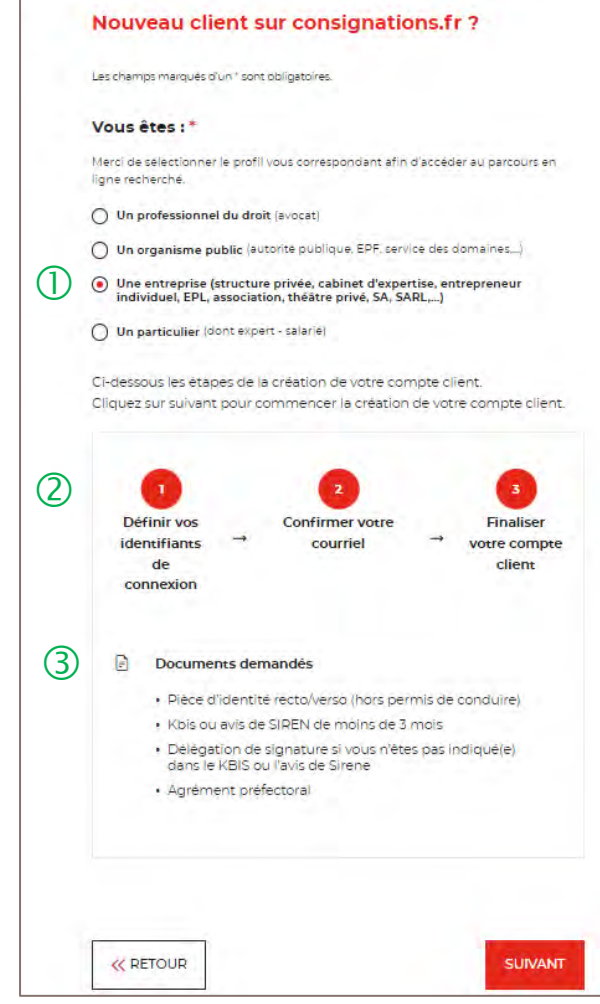

 Pour créer votre compte, vous devez sélectionner le champs « Entreprise ».

 Un fil d'ariane, vous indique que la création du compte se fera en 3 étapes.

 La liste des documents nécessaires pour la création de compte de votre structure.

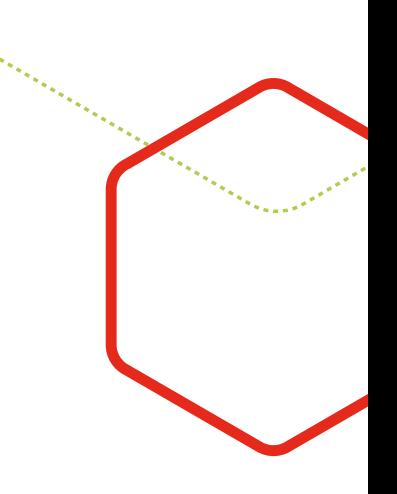

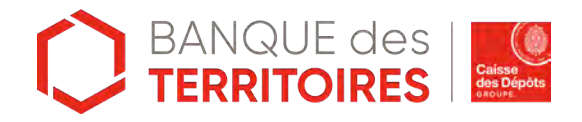

## **Espace personnel > Créer mon compte > Authentification**

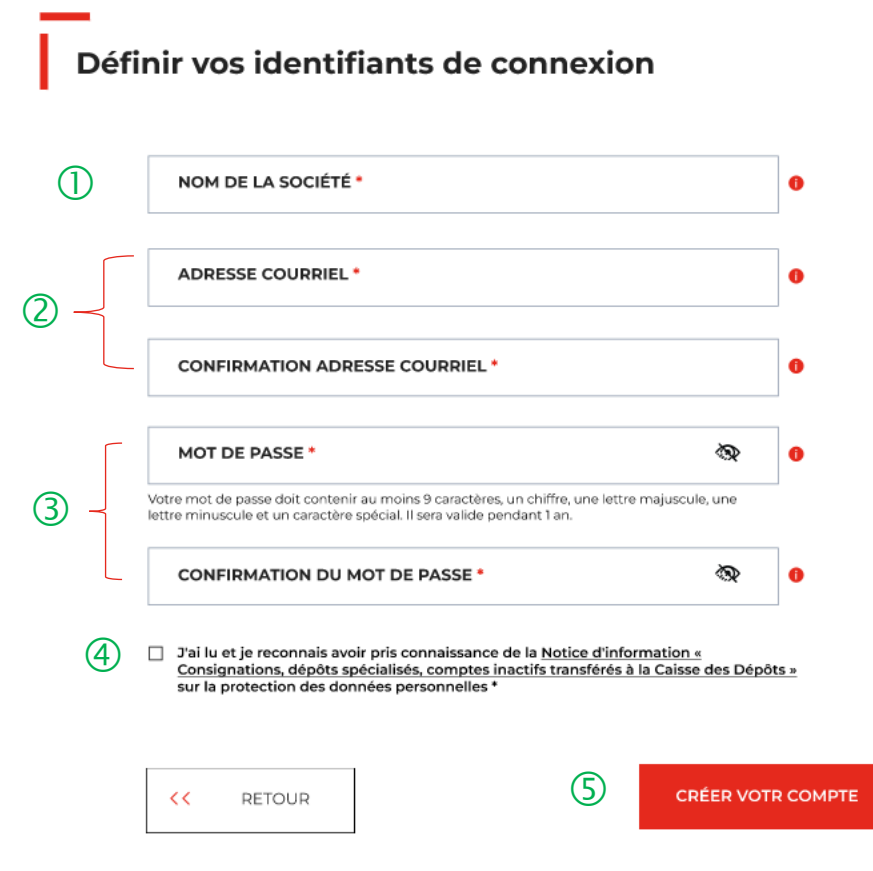

Vous devez saisir la raison sociale de votre structure.

 **Vous devez saisir l'adresse courriel** où toutes les notifications issues de l'espace personnel seront envoyées. Une **fois enregistré, vous ne pourrez plus modifier votre adresse courriel.**

Les indications pour créer son mot de passe personnel sont les suivantes :

- au moins 8 caractères
- 1 chiffre
- 1 lettre majuscule
- 1 lettre minuscule
- 1 caractère spécial tels que & -…

 C'est une coche obligatoire. Vous avez la possibilité de lire chacune de ces pages (liens intégrés). En cas de refus, vous ne pourrez pas finaliser la création de son compte.

 Cliquer sur le bouton « Créer votre compte » pour valider la création de votre compte.

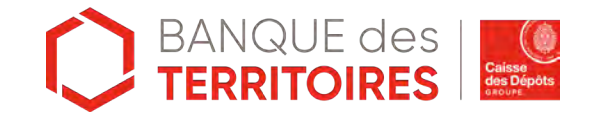

## **Espace personnel > Créer mon compte > Conditions particulières d'utilisation**

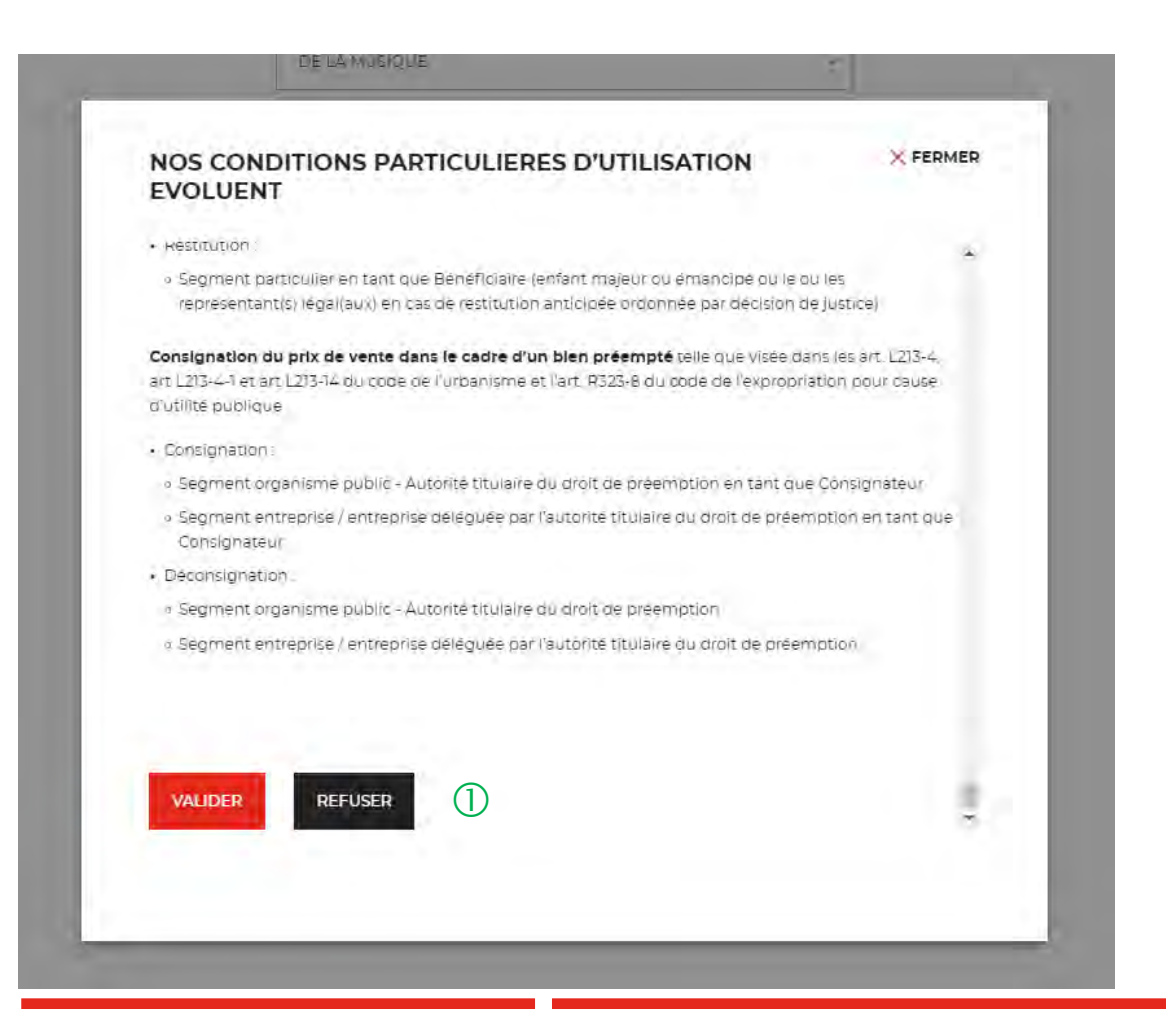

 $\overline{0}$  Il faut valider les conditions particulières d'utilisation. En cas de refus, vous ne pourrez pas finaliser la création de votre compte.

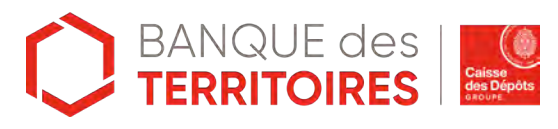

## **Espace personnel > Créer mon compte > Lien d'activation**

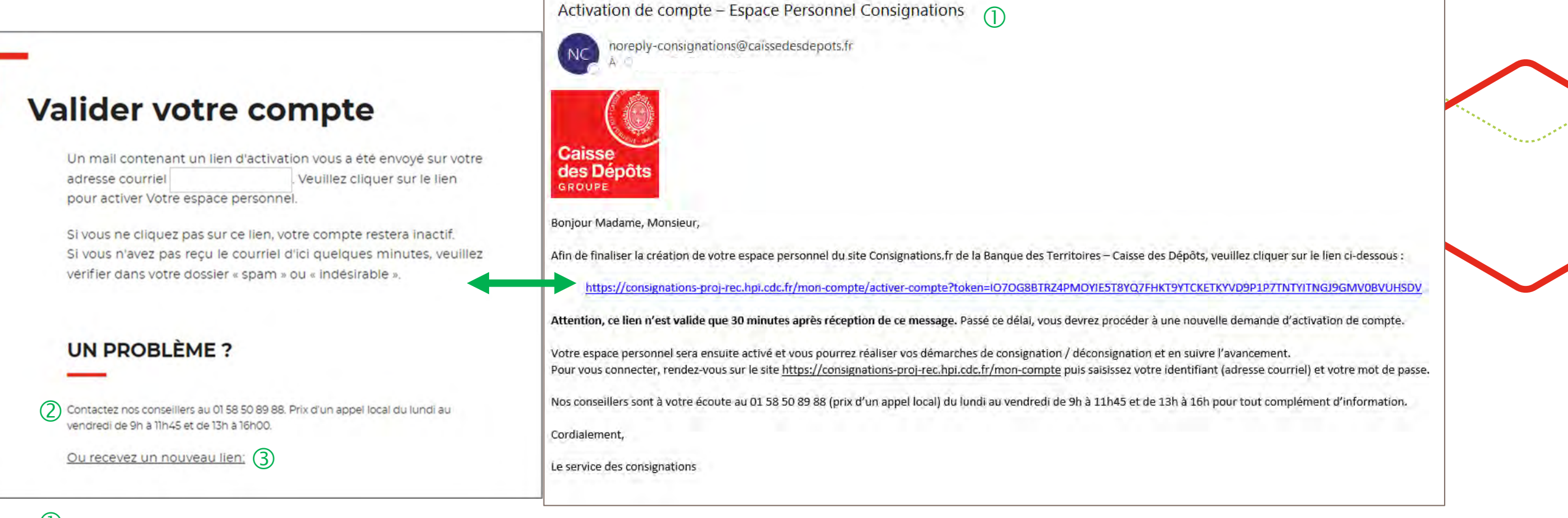

 $\overline{10}$  Ceci est le modèle de mail que vous allez recevoir. Si vous ne le trouvez pas dans votre boite de réception, n'hésitez pas à regarder vos courriers indésirables (Spam).

Le numéro du service d'assistance est indiqué, vous pouvez contacter les conseillers en cas de besoin.

En cliquant sur le bouton « Recevez un nouveau lien », vous avez la possibilité de régénérer un nouveau lien.

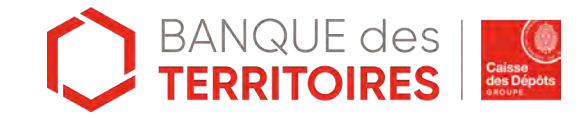

#### **Espace personnel > Créer mon compte > Etape 1 > Votre structure 1/2**

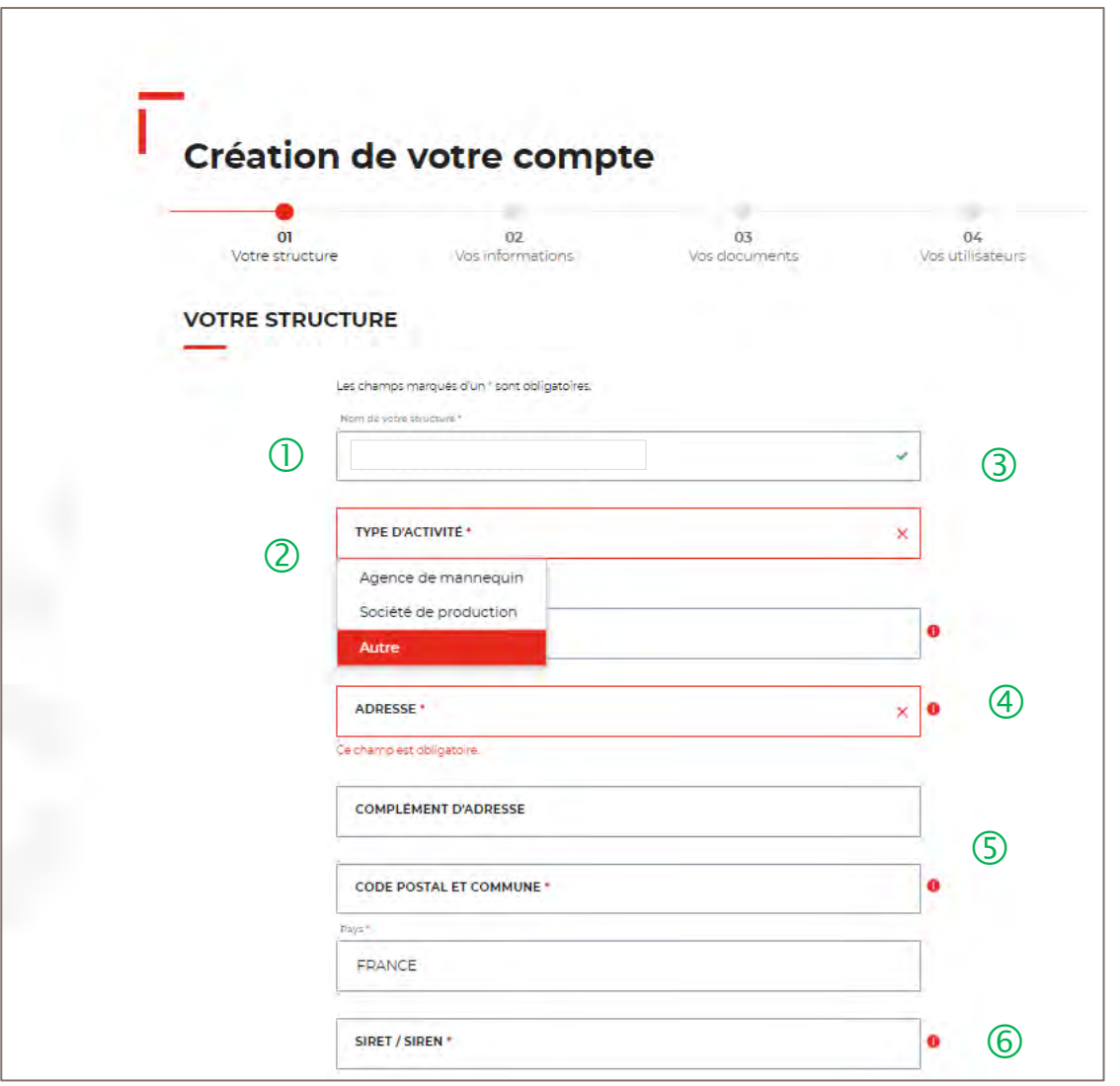

 $\overline{1}$  Le nom de votre entreprise est repris et non modifiable. Il a été renseigné lors de la 1ère étape d'authentification (Cf. Page 8).

 En tant qu'expert, vous devez sélectionner le choix « **AUTRE** » pour accéder au parcours digital « Expertises médicales CPH ».

 Le champ Service n'est pas obligatoire mais permet d'avoir des informations complémentaires sur votre structure.

 L'adresse postale <sup>à</sup> indiquer est celle du siege où la CDC pourrait être amenée à faire parvenir un envoi papier.

 Le champ Code postal et Commune se renseigne en autocomplétion.

 $\circled{6}$  Si vous avez indiqué dans le champ Pays « France », alors le numéro SIRET sera obligatoire. Si le champ Pays est différent de France, alors le champ SIRET devient facultatif.

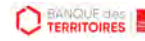

#### **Espace personnel > Créer mon compte > Etape 1 > Votre structure 2/2**

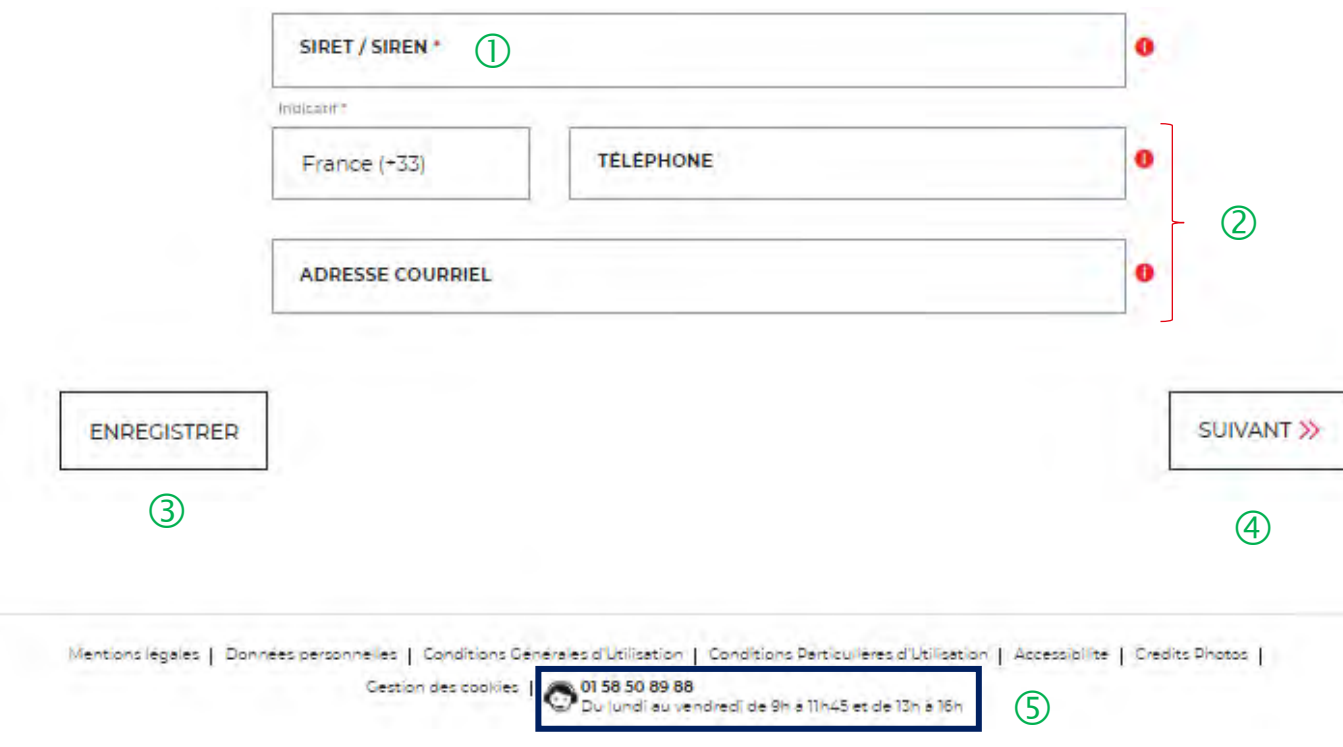

 $\overline{O}$  Le champ SIRET est systématiquement composé de 14 chiffres (réglementation française). Le numéro de SIREN est composé de 9 chiffres.

 Le champ « Code postal et Commune » se renseigne en autocomplétion.

 Possibilité d'enregistrer les informations saisies à chacune des étapes du parcours.

 En cliquant sur le bouton « Suivant », vous passez <sup>à</sup> l'étape suivante. Au clic, les données renseignées à l'étape 1 sont enregistrées automatiquement.

 Le numéro du service d'assistances est indiqué en bas de page du formulaire.

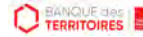

#### **Espace personnel > Créer mon compte > Etape 2 > Vos informations 1/2**

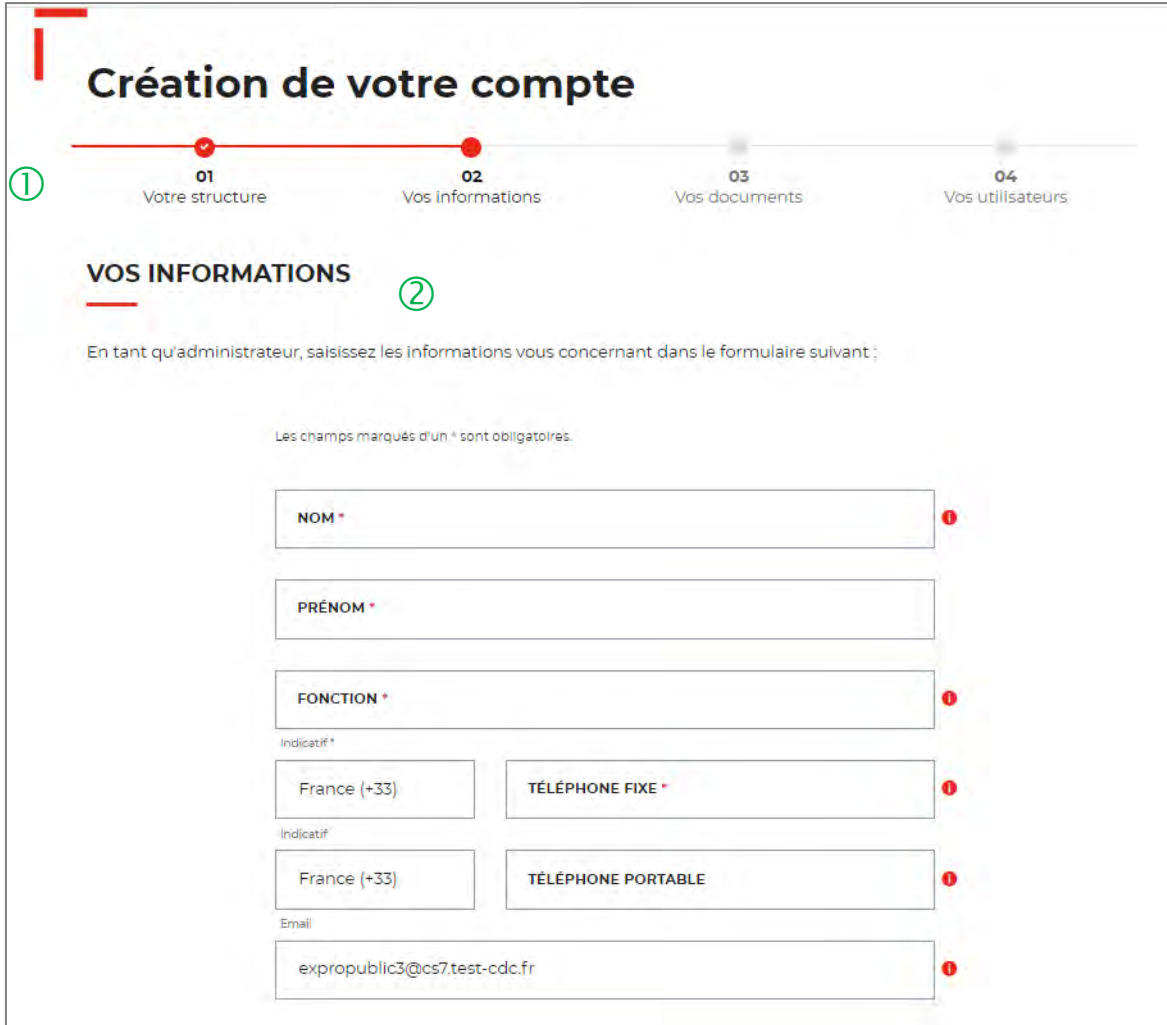

 $\overline{1}$  Le fil d'ariane permet de visualiser à quelle étape vous êtes sur le parcours de création de votre compte. Ce parcours vous permet de revenir à une étape précédente.

 La personne qui crée le compte pour sa structure est définie comme la personne « administratrice » de ce compte. Ce rôle implique qu'elle accède à des fonctionnalités plus étendues qu'un utilisateur (ex. : ajout / modification / suppression d'un profil administrateur, utilisateur ou consultation par exemple).

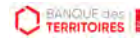

## **Espace personnel > Créer mon compte > Etape 2 > Vos informations 2/2**

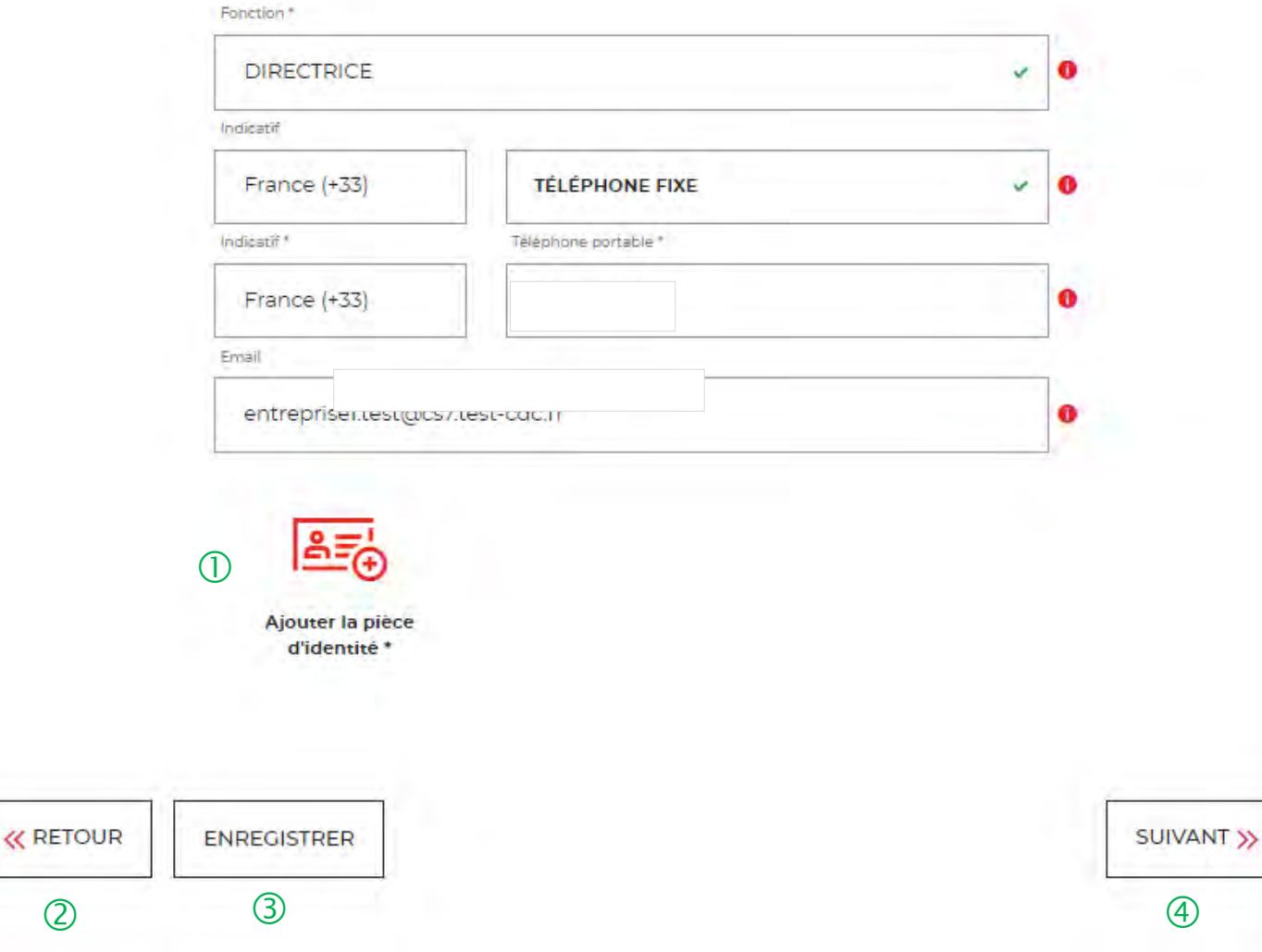

 $\overline{O}$  Vous devez télécharger votre pièce d'identité.

 Possibilité de revenir en arrière si vous souhaitez modifier des informations saisies.

 Possibilité d'enregistrer les informations saisies <sup>à</sup> chacune des étapes du parcours.

 En cliquant sur le bouton « Suivant », vous passez <sup>à</sup> l'étape suivante. Au clic, les données renseignées à l'étape 1 sont enregistrées automatiquement.

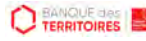

## **Espace personnel > Créer mon compte > Etape 3 > Vos documents 1/4**

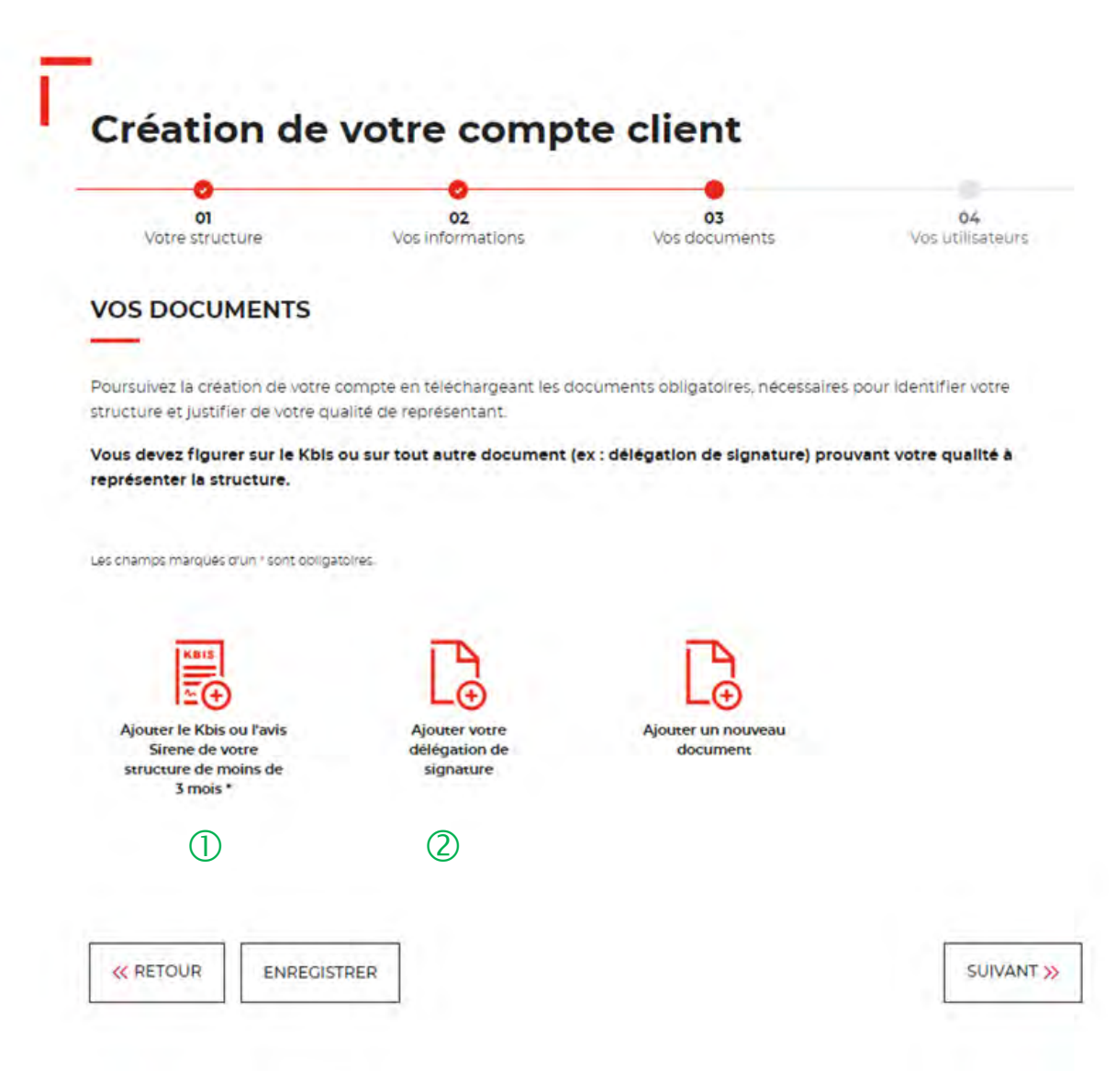

 $\Box$  Le seul document obligatoire à fournir est l'extrait de Kbis ou l'avis de SIREN. **La validité de moins de 3 mois est demandée uniquement lors de la création du compte client.**

C Si vous n'êtes pas indiqué dans le KBIS ou avis de Sirene, il faut joindre en complément une délégation de signature.

Vous pouvez ajouter d'autres documents facultatifs.

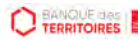

## **Espace personnel > Créer mon compte > Etape 3 > Vos documents 2/4**

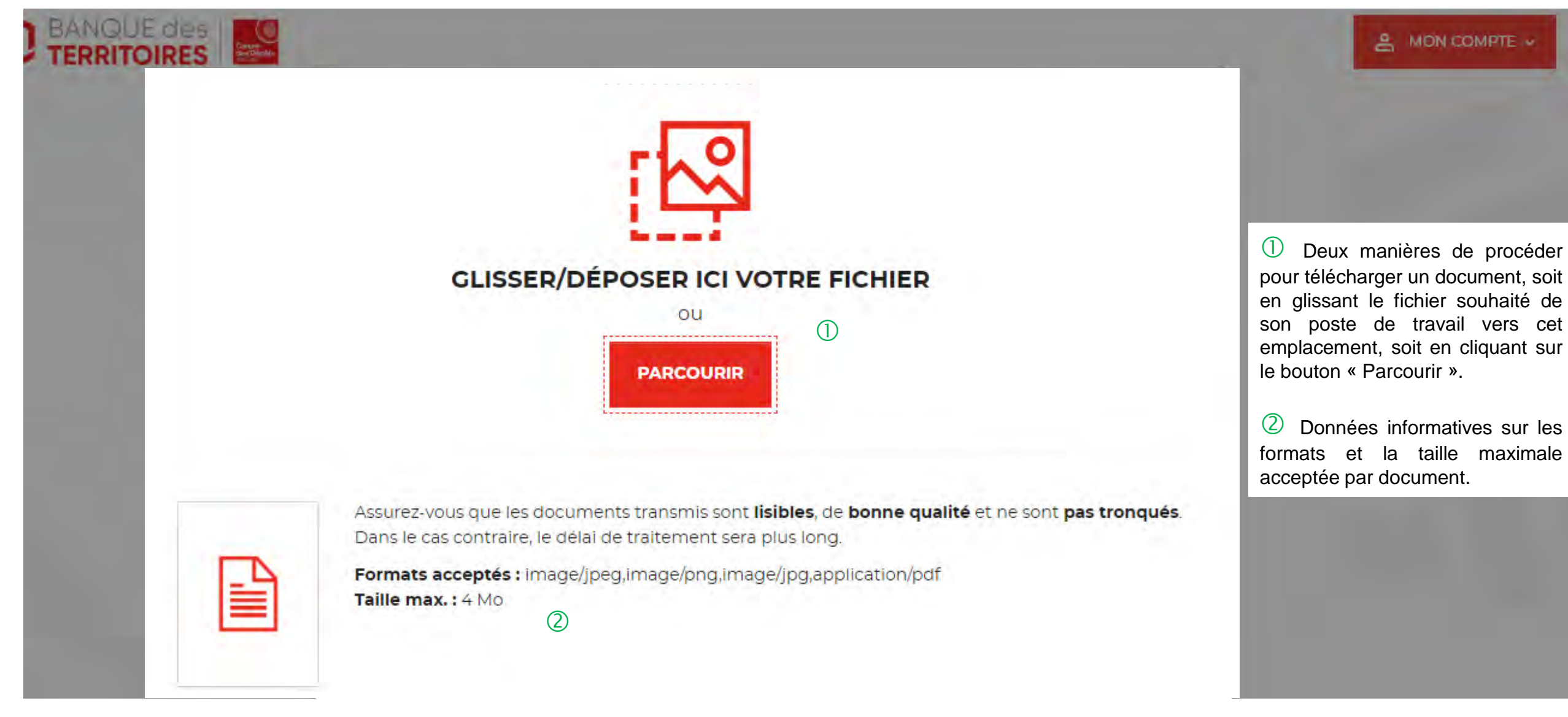

**CO TERRITOIRES** 

## **Espace personnel > Créer mon compte > Etape 3 > Vos documents 4/4**

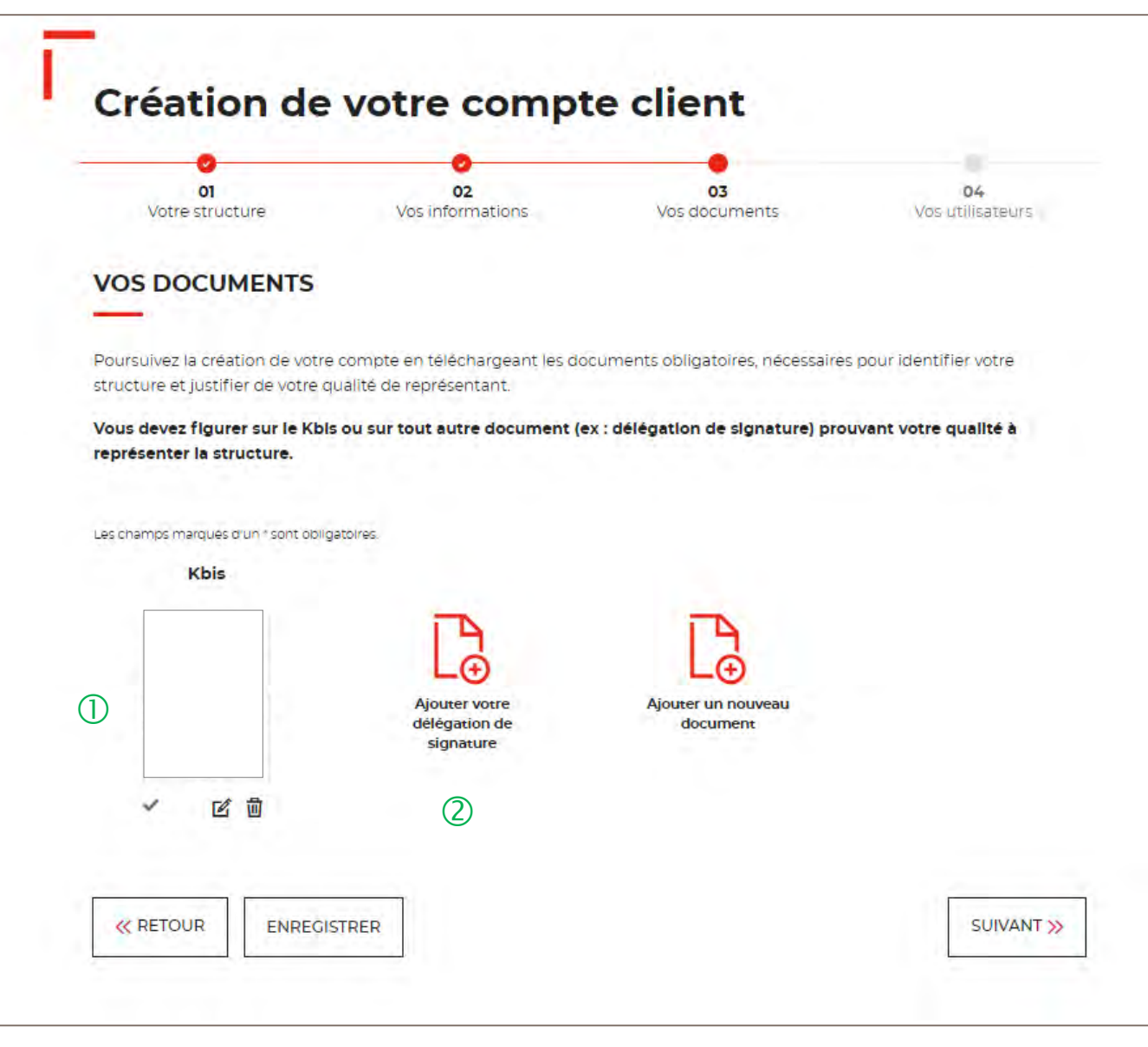

 $\bigcup$  Le seul document obligatoire à télécharger est le KBIS.

C Si vous n'êtes pas indiqué dans le KBIS, il faut joindre en complément une délégation de signature.

Vous pouvez ajouter d'autres documents facultatifs.

#### **Espace personnel > Créer mon compte > Etape 4 > Vos utilisateurs**

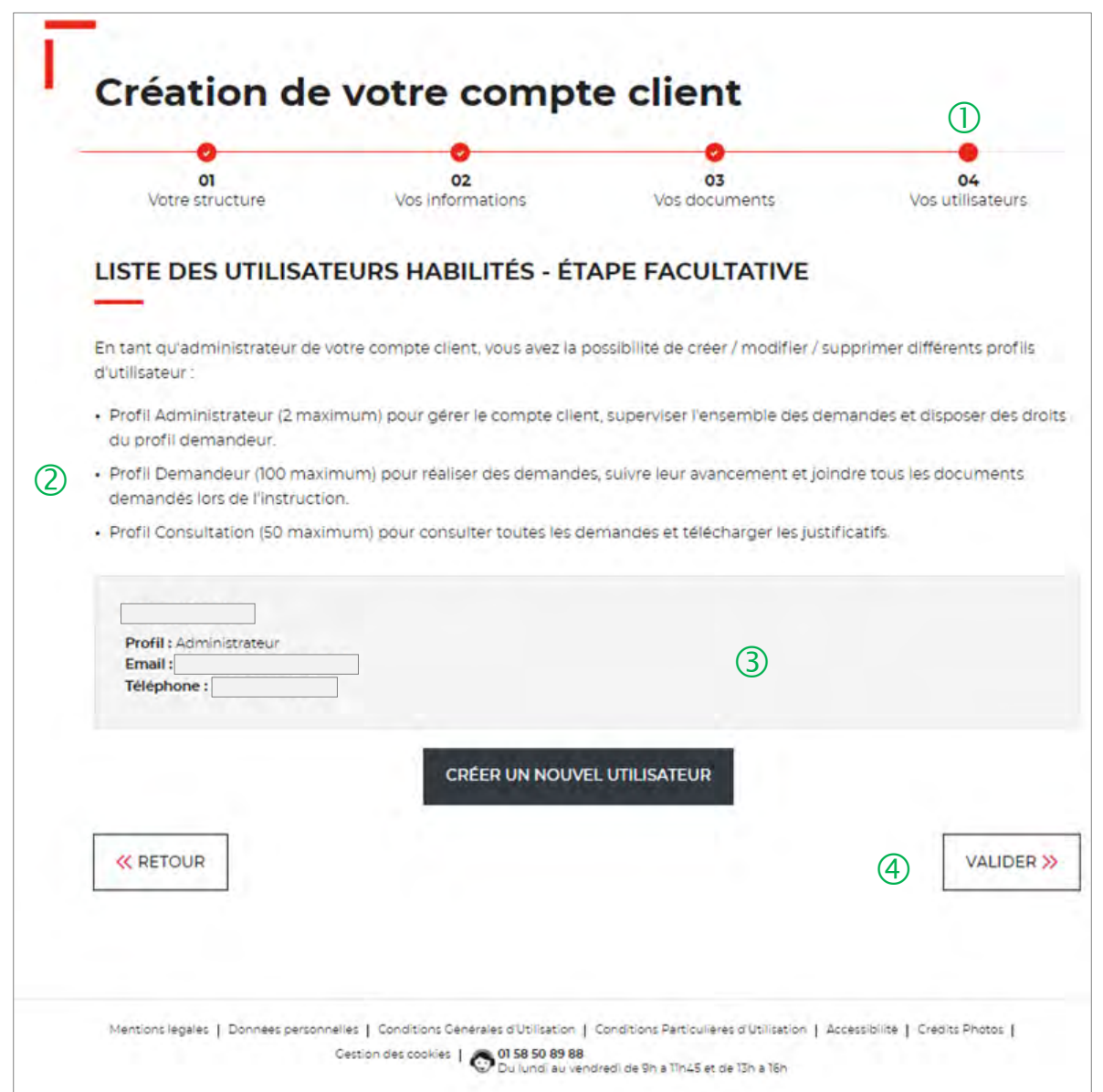

 Cette étape est facultative. Vous pouvez décider de ne pas ajouter dans un 1er temps des utilisateurs pour ce compte client.

Vous trouverez en détail les <sup>3</sup> types de profils disponibles :

- $\triangleright$  Administrateur
- $\triangleright$  Demandeur
- $\triangleright$  Consultation

 Seul votre profil administrateur est visible. A chaque ajout d'un nouveau profil utilisateur, les informations sur celui-ci seront indiquées à ce niveau.

 En cliquant sur le bouton « Valider », vous finalisez définitivement la création de votre compte client. Vous ne pourrez plus revenir sur les 3 étapes obligatoires précédentes de votre création de compte.

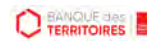

#### **Espace personnel > Mon compte > Ma fiche client**

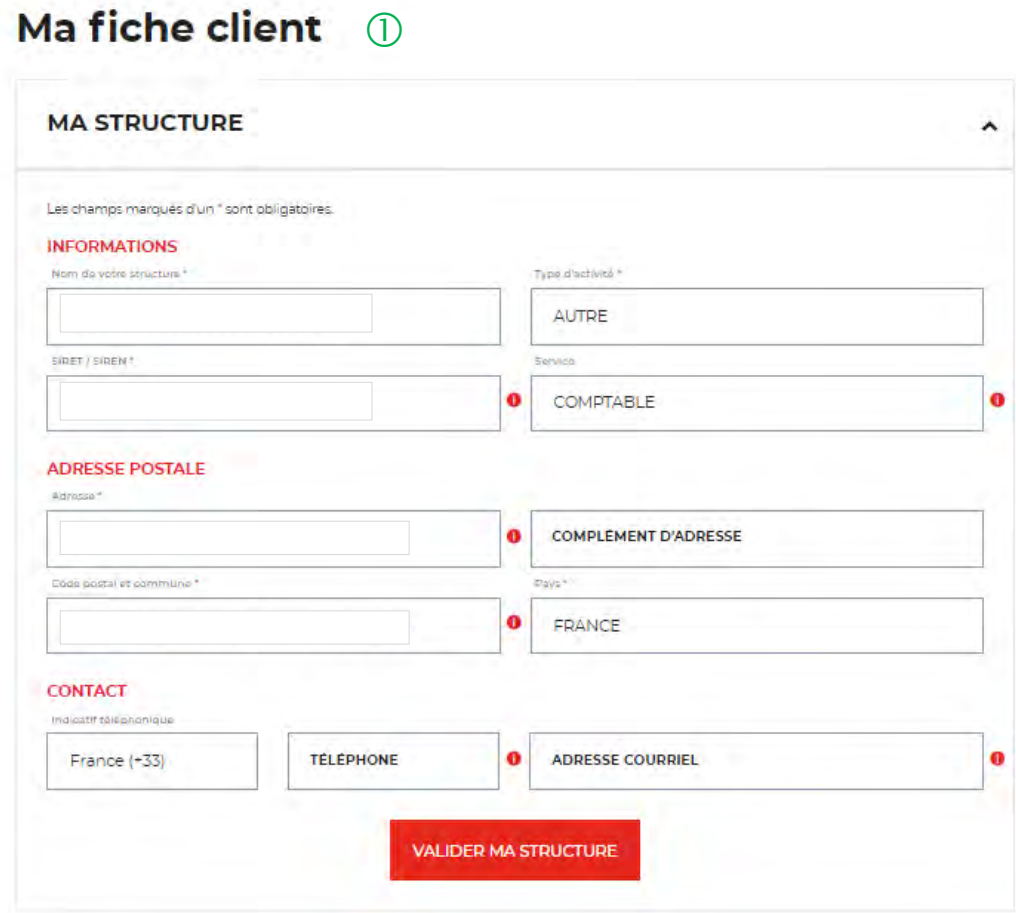

 $\mathbb O$  En tant qu'administrateur, vous pouvez mettre à jour les informations de votre fiche client. Les modifications sont valable uniquement pour les champs :

- $\checkmark$  Nom de votre structure
- $\checkmark$  Service
- $\checkmark$  Adresse postale
- $\checkmark$  Numéro de téléphone
- $\checkmark$  Adresse mail

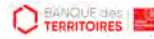

#### **Espace personnel > Créer mon compte > Page de bienvenue**

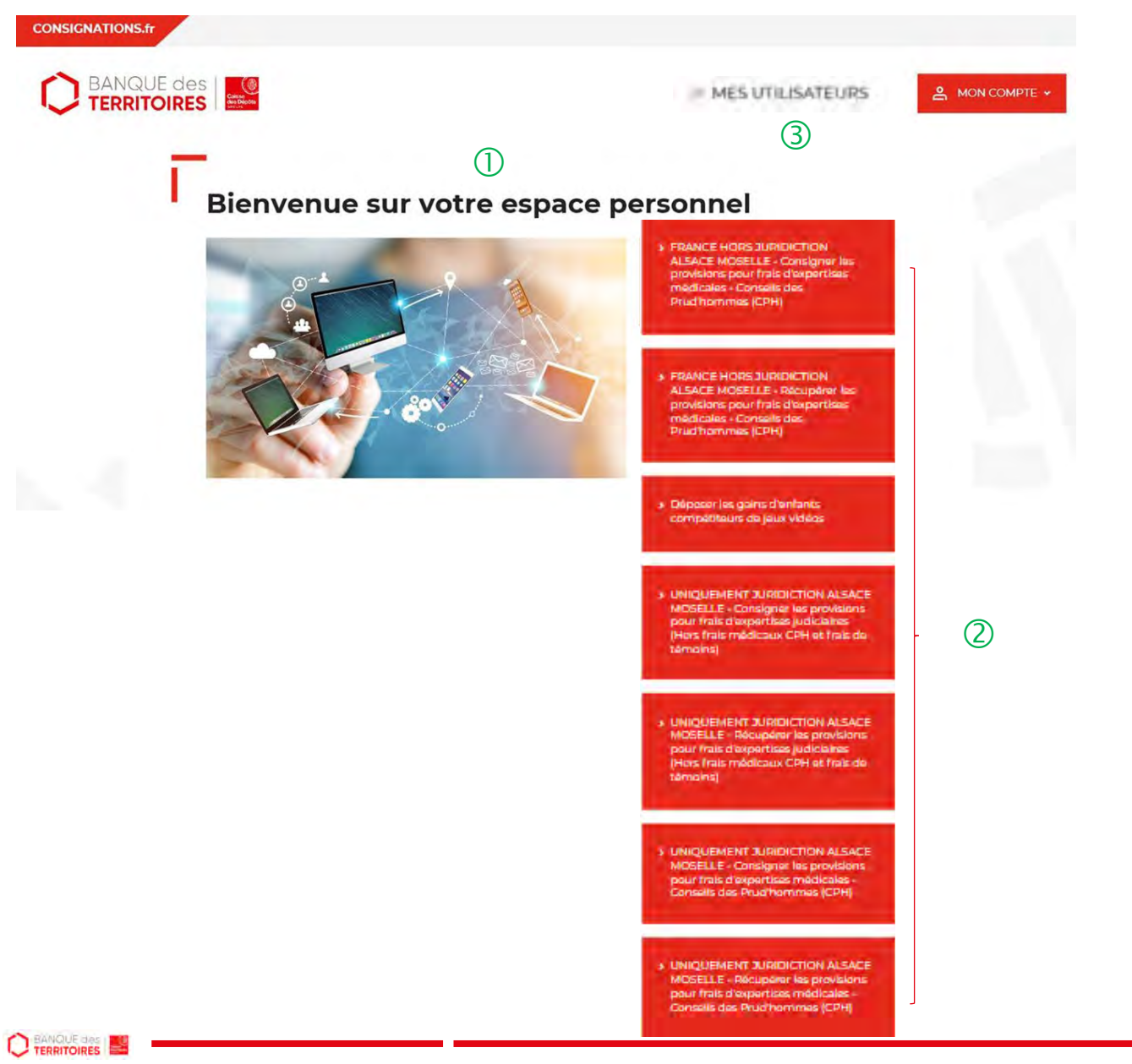

 $\bigcup$  Cette page de bienvenue est visible uniquement lors de la validation du compte client (une seule fois).

 $\overline{Q}$  Ces boutons vous permettent de réaliser 7 parcours en ligne depuis la page de bienvenue de l'espace personnel :

- Uniquement juridiction Alsace Moselle Consigner les provisions pour frais d'expertises judiciaires
- Uniquement juridiction Alsace Moselle Récupérer les provisions pour frais d'expertises judiciaires
- Uniquement juridiction Alsace Moselle Consigner les provisions pour frais d'expertises médicales CPH
- Uniquement juridiction Alsace Moselle Récupérer les provisions pour frais d'expertises médicales CPH
- France hors juridiction Alsace Moselle Consigner les provisions pour frais d'expertises médicales CPH
- France hors juridiction Alsace Moselle Récupérer les provisions pour frais d'expertises médicales CPH
- Déposer les gains des enfants compétiteurs de jeux vidéo

 Cet onglet est uniquement visible par le profil « Administrateur ».

#### **Espace personnel > Mon compte > Ma fiche client**

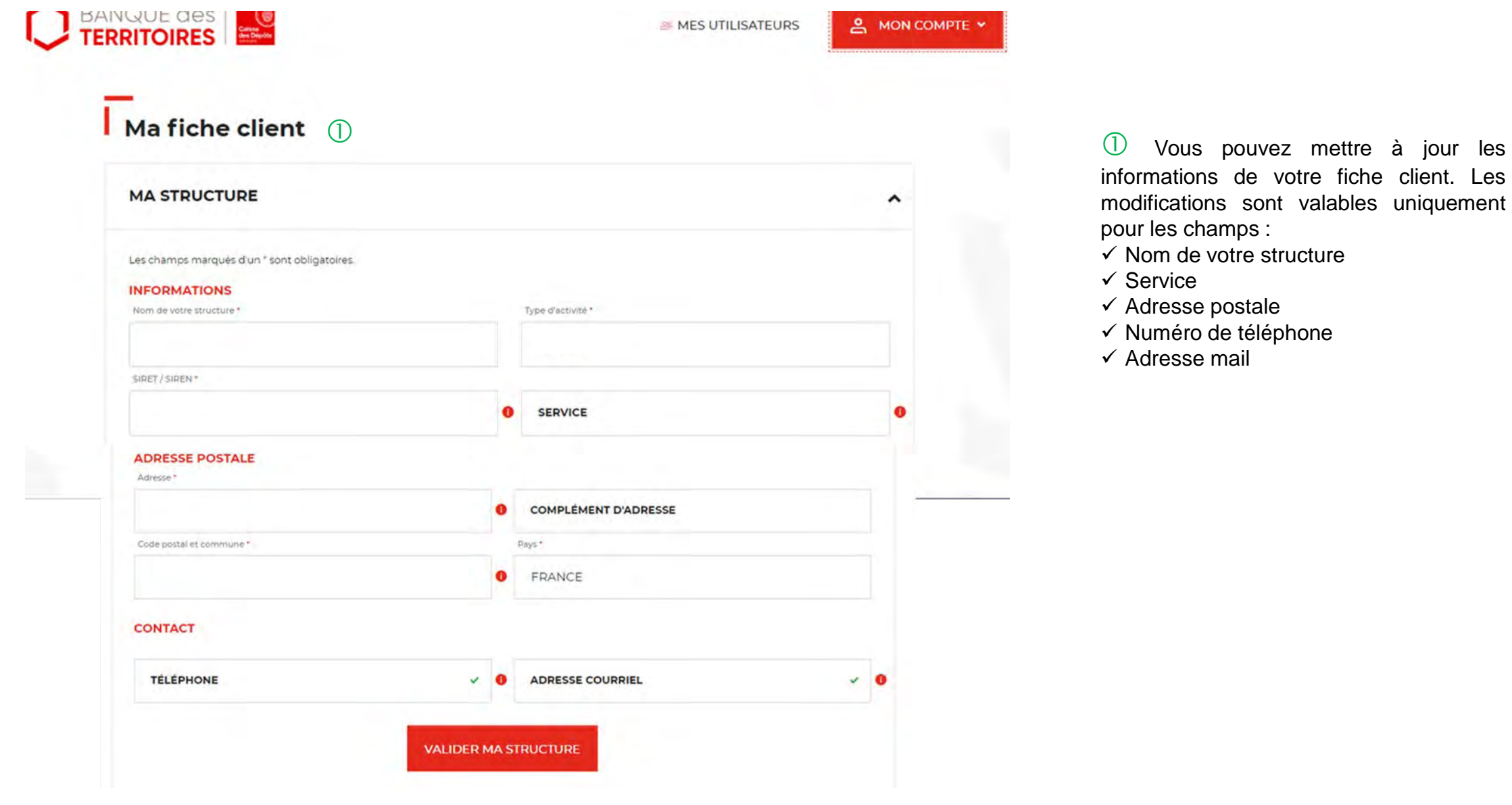

client. Les

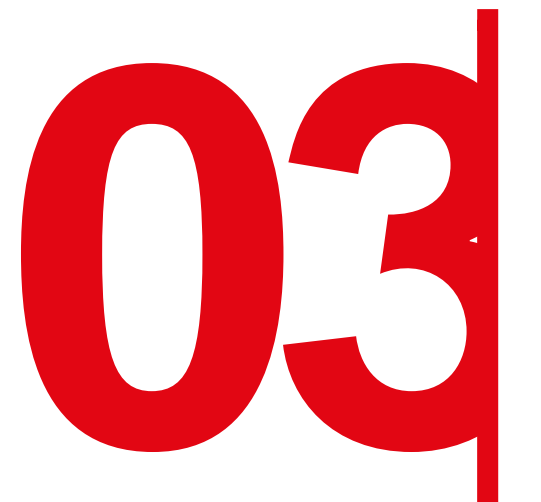

**expertise d'une demande de<br>
Création d'une provisio<br>
frais d'expertises médicales<br>
(Hors frais de témoins) consignation d'une provision pour frais d'expertises médicales CPH (Hors frais de témoins)**

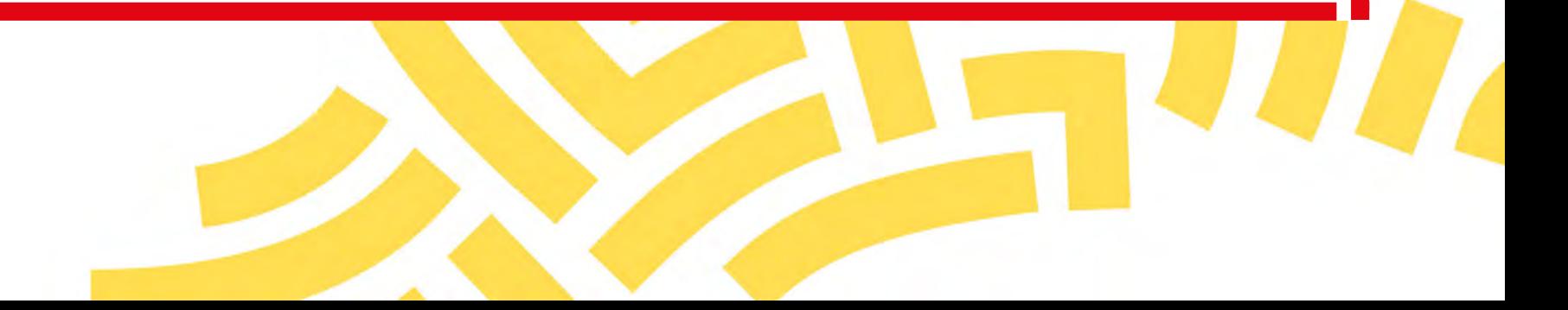

#### **Espace personnel > Créer une demande > Etape 1 > Informations 1/4**

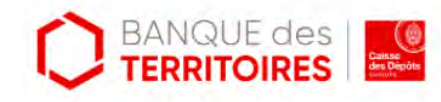

**28 MES UTILISATEURS** 

**FRANCE HORS JURIDICTION ALSACE MOSELLE -Consigner les provisions pour frais d'expertises** médicales - Conseils des Prud'hommes (CPH)

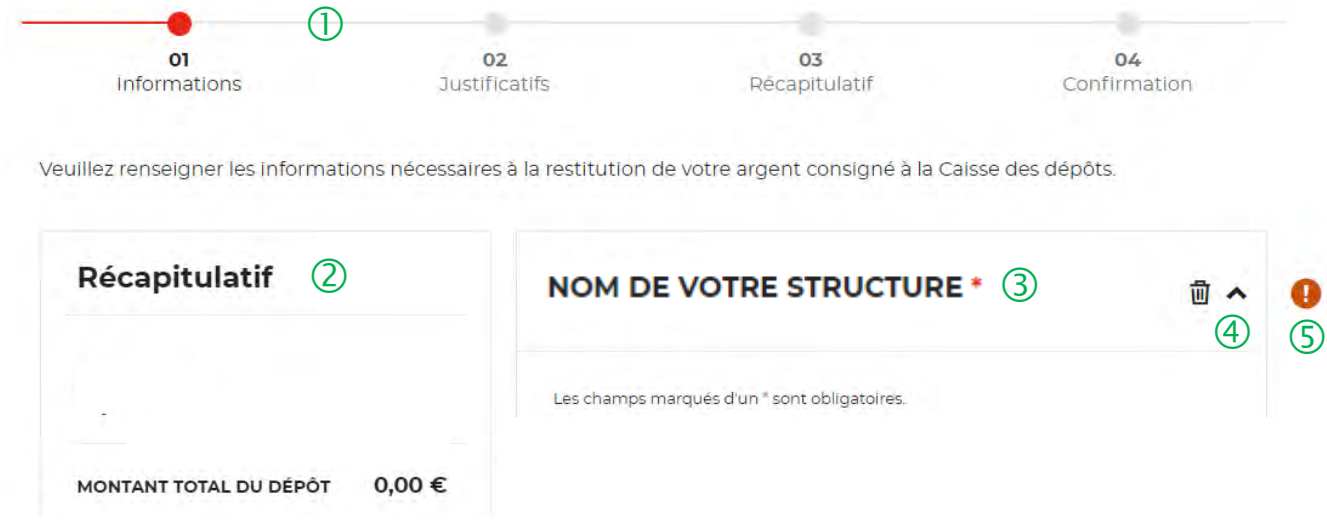

 Le fil d'ariane permet de visualiser l'étape <sup>à</sup> laquelle vous vous trouvez sur le parcours de création d'une demande.

 Ce bloc « Récapitulatif » vous permet de visualiser rapidement les informations que vous avez saisies pour compléter votre demande en ligne. Il s'alimente automatiquement au fil de l'eau.

<sup>3</sup> Ce champ reprend le nom de votre structure saisie lors de la création de votre compte (Cf. Page 16). Vous ne pouvez pas le modifier.

 $\left(4\right)$  Cette fonctionnalité permet de replier/déplier un bloc.

 Ce indicateur vous informe que le formulaire est incomplet. Il peut être associé à un message d'erreur. Lorsque le formulaire est correctement renseigné, un indicateur avec une coche verte qui s'affiche.

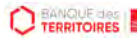

#### **Espace personnel > Créer une demande > Etape 1 > Informations 2/4**

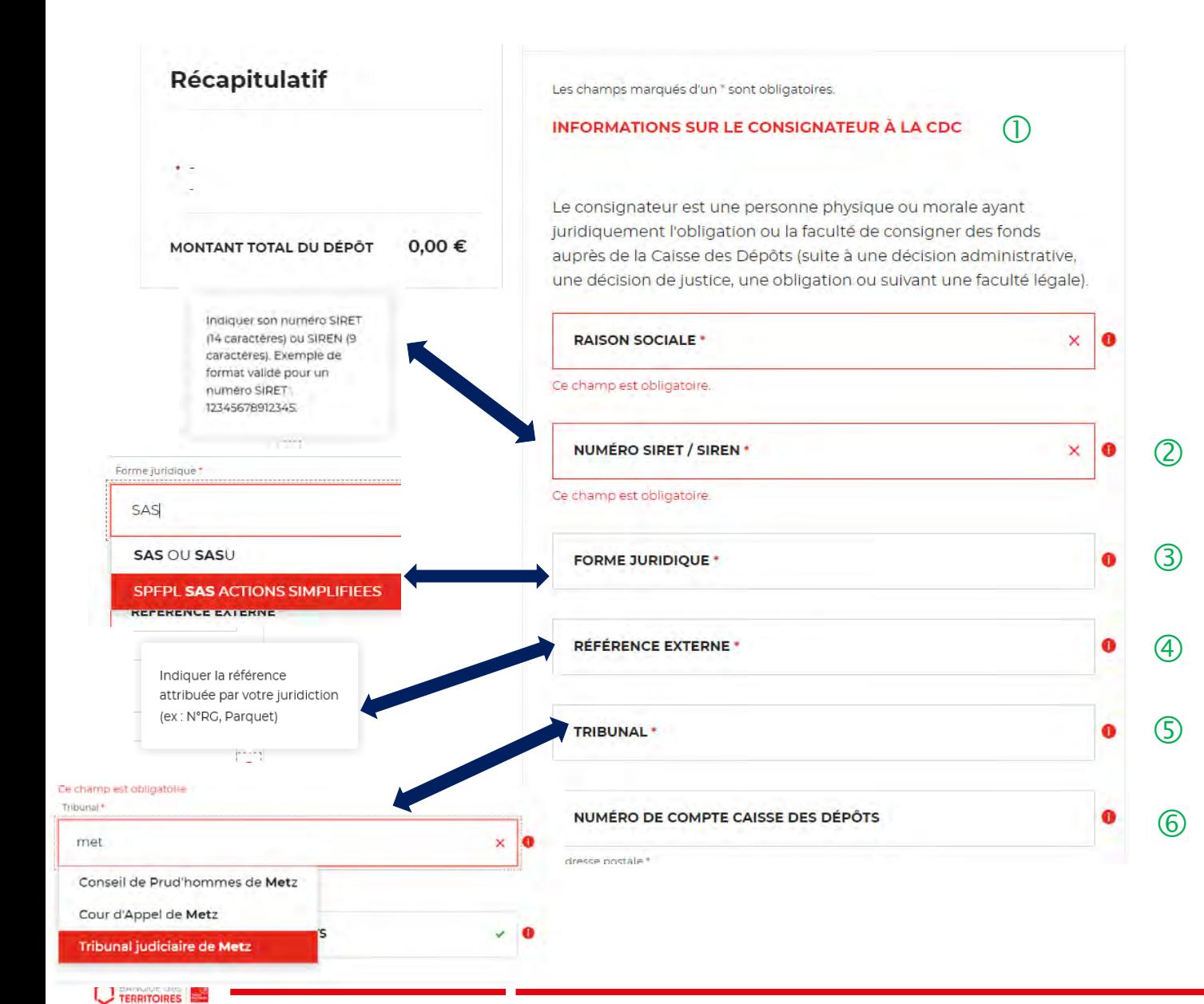

 **En tant que consignateur, vous devez saisir des informations sur la structure de votre société. U**ne définition du terme « Consignateur » est indiquée.

 Le champ SIRET est systématiquement composé de <sup>14</sup> chiffres. Le numéro de SIREN est composé de 9 chiffres (réglementation française).

 Vous devez sélectionner la forme juridique de votre structure grâce au menu déroulant. Ce champ est obligatoire. **En saisissant les 3 premières lettres, la liste des formes juridiques apparait. (ex: SAS, SARL, Entrepreneur…).**

 $\left(4\right)$  Vous devez indiquer la référence indiquée par la juridiction qui a ordonné la consignation (N°RG, Parquet). Ce champ est obligatoire.

 **judiciaire, tribunal de proximité ou Conseil des Vous devez sélectionner la juridiction (Tribunal prud'hommes) qui a établi la décision de juridiction (décision de justice). En saisissant les 3 premières lettres, la liste des juridictions apparait. Vous pouvez également saisir la ville où est située la juridiction.**

 $\circled{6}$  Ce champ n'est pas obligatoire mais si vous avez un numéro de compte de consignation Caisse des Dépôts, nous vous invitons à le saisir.

#### **Espace personnel > Créer une demande > Etape 1 > Informations 3/4**

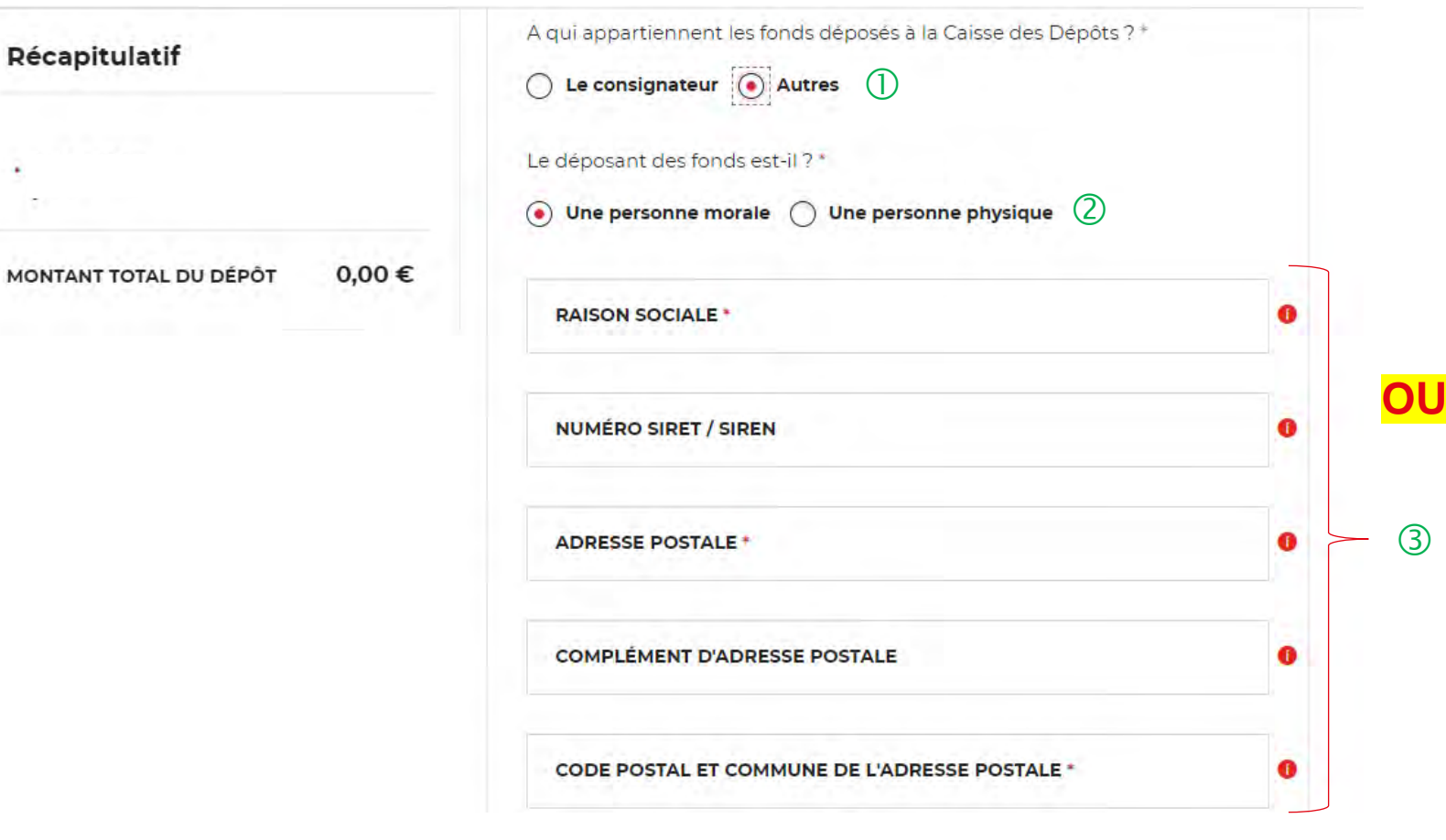

 $\overline{O}$  Si vous choisissez « Autres », de nouveaux champs vont apparaitre. Les champs avec un \* sont obligatoires.

 Vous devez préciser si le déposant des fonds est une personne morale ou une personne physique.

 En fonction du profil du déposant, vous devez remplir les champs marqués d'un asterique car ils sont obligatoires.

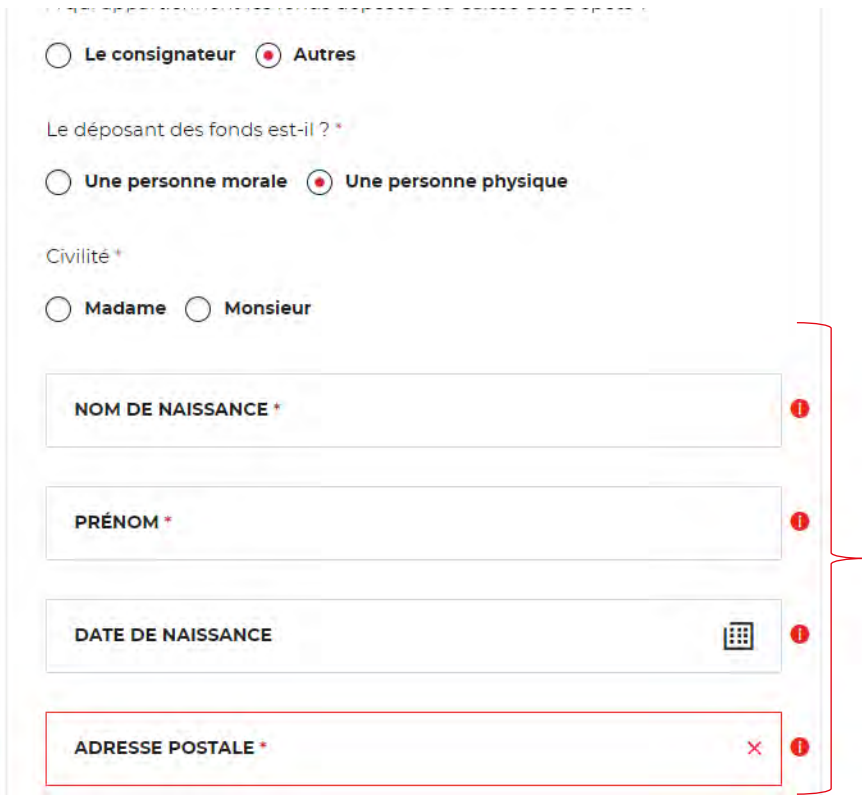

**C** TERRITOIRES

 $\circ$ 

#### **Espace personnel > Créer une demande > Etape 1 > Informations 4/4**

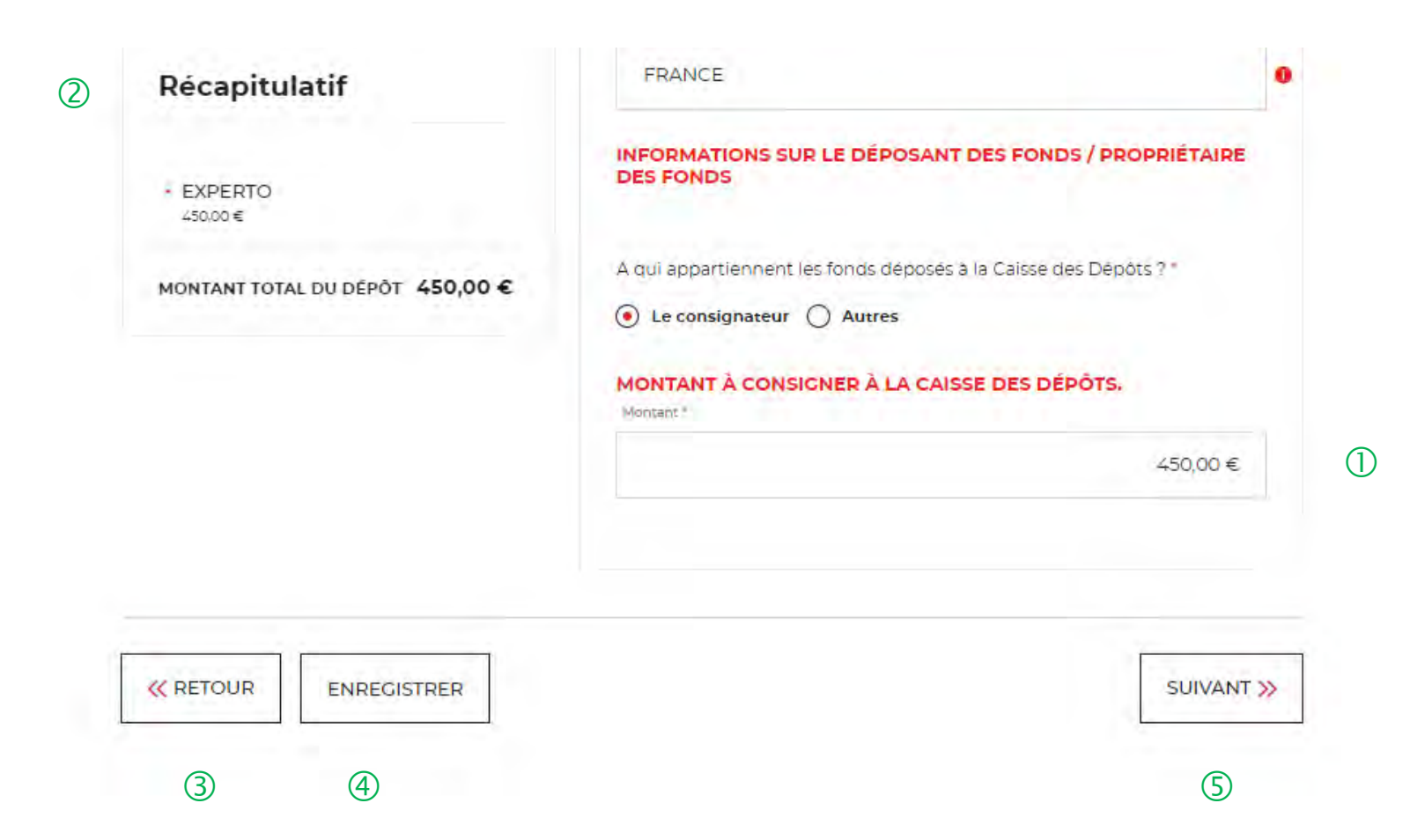

 Vous devez indiquer le montant <sup>à</sup> consigner <sup>à</sup> la Caisse des Dépôts. **Attention, aux décimales lors de la saisie du montant.**

 Ce bloc « Récapitulatif » vous permet de visualiser rapidement les informations que vous avez saisies pour compléter votre demande en ligne. Il s'alimente automatiquement au fil de l'eau.

 Le bouton « RETOUR » vous permet de revenir en arrière si vous souhaitez modifier des informations saisies.

 Possibilité d'enregistrer les informations saisies à chacune des étapes du parcours. Vous retrouverez ces informations dans le tableau de suivi dans DEMANDES BROUILLONS.

 En cliquant sur le bouton « Suivant », vous passez à l'étape suivante.

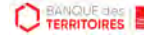

#### **Espace personnel > Créer une demande > Etape 2 > Justificatifs 1/2**

#### **FRANCE HORS JURIDICTION ALSACE MOSELLE -Consigner les provisions pour frais d'expertises** médicales - Conseils des Prud'hommes (CPH)

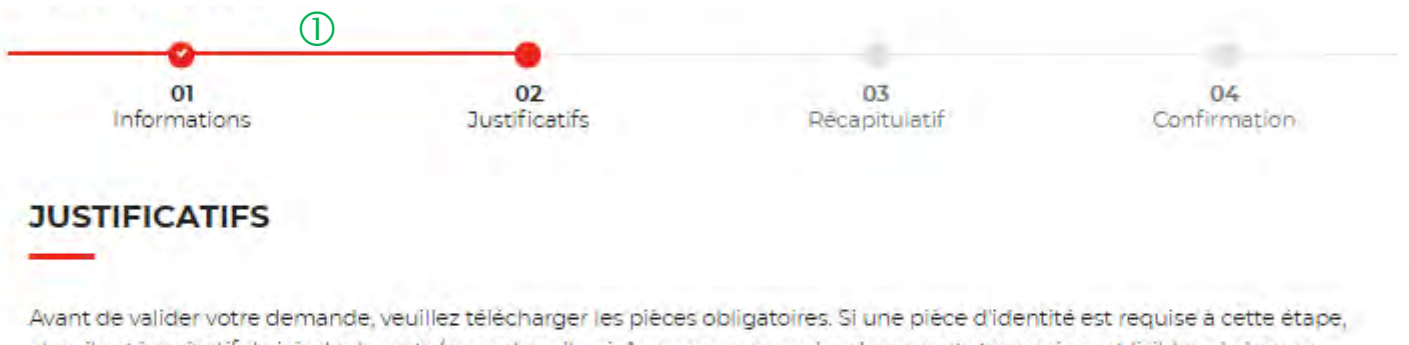

alors il est impératif de joindre le recto/verso de celle-ci. Assurez-vous que les documents transmis sont lisibles, de bonne qualité et ne sont pas tronqués. Dans le cas contraire, le délai de traitement de votre demande sera plus long.

 Le fil d'ariane permet de visualiser <sup>à</sup> quelle étape vous êtes sur le parcours de votre demande. Ce parcours vous permet de revenir à une étape précédente.

 Le justificatif obligatoire <sup>à</sup> joindre pour valider votre demande de consignation est la décision de justice ordonnée par le juge.

 Vous pouvez ajouter un document complémentaire avant de soumettre votre demande.

Les champs marqués d'un " sont obligatoires.

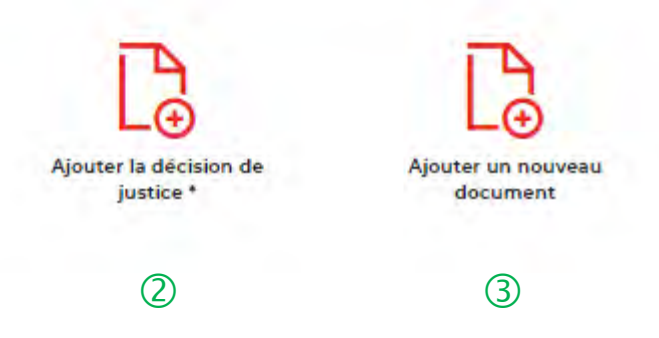

#### **Espace personnel > Créer une demande > Etape 2 > Justificatifs 2/2**

**FRANCE HORS JURIDICTION ALSACE MOSELLE -Consigner les provisions pour frais d'expertises** médicales - Conseils des Prud'hommes (CPH)

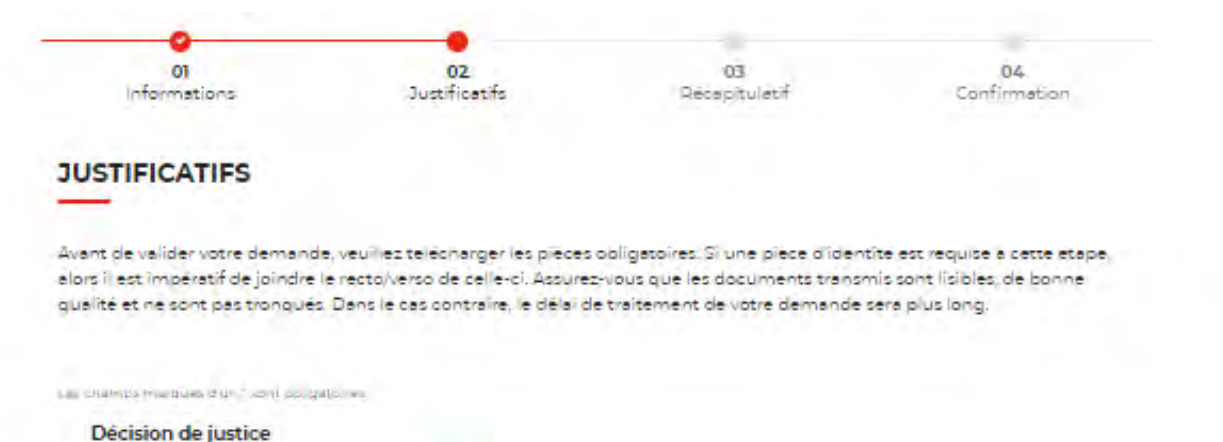

 L'icone verte vous informe que le justificatif <sup>a</sup> bien été téléchargé.

 Cet icone vous permet de modifier et de télécharger un nouveau justificatif.

 La corbeille vous permet de supprimer le justificatif téléchargé.

 Le bouton « RETOUR » vous permet de revenir en arrière si vous souhaitez modifier des informations saisies.

 Possibilité d'enregistrer les informations saisies <sup>à</sup> chacune des étapes du parcours. Vous retrouverez ces informations dans le tableau de suivi dans DEMANDES BROUILLONS.

 En cliquant sur le bouton « Suivant », vous passez <sup>à</sup> l'étape suivante.

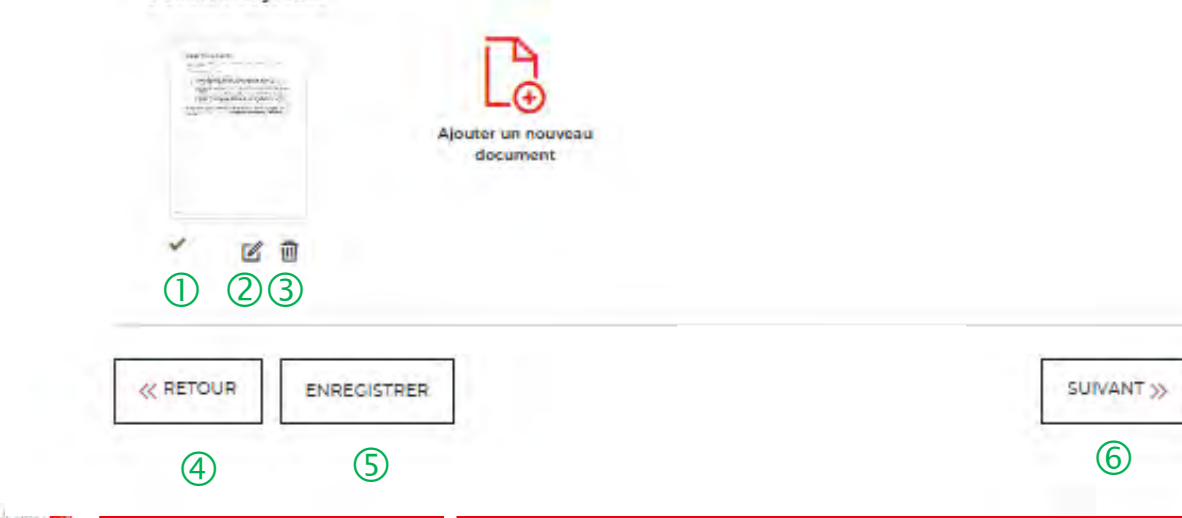

#### **Espace personnel > Créer une demande > Etape 3 > Récapitulatif 1/4**

**FRANCE HORS JURIDICTION ALSACE MOSELLE -Consigner les provisions pour frais d'expertises** médicales - Conseils des Prud'hommes (CPH)  $\cup$ 01 02 03 04 Informations **Justificatifs** Récapitulatif Confirmation **VERSEMENT** Récapitulatif de votre dépôt (2) **SOUS-TOTAL** I€ **MONTANT TOTAL DU DÉPÔT** 

 Ce récapitulatif reprend les éléments renseignés <sup>à</sup> l'étape précédente.

 Le récapitulatif reprend les informations sur la raison sociale du consignateur et le montant à consigner

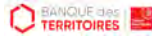

## **Espace personnel > Créer une demande > Etape 3 > Récapitulatif 2/4**

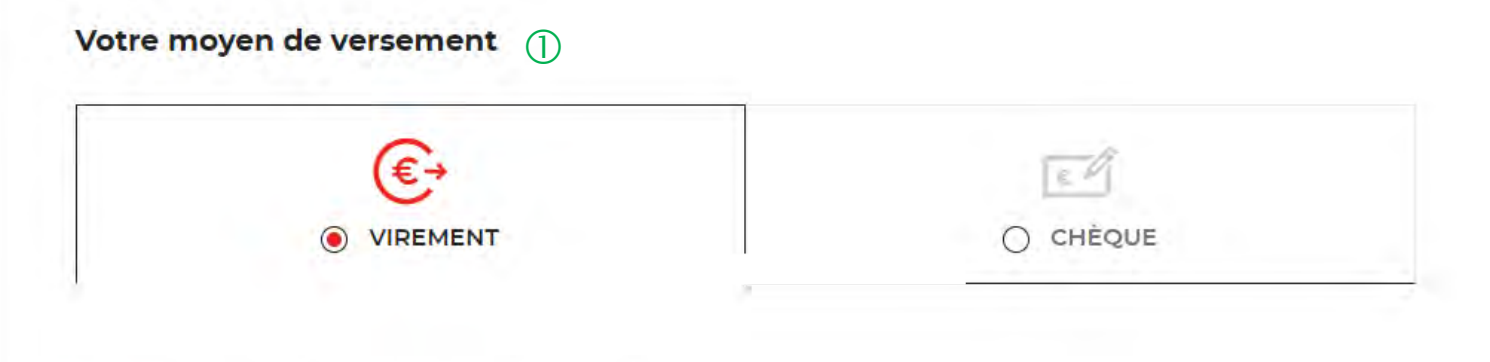

#### 1. Effectuer le virement bancaire

 $\circled{2}$ 

 $\circ$ 

2. Nos coordonnées bancaires

- · Bénéficiare : Caisse des dépôts
- IBAN : FR23 4003 1000 0100 0041 3978 A88
- $\cdot$  BIC: CDCGFRPP
- · Banque : Caisse des dépôts

 Deux moyens de paiement sont proposés. Par défaut, le virement est sélectionné lorsque vous arrivez sur cette étape.

 **Il vous est demandé d'indiquer précisément le <sup>N</sup>° de la demande communiqué dans le récapitulatif (Après soumission de la demande) : soit dans le libellé du virement ou au dos du chèque afin de pouvoir identifier rapidement votre versement.**

 Les coordonnées bancaires de la Caisse des Dépôts sont indiquées afin que vous puissiez effectuer le virement. Si vous optez pour le paiement par chèque, les coordonnées postales de la Caisse de Dépôts sont précisées.

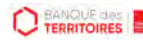

## **Espace personnel > Créer une demande > Etape 3 > Récapitulatif 3/4**

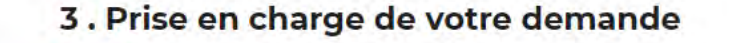

Votre demande sera traitée après réception du versement correspondant. Si nous ne recevons pas le versement, votre demande ne pourra pas être instruite.  **La prise en charge de cette demande ne pourra être effective qu'à réception du chèque ou du virement selon le mode paiement sélectionné**. **IMPORTANT** : aucun flux financier ne passe par cet espace personnel.

**K RETOUR ENREGISTRER**  $\circled{2}$   $\circled{3}$   $\circled{4}$  $(3)$ 

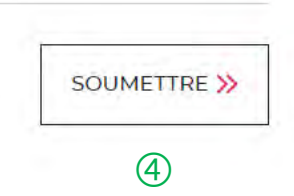

 $\bigcirc$ 

#### **Espace personnel > Créer une demande > Etape 3 > Récapitulatif 4/4**

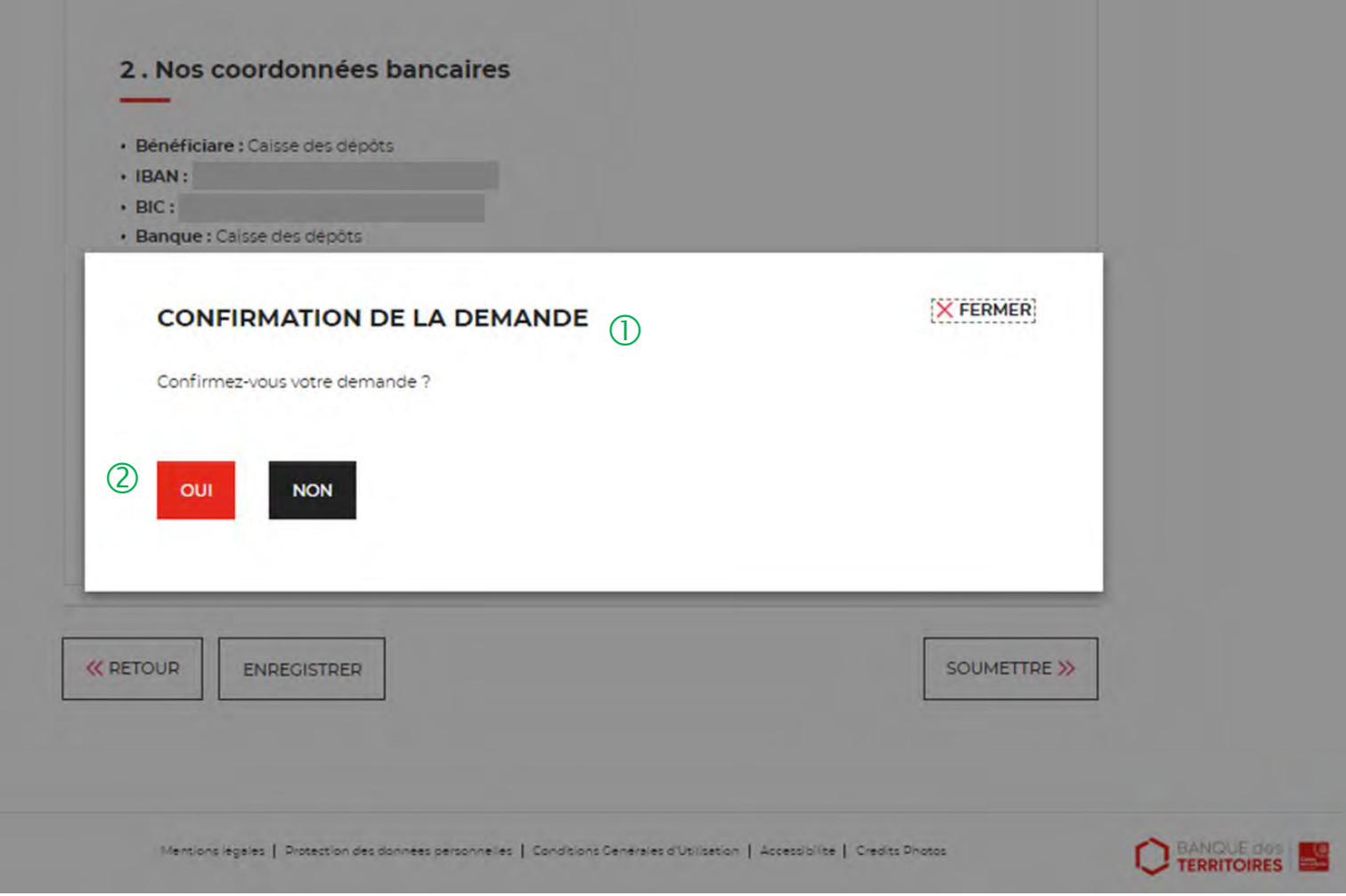

 $\bigcirc$  Une pop-in s'ouvre pour valider définitivement votre demande suite au choix retenu pour le moyen de paiement.

 En cliquant sur le bouton « Oui », vous arrivez sur la dernière étape de « Confirmation ».

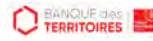

#### **Espace personnel > Créer une demande > Etape 4 > Confirmation 1/2**

 $(3)$ 

**FRANCE HORS JURIDICTION ALSACE MOSELLE -Consigner les provisions pour frais d'expertises** médicales - Conseils des Prud'hommes (CPH)

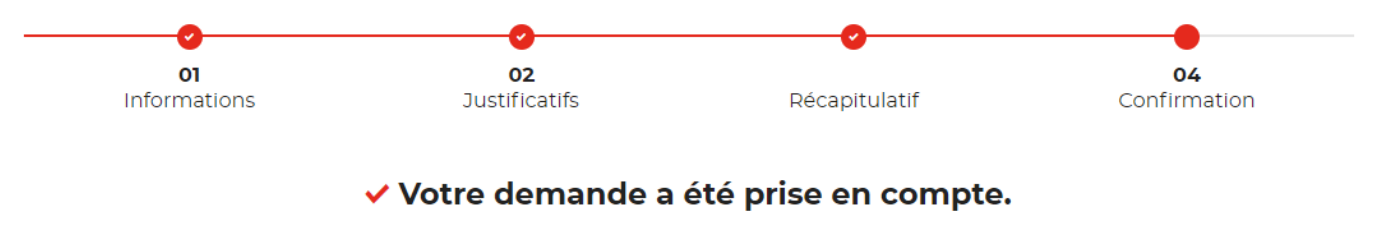

 $\bigcirc$ Votre numéro de dépôt : 102101000001708

nous vous confirmons que votre demande a bien été prise en compte. Vous pouvez maintenant télécharger le récapitulatif de **demande de la proposition dupliquer / télécharger votre demande.**<br>Votre demande. Vous trouverez tou votre espace personnel

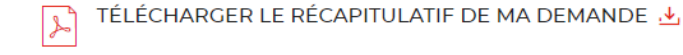

REVENIR À VOTRE ESPACE  $\circled{4}$ 

 **Numéro de dépôt <sup>à</sup> faire figurer soit dans le libellé du virement, soit au dos du chèque en fonction du moyen de paiement retenu à l'étape précédente**.

 Un courriel vous sera envoyé après réception du versement des fonds indiquant que votre demande a été prise en charge par le Pôle de Gestion des Consignations référent.

 $\langle 3 \rangle$  Possibilité de télécharger le récapitulatif de votre demande.

 En cliquant sur le bouton « Revenir <sup>à</sup> votre espace », vous arrivez sur votre tableau de suivi qui permet de consulter /

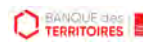

## **Espace personnel > Créer une demande > Etape 4 > Confirmation 2/2**

**Document Récapitulatif disponible dans l'espace personnel onglet « Mon suivi » et courriel de confirmation**

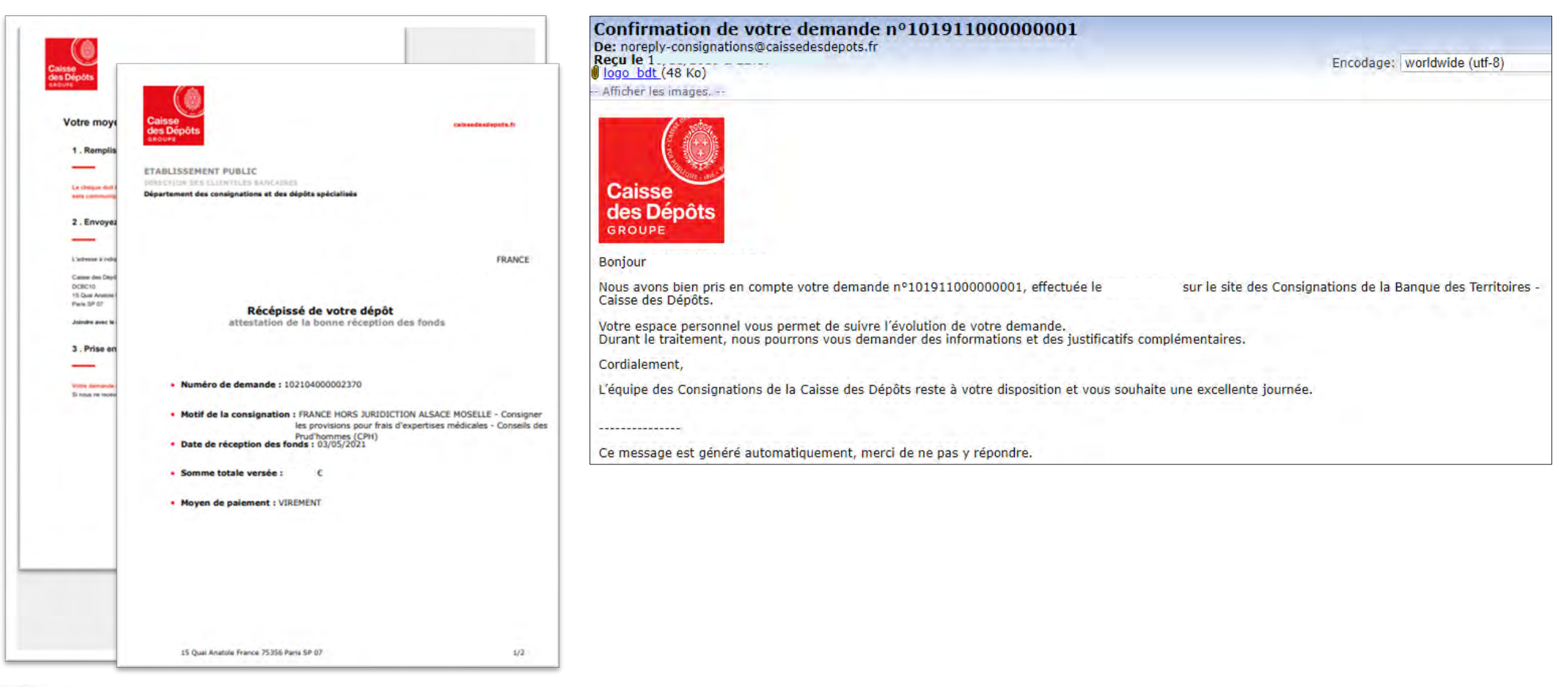

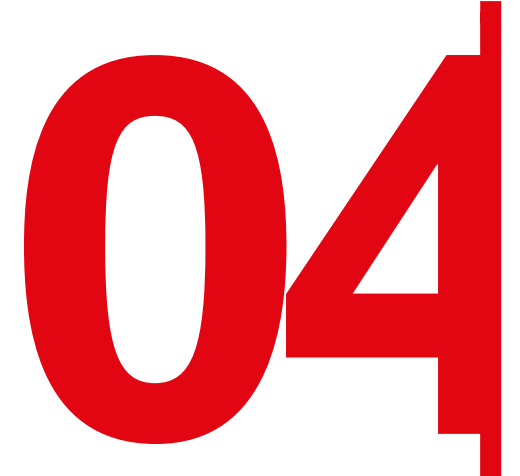

Création d'une demande de<br>déconsignation / restitution<br>provision pour frais d'experi<br>médicales CPH (Hors frais d **déconsignation / restitution d'une provision pour frais d'expertises médicales CPH (Hors frais de témoins)**

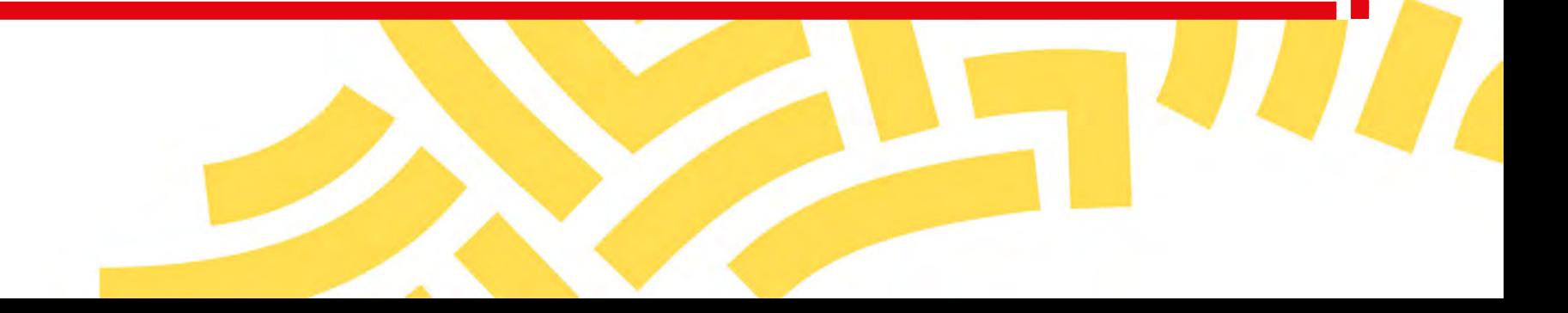

#### **Espace personnel > Créer une demande > Etape 1 > Informations 1/4**

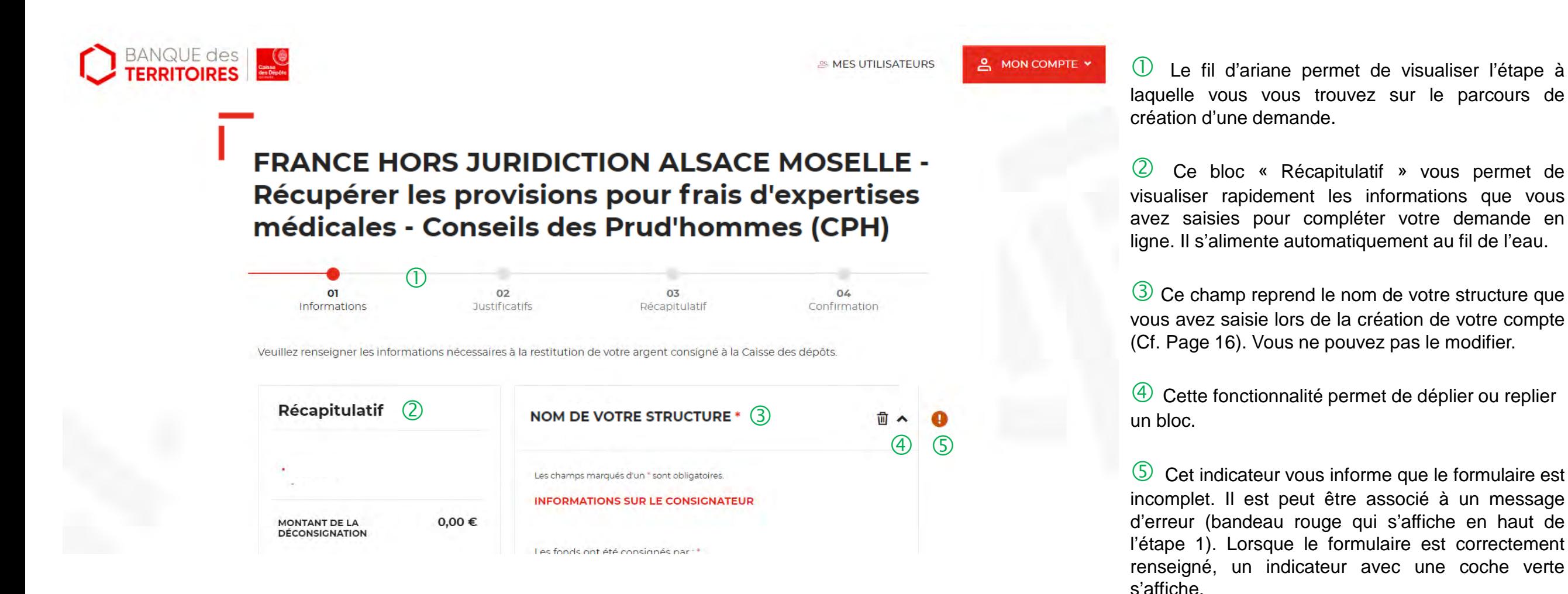

**CONTRACTORES** 

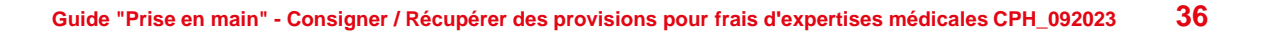
## **Espace personnel > Créer une demande > Etape 1 > Informations 2/4**

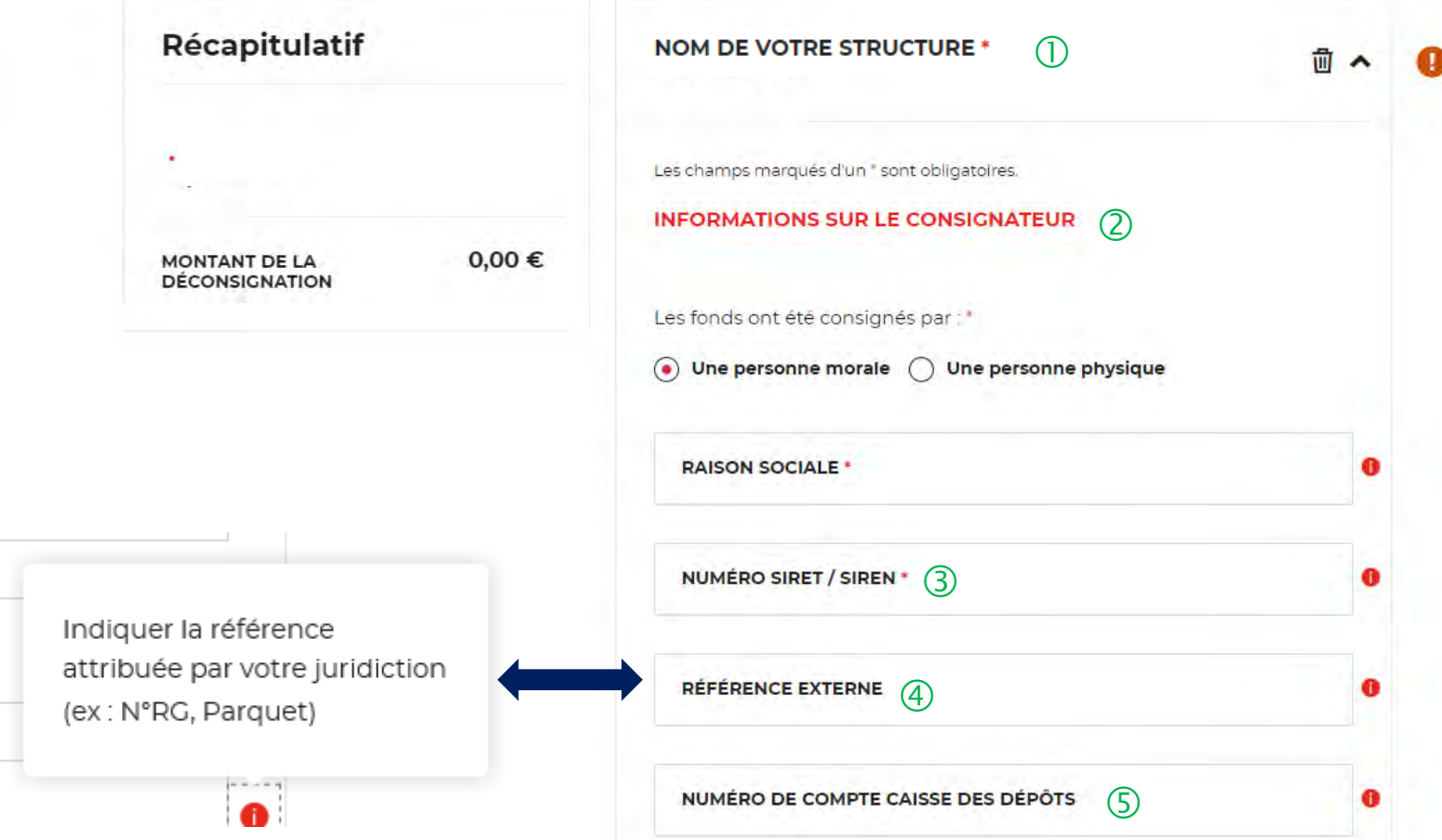

 $\bigcirc$  Ce champ reprend le nom de votre structure que vous avez saisie lors de la création de votre compte (Cf. Page16). Vous ne pouvez pas le modifier.

 Vous devez saisir les informations sur le consignateur en fonction de son profil (Personne morale ou personne physique). Il y a des champs obligatoires à saisir pour effectuer votre demande. Vous ne pourrez pas passer à l'étape suivante si ceux-ci ne sont pas remplis.

 **Vous indiquez au choix soit le numéro de SIRET soit l'avis de situation SIREN,** Le champ SIRET est systématiquement composé de 14 chiffres et le numéro de SIREN est composé de 9 chiffres.

 Ce champ n'est pas obligatoire. Vous pouvez saisir la référence indiquée par la juridiction qui a ordonnée la consignation (N°RG, Parquet).

 Ce champ n'est pas obligatoire. Vous pouvez indiquer le numéro de compte de consignation Caisse des Dépôts du consignateur.

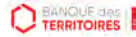

## **Espace personnel > Créer une demande > Etape 1 > Informations 3/4**

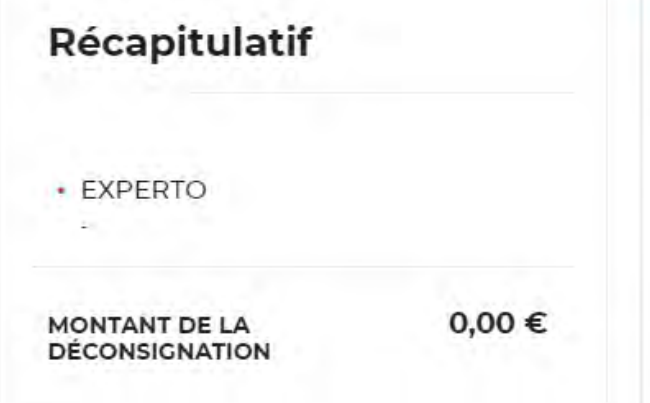

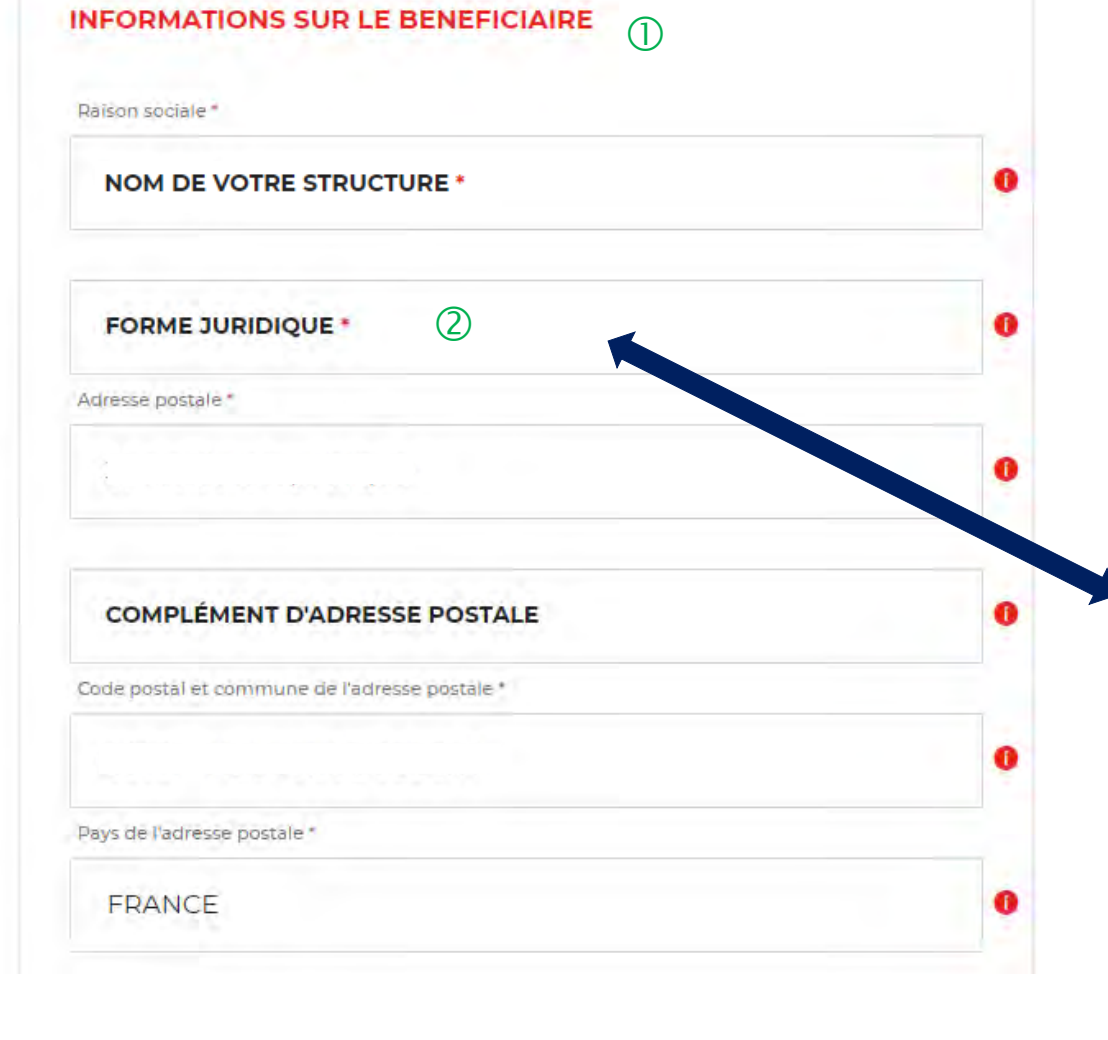

 $\overline{O}$  Ce sont les informations qui vous concernent, les champs ont été préremplis grâce aux informations que vous avez saisies lors de la création de votre compte (Cf. Page 16).

 Vous devez sélectionner la forme juridique de votre structure grâce au menu déroulant. Ce champ est obligatoire.

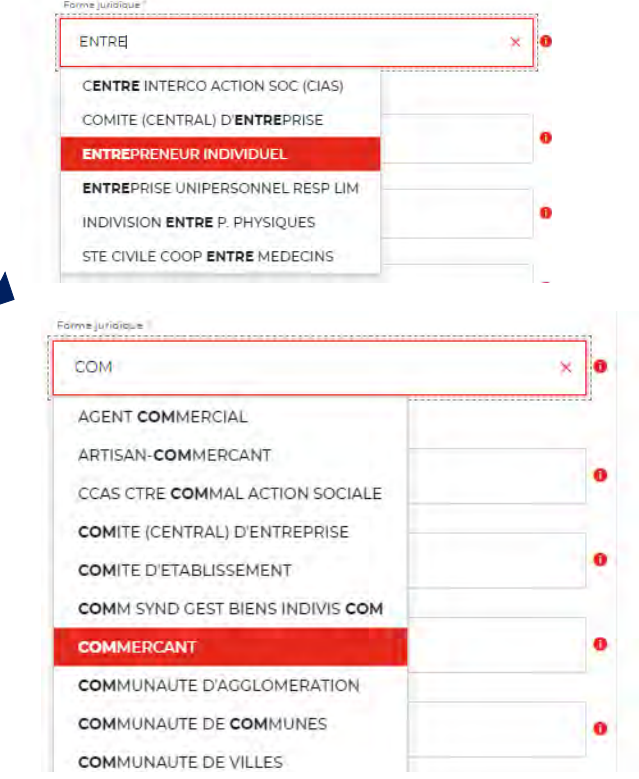

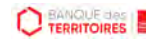

## **Espace personnel > Créer une demande > Etape 1 > Informations 4/4**

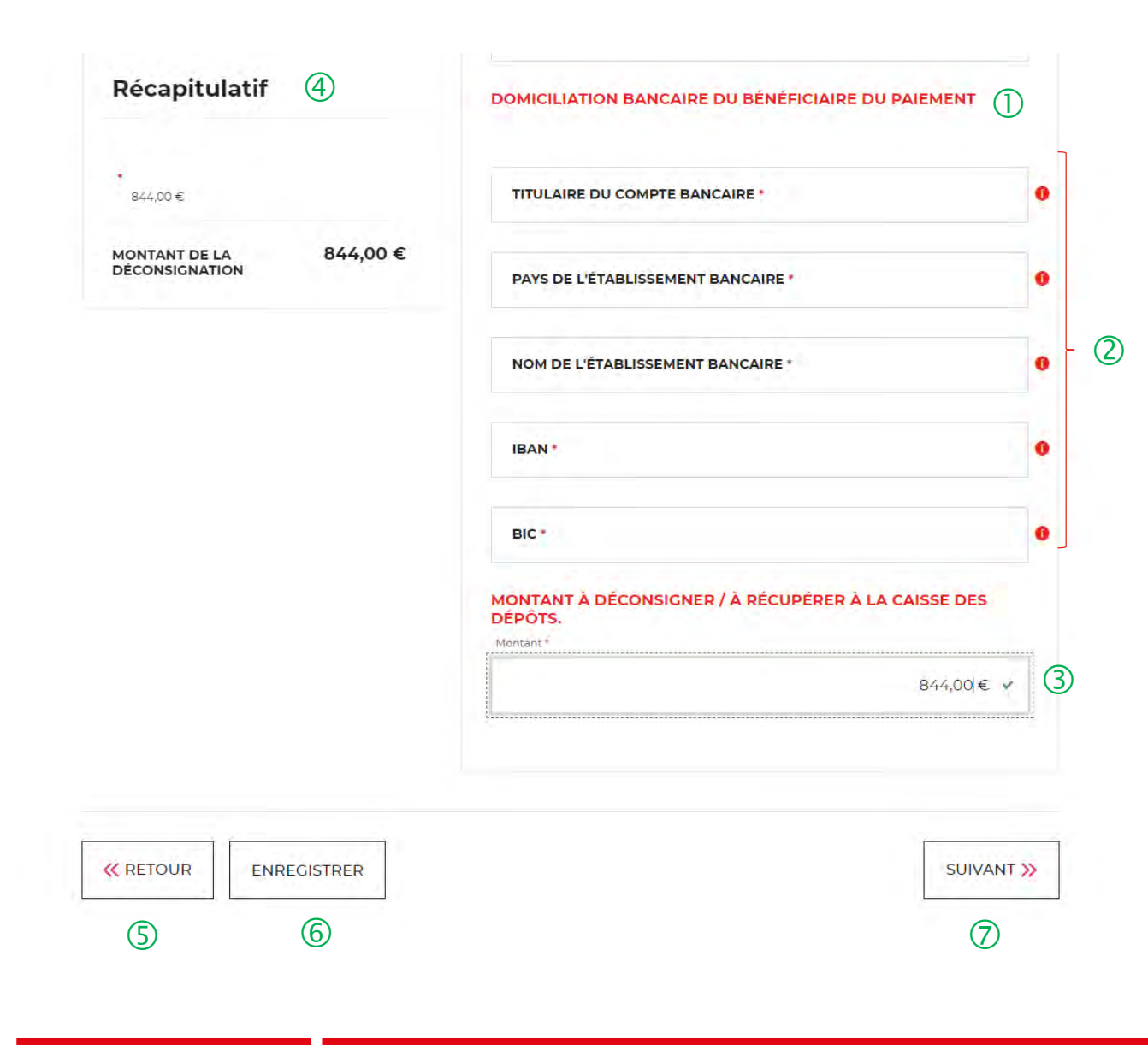

 Vous devez saisir les informations sur vos coordonnées bancaires. Le compte bancaire saisi doit être au nom du bénéficiaire.

Les champs marqués d'un \* sont obligatoires <sup>à</sup> remplir.

Vous devez indiquer le montant <sup>à</sup> déconsigner <sup>à</sup> la Caisse des Dépôts. **Attention, au décimales lors de la saisie du montant.**

 Ce bloc « Récapitulatif » vous permet de visualiser rapidement les informations que vous avez saisi pour compléter votre demande en ligne. Il s'alimente automatiquement au fil de l'eau.

Ce bouton vous permet de retourner <sup>à</sup> l'étape précédente.

Le bouton « Enregistrer » vous permet d'enregistrer votre saisie à chacune des étapes du parcours. Les informations enregistrées seront accessibles depuis le tableau de suivi dans l'onglet «Demandes Brouillons» (Cf. Chapitre 5.Tableau de suivi).

 $\overline{2}$  En cliquant sur le bouton « Suivant », vous passez à l'étape 2. Au clic, les données renseignées à l'étape 1 sont automatiquement enregistrées.

**Guide "Prise en main" - Consigner / Récupérer des provisions pour frais d'expertises médicales CPH\_092023**

**CO TERRITOIRES** 

## **Espace personnel > Créer une demande > Etape 2 > Justificatifs 1/2**

### **FRANCE HORS JURIDICTION ALSACE MOSELLE -**Récupérer les provisions pour frais d'expertises **médicales - Conseils des Prud'hommes (CPH)**

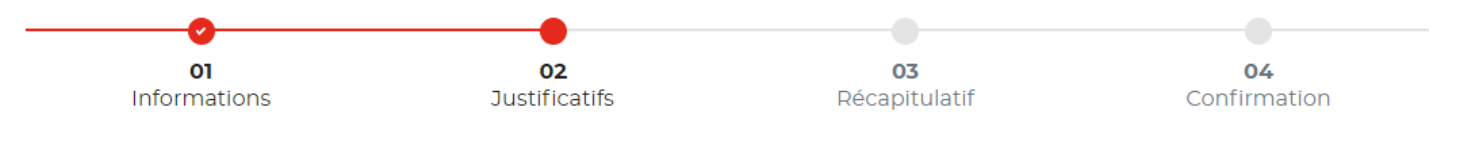

**JUSTIFICATIFS** 

Avant de valider votre demande, veuillez télécharger les pièces obligatoires. Si une pièce d'identité est requise à cette étape, alors il est impératif de joindre le recto/verso de celle-ci. Assurez-vous que les documents transmis sont lisibles, de bonne gualité et ne sont pas trongués. Dans le cas contraire, le délai de traitement de votre demande sera plus long

 Vous devez télécharger votre relevé d'identité bancaire (RIB). Ce RIB doit correspondre aux informations saisies à l'étape précédente (Cf. Page 33).

 Vous devez ajouter la décision de la juridiction (ordonnance de taxe).

 Vous pouvez ajouter un document supplémentaire.

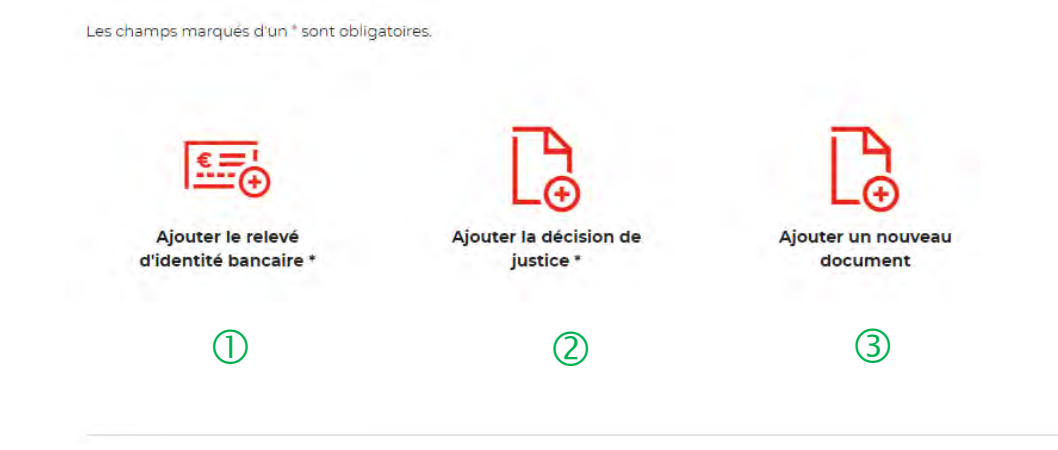

**CO TERRITOIRES** 

## **Espace personnel > Créer une demande > Etape 1 > Justificatifs 2/2**

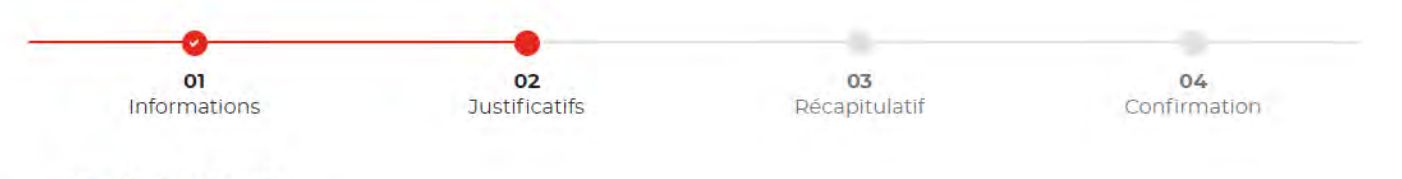

**JUSTIFICATIFS** 

Avant de valider votre demande, veuillez télécharger les pièces obligatoires. Si une pièce d'identité est requise à cette étape, alors il est impératif de joindre le recto/verso de celle-ci. Assurez-vous que les documents transmis sont lisibles, de bonne qualité et ne sont pas tronqués. Dans le cas contraire, le délai de traitement de votre demande sera plus long.

Les champs marqués d'un <sup>\*</sup> sont obligatoires.

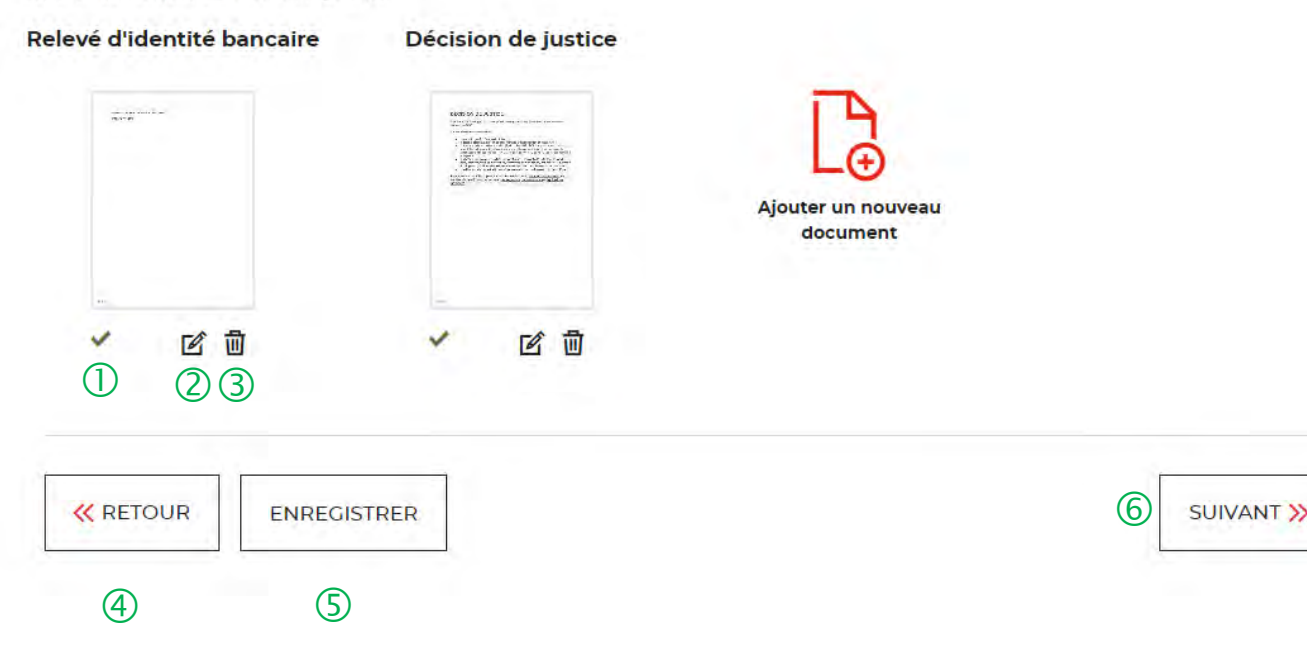

 L'icone verte vous informe que les justificatifs ont bien été téléchargés.

<sup>2</sup> Cet icone vous permet de modifier et de télécharger un nouveau justificatif.

 La corbeille vous permet de supprimer le justificatif téléchargé.

 Le bouton « RETOUR » vous permet de revenir en arrière si vous souhaitez modifier des informations saisies.

 Possibilité d'enregistrer les informations saisies <sup>à</sup> chacune des étapes du parcours. Vous retrouverez ces informations dans le tableau de suivi dans DEMANDES BROUILLONS.

 En cliquant sur le bouton « Suivant », vous passez <sup>à</sup> l'étape suivante.

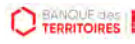

## **Espace personnel > Créer une demande > Etape 3 > Récapitulatif 1/2**

**FRANCE HORS JURIDICTION ALSACE MOSELLE -**Récupérer les provisions pour frais d'expertises médicales - Conseils des Prud'hommes (CPH)

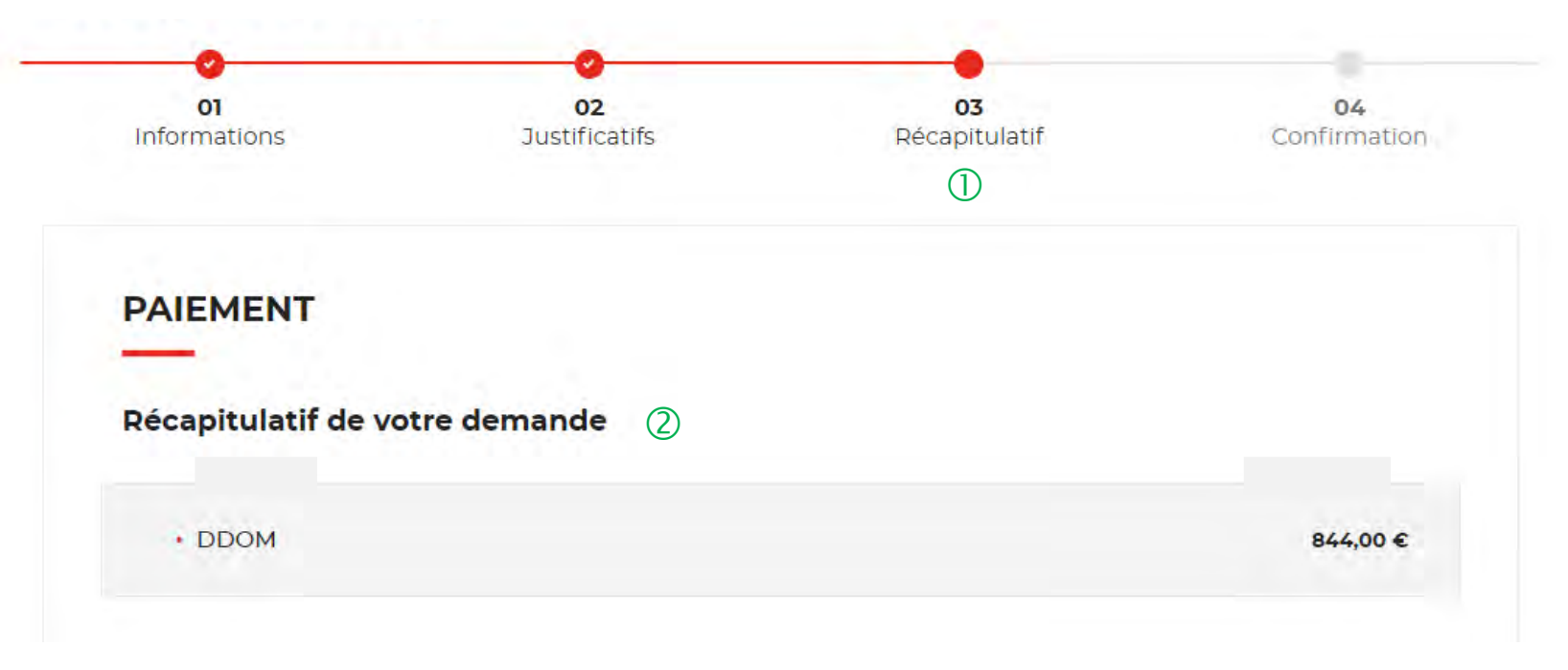

 Cette étape reprend les éléments renseignés <sup>à</sup> l'étape précédente et les globalise.

 Le récapitulatif reprend les informations sur le nom du bénéficiaire et le montant à déconsigner.

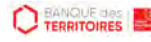

## **Espace personnel > Créer une demande > Etape 1 > Récapitulatif 2/2**

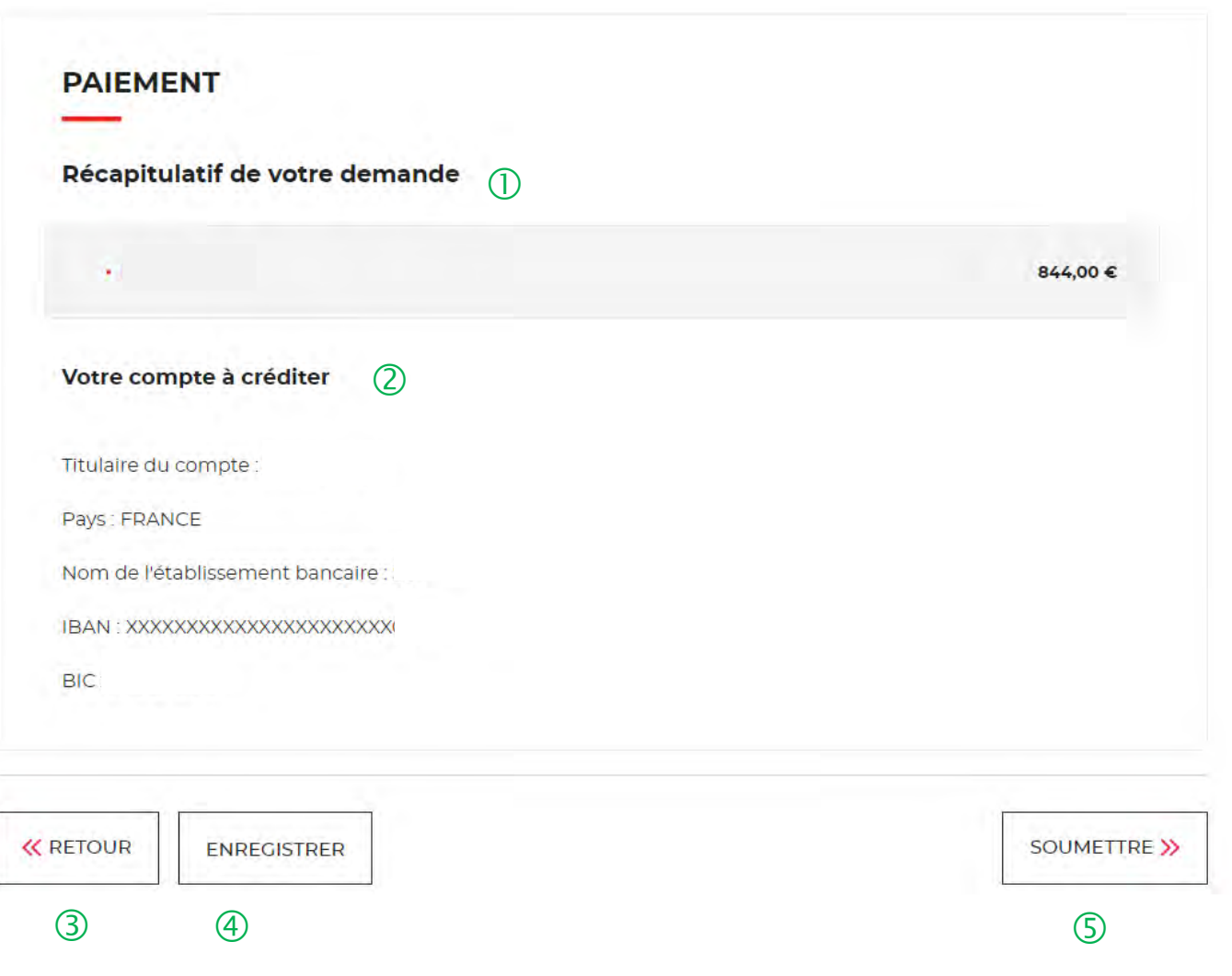

 $\bigcup$  Le récapitulatif reprend les informations sur le nom du bénéficiaire et le montant à déconsigner.

 Vous retrouvez les informations sur votre compte <sup>à</sup> créditer. Apres vérification, vous pouvez soumettre votre demande.

 Le bouton « RETOUR » vous permet de revenir en arrière si vous souhaitez modifier des informations saisies.

 Possibilité d'enregistrer les informations saisies <sup>à</sup> chacune des étapes du parcours. Vous retrouverez ces informations dans le tableau de suivi dans « DEMANDES BROUILLONS ».

 En cliquant sur le bouton « SOUMETTRE », vous adressez votre demande de déconsignation.

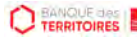

## **Espace personnel > Créer une demande > Etape 4 > Confirmation 1/3**

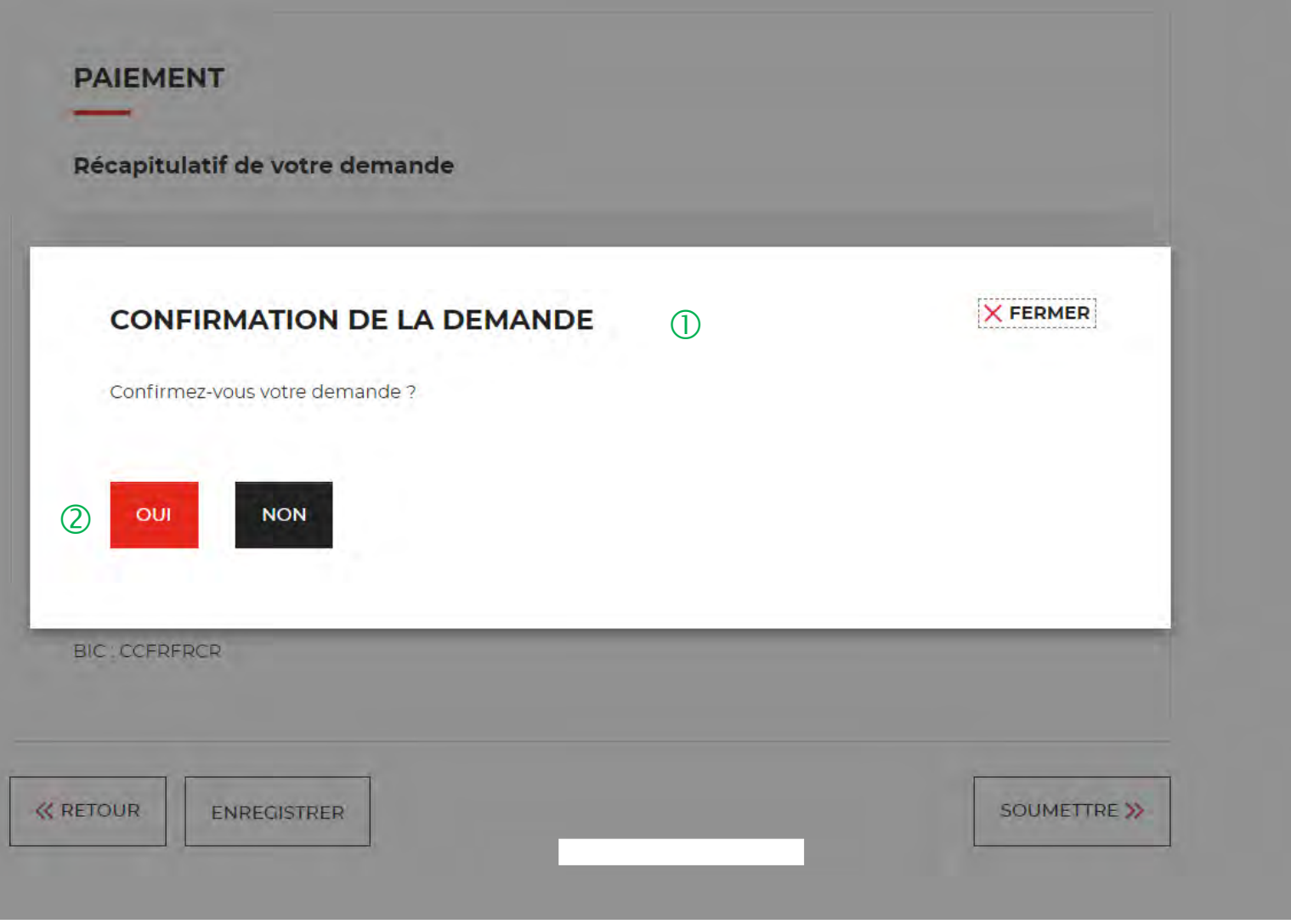

 $\overline{U}$  Une pop-in s'ouvre pour valider définitivement votre demande suite au choix retenu pour le moyen de paiement.

 En cliquant sur le bouton « Oui », vous arrivez sur la dernière étape de « Confirmation ».

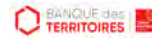

## **Espace personnel > Créer une demande > Etape 4 > Confirmation 2/3**

**FRANCE HORS JURIDICTION ALSACE MOSELLE -**Récupérer les provisions pour frais d'expertises médicales - Conseils des Prud'hommes (CPH)

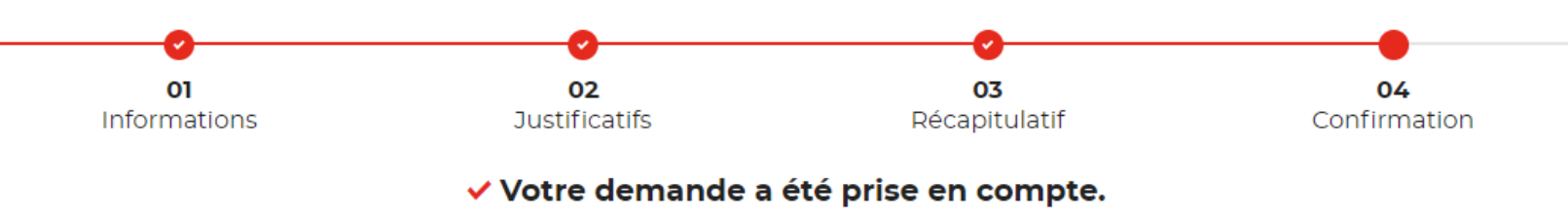

#### $\bigcirc$ Votre numéro de demande de déconsignation : 102103000002081

 $\circled{2}$ Nous vous confirmons que votre demande a bien été prise en compte. Vous pouvez maintenant télécharger le récapitulatif de votre demande. Vous trouverez toutes les informations concernant le traitement de cette demande dans le tableau de suivi de votre espace personnel.

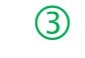

TÉLÉCHARGER LE RÉCAPITULATIF DE MA DEMANDE .↓

 **Un numéro de demande de déconsignation est généré confirmant la prise en compte de votre demande. Cette référence est à conserver et peut être demandée par le Pôle de gestion des Consignation de Lyon en cas de suivi de dossier.**

 Un courriel vous sera envoyé après réception du versement des fonds indiquant que votre demande a été prise en charge par le Pôle de Gestion des Consignations de Lyon.

<sup>3</sup> Possibilité de télécharger le récapitulatif de votre demande.

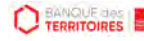

## **Espace personnel > Créer une demande > Etape 4 > Confirmation 3/3**

**Document Récapitulatif disponible dans votre espace personnel et courriel de confirmation**

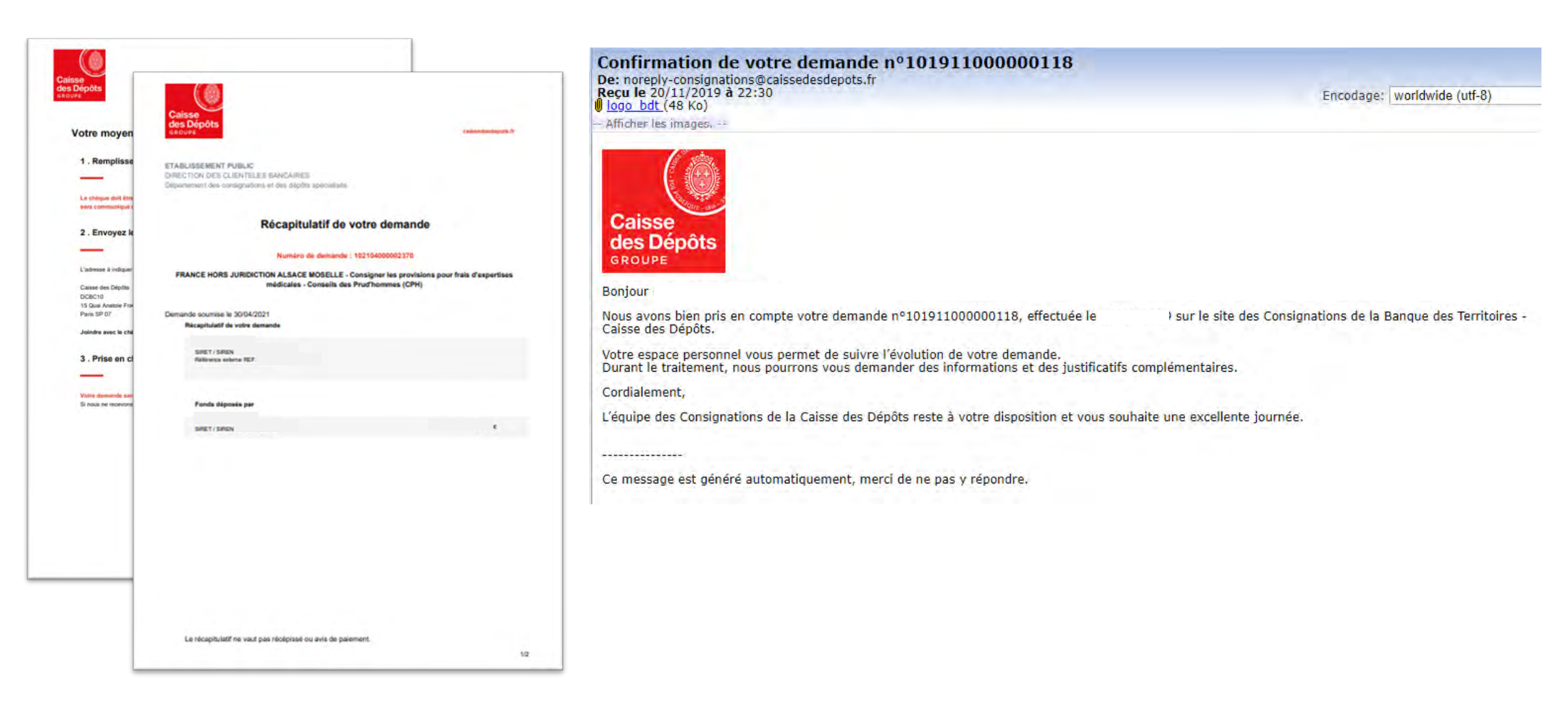

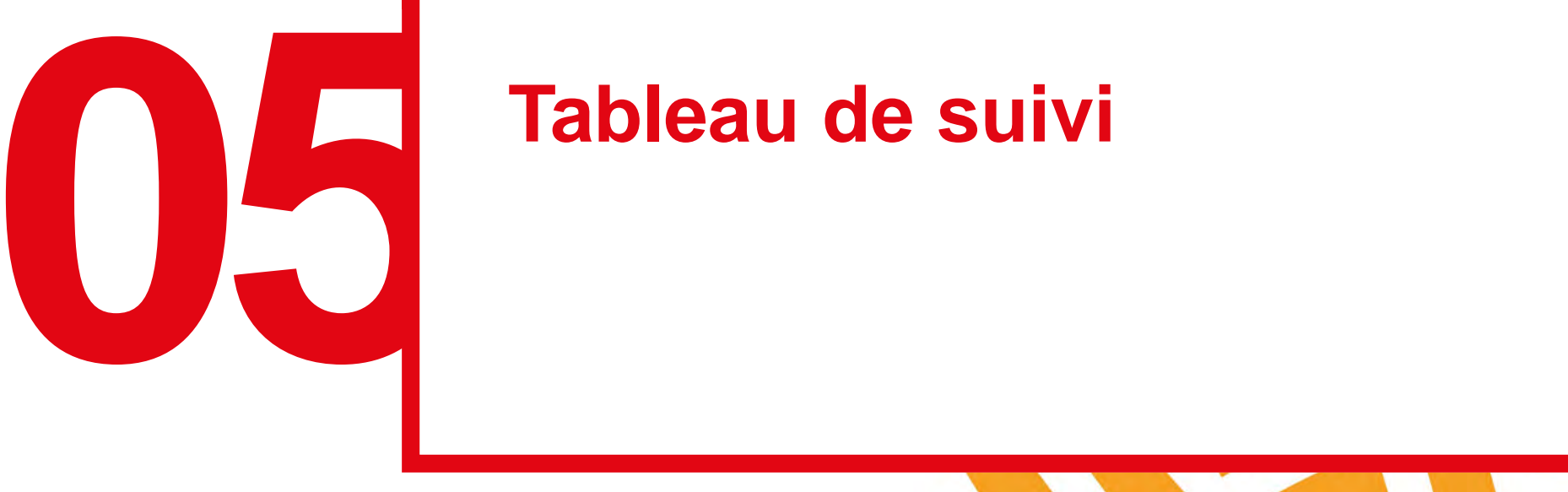

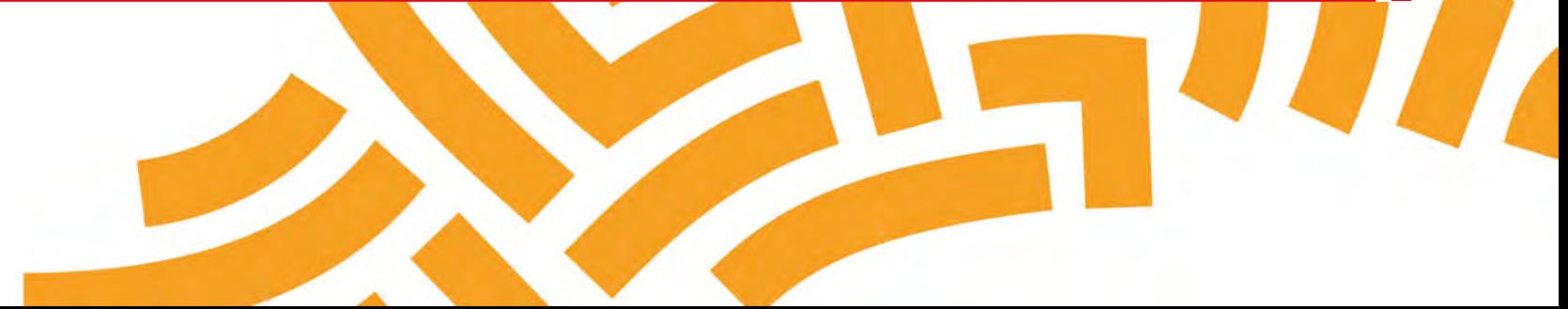

## **Espace personnel > Mon suivi > Demandes Brouillons 1/5**

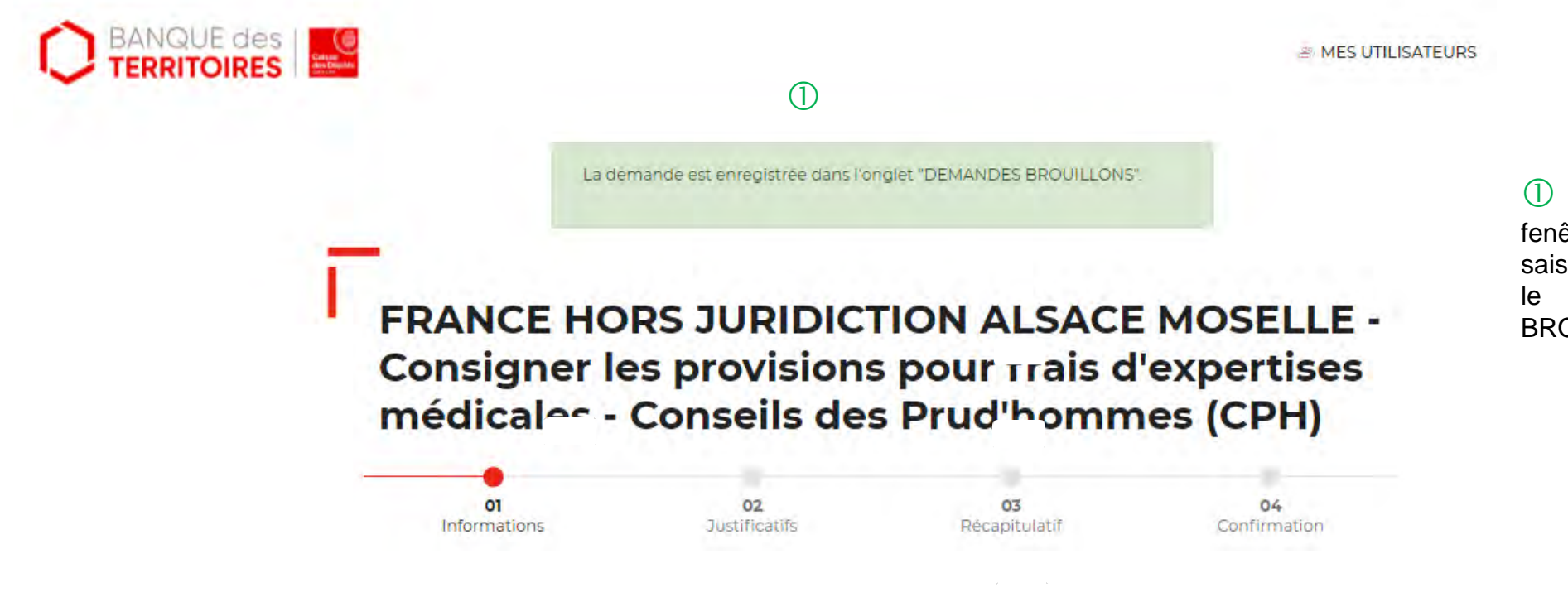

 En cliquant sur le bouton « ENREGISTRER », une fenêtre apparait vous indiquant que les informations saisies ont bien été enregistrées et sont classées dans le tableau de suivi à l'onglet « DEMANDES BROUILLONS »**.**

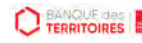

## **Espace personnel > Mon suivi > Demandes Brouillons 2/5**

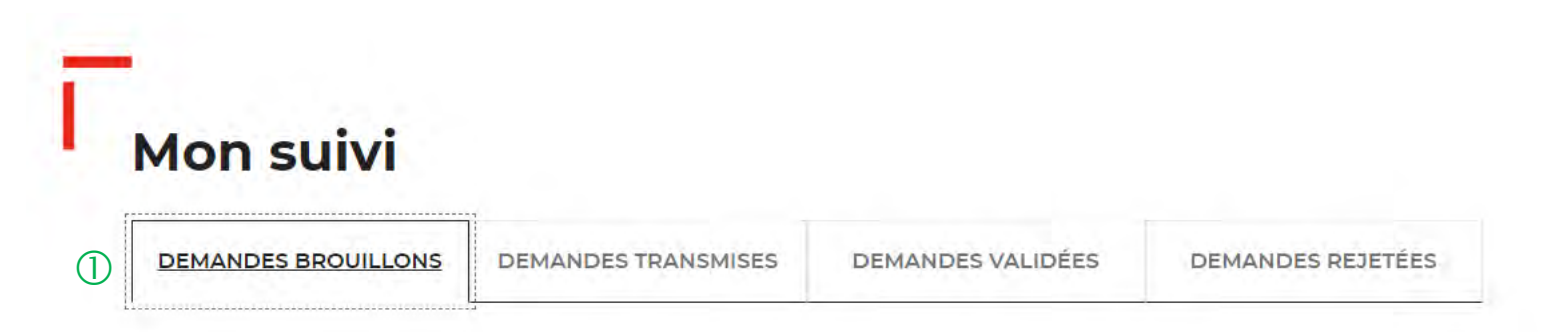

La colonne intitulée "Sens" comporte la lettre "C" pour retrouver vos consignations et la lettre "D" pour vos déconsignations

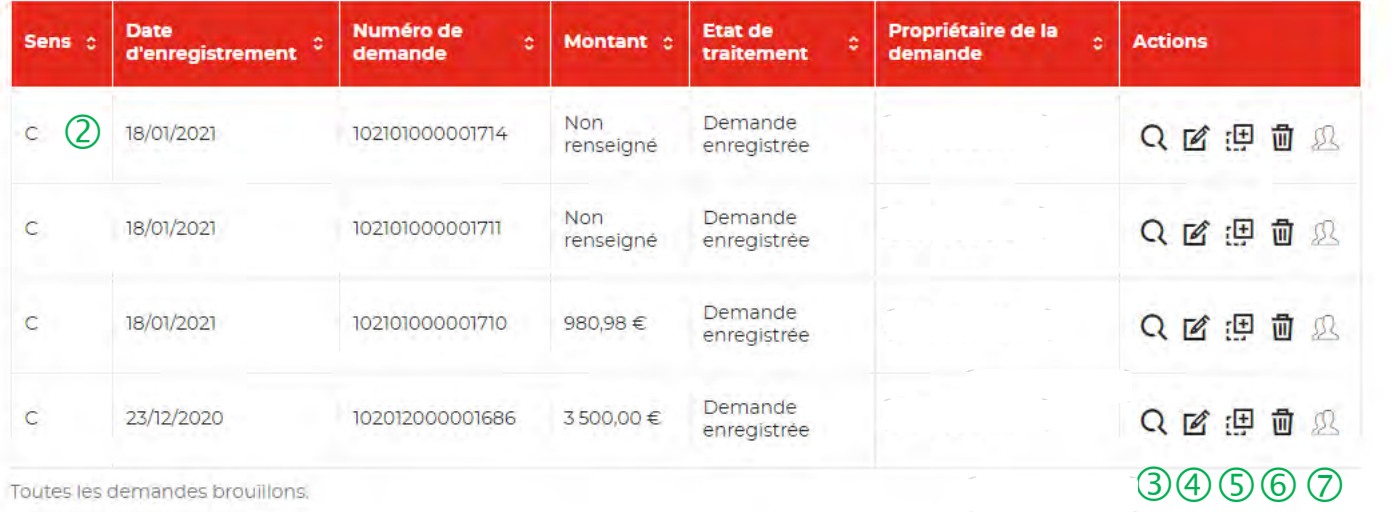

Toutes les demandes brouillons

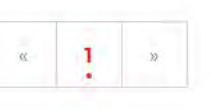

 Vous retrouvez dans cet espace l'ensemble des demandes que vous avez saisies et enregistrées lors des différentes étapes de la création d'une demande de déconsignation. **Toutes les informations d'une demande saisie et non enregistrée seront perdues.**

C Cette colonne vous indique le type de demande transmis. La lettre C correspond à une consignation et la lettre D à une déconsignation.

 Cet icône permet d'avoir le détail sur la demande enregistrée. (Cf. Zoom sur ce détail en page 50).

 Cet icône permet de reprendre la demande enregistrée à l'étape où vous vous êtes arrêté.

<sup>5</sup> Cet icône permet de dupliquer la demande à l'état où celle-ci a été enregistrée.

 $\circled{6}$  Cet icône permet de supprimer la demande initiée.

 $\oslash$  Cet icône permet de réaffecter une demande à un autre utilisateur (Cf. Page 51).

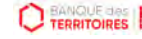

## **Espace personnel > Mon suivi > Demandes Brouillons 3/5**

**Focus sur les éléments présents lors du clic sur l'icône Loupe – Détail de la demande**

#### **X FERMER** DÉTAIL DE VOTRE DEMANDE DE CONSIGNATION N°: 102101000001715.

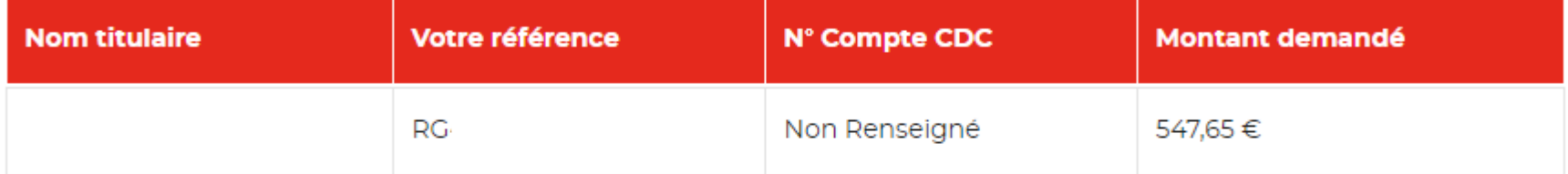

a créé(e) cette demande avec les informations suivantes :

## **Espace personnel > Mon suivi > Demandes Brouillons 4/5**

**Focus sur les éléments présents lors du clic sur l'icône Réaffectation de la demande**

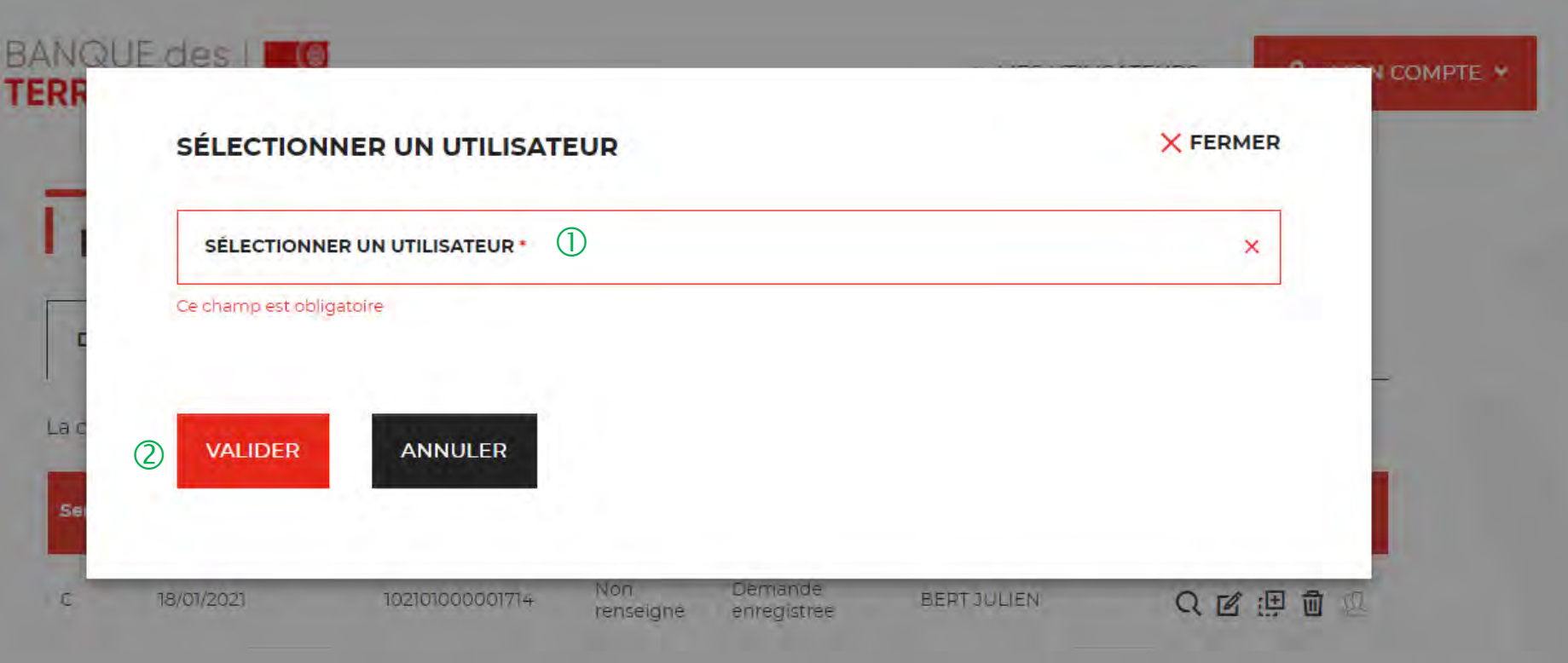

 Vous devez sélectionner l'utilisateur auquel vous souhaitez réaffecter la demande.

 Vous devez cliquer sur le bouton « VALIDER » pour confirmer la réaffection de la demande à l'utilisateur que vous avez choisi.

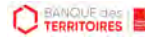

## **Espace personnel > Mon suivi > Demandes Brouillons 5/5**

**Focus sur les éléments présents lors du clic sur l'icône réaffectation de la demande**

Réaffectation de la demande nº102004000000267 - Espace personnel Consignations De: noreply-consignations@caissedesdepots.fr Recu le 08/04/2020 à 15:34 logo bdt (48 Ko) - Afficher les linades. --Caisse des Dépôts  $\bigcirc$ GROUPE Bonjour Suite à une action de votre administrateur, vous êtes désormais propriétaire de la demande n°102004000000267, Pour plus d'informations, merci de vous adresser à votre administrateur. Cordialement, L'équipe des Consignations de la Caisse des Dépôts reste à votre disposition et vous souhaite une excellente journée. where we want to all the whole Ce message est généré automatiquement, merci de ne pas y répondre.

 L'utilisateur reçoit par courriel une information l'informant qu'il est désormais propriétaire de la demande transmise par son administrateur.

.

## **Espace personnel > Mon suivi > Demandes Transmises 1/1**

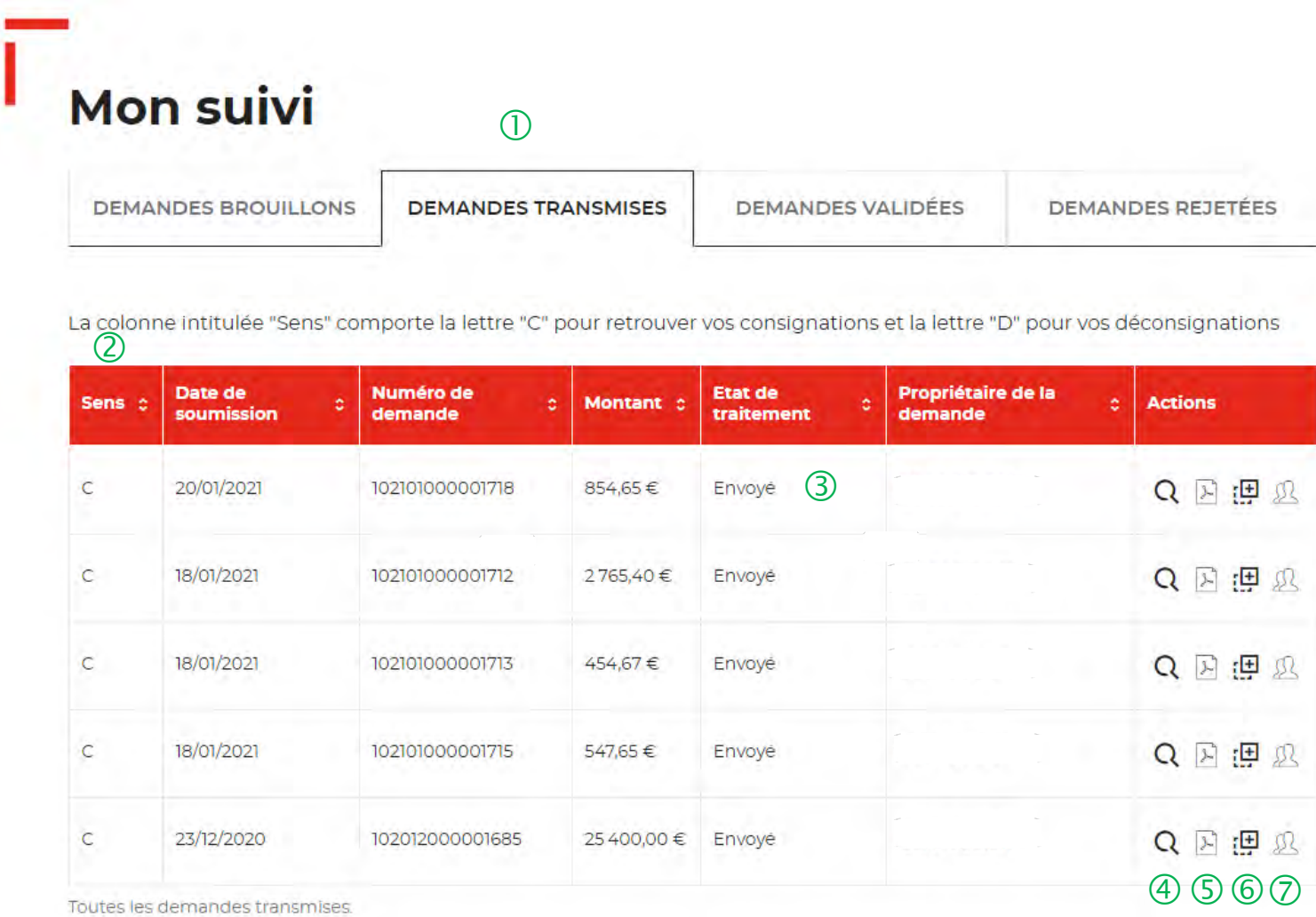

 Vous retrouvez dans cet espace l'ensemble des demandes enregistrées que vous avez transmis à la Caisse des Dépôts pour traitement.

 Cette colonne vous indique le type de demande transmis. La lettre C correspond à une consignation et la lettre D à une déconsignation.

 Cette colonne permet de suivre l'état de traitement de votre demande transmise à la Caisse des Dépôts.

 Cet icône permet d'avoir le détail sur la demande transmise (Cf. Zoom sur ce détail en page 50).

 Cet icône permet de télécharger au format PDF le récapitulatif de votre demande transmise à la Caisse des Dépôts.

 Cet icône permet de dupliquer la demande <sup>à</sup> l'état où celle-ci a été enregistrée. Seules les informations sur les titulaires sont repris. Les éléments sur le montant de la consignation/déconsignation est remis à zéro.

 $\heartsuit$  Cet icône permet de réaffecter une demande à un autre utilisateur (Cf. Zoom sur ce détail en page 51).

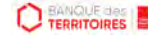

## **Espace personnel > Mon suivi > Demandes en attente 1/3**

**Courriel complétion d'une demande dans votre espace personnel**

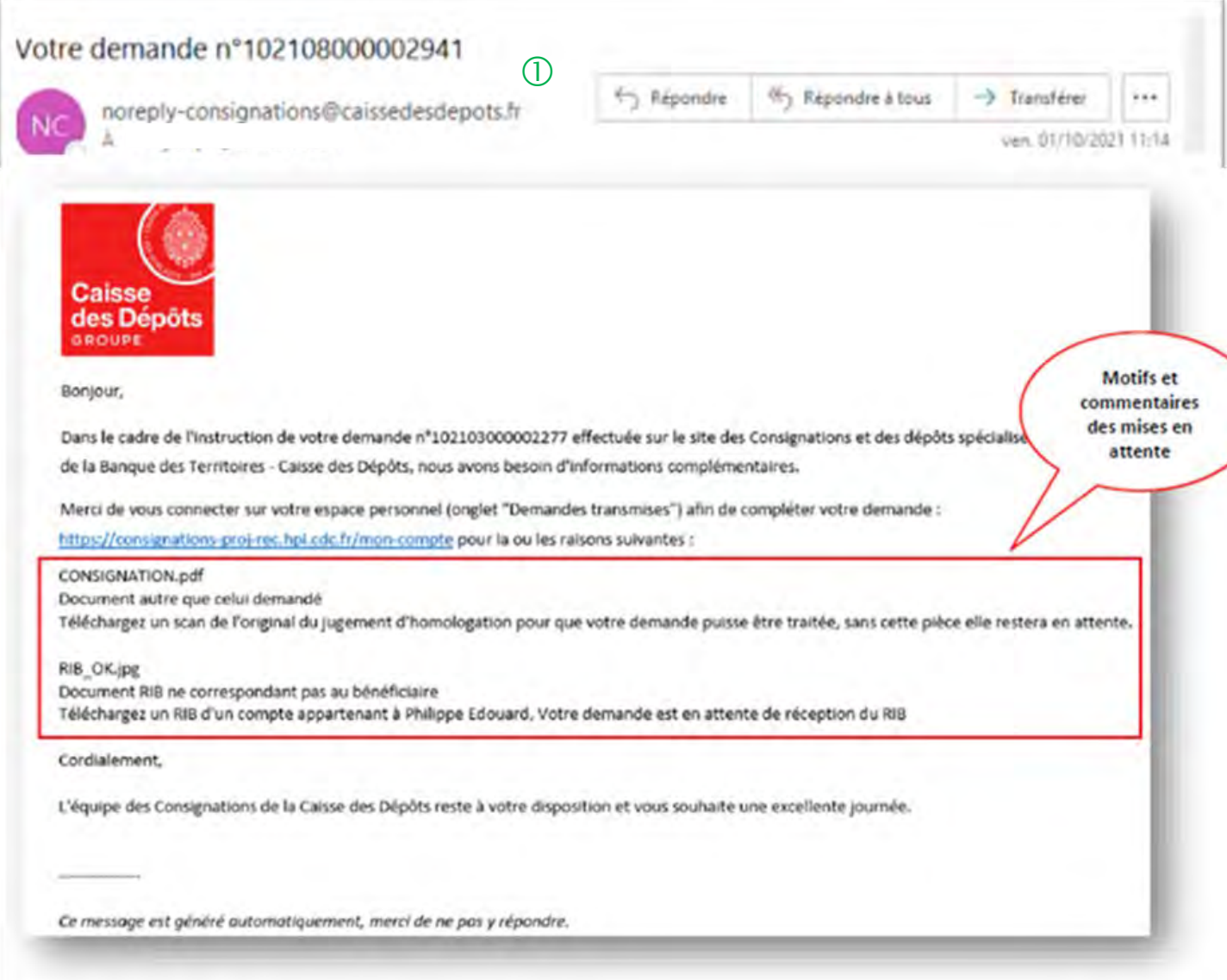

 $\mathbb U$  L'utilisateur reçoit un courriel l'informant qu'il doit joindre des documents complémentaires pour l'instruction de sa demande.

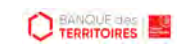

## **Espace personnel > Mon suivi > Demandes en attente 2/3**

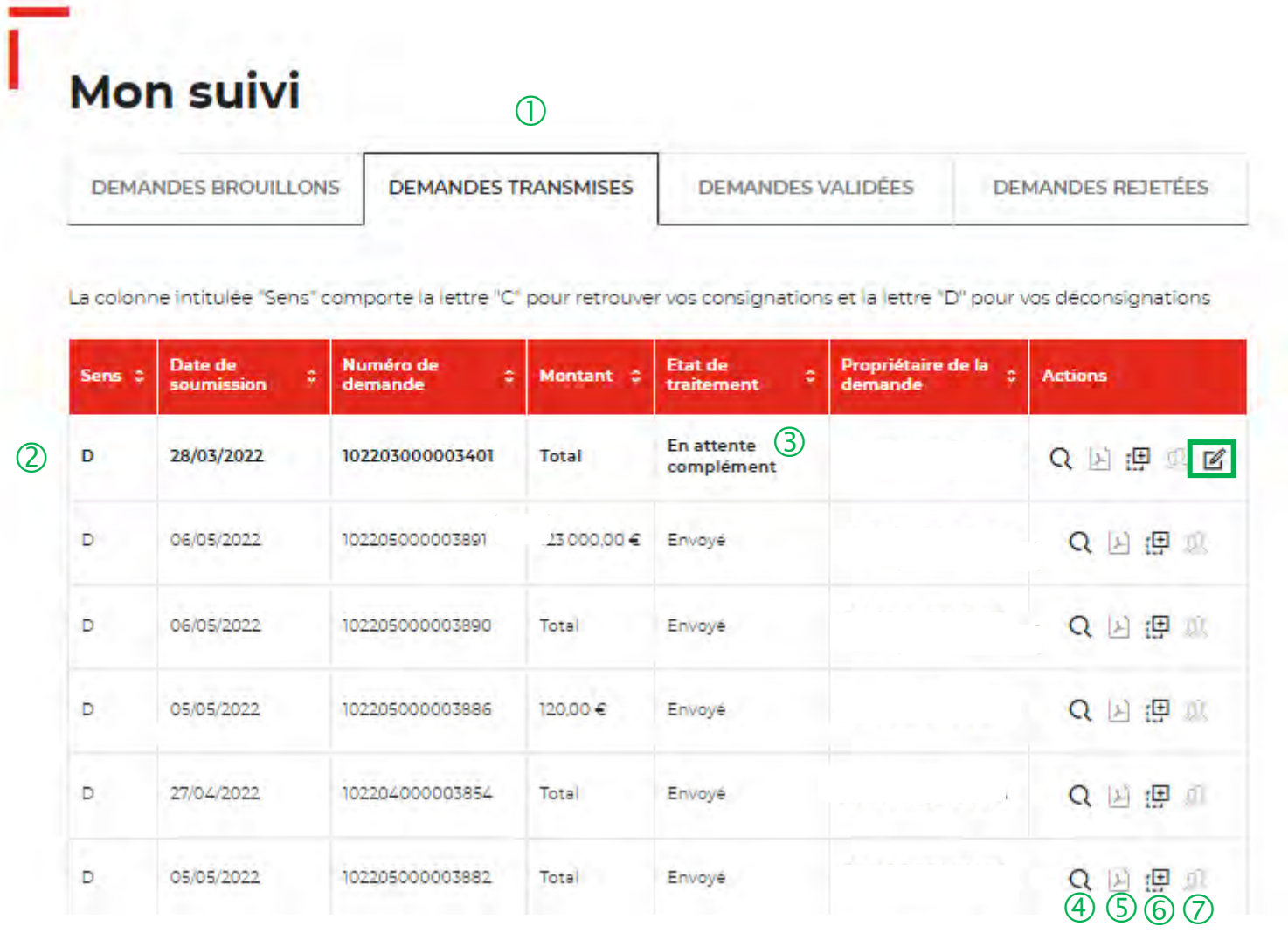

 Vous retrouvez dans cet espace l'ensemble des demandes enregistrées que vous avez transmis à la Caisse des Dépôts pour traitement.

 Cet colonne vous indique le type de demande transmise. La lettre C correspond à une consignation et la lettre D à une déconsignation.

 Cet colonne permet de suivre l'état de traitement de votre demande transmise à la Caisse des Dépôts. Pour finaliser le traitement de votre demande, vous devez sélectionner la coche pour la compléter.

 Cet icône permet d'avoir le détail sur la demande transmise.

 Cet icône permet de télécharger au format PDF le récapitulatif de votre demande transmise à la Caisse des Dépôts.

 Cet icône permet de dupliquer la demande <sup>à</sup> l'état où celle-ci a été enregistrée. Seules les informations sur les titulaires sont repris. Les éléments sur le montant de la consignation est remis à zéro.

 $\heartsuit$  Cet icône permet de réaffecter une demande à un autre utilisateur.

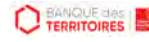

### **Espace personnel > Mon suivi > Demandes en attente 3/3**

#### **JUSTIFICATIFS**

**CO TERRITOIRES** 

Dans le cadre de l'instruction de votre demande, il est apparu que certains documents transmis n'étaient pas conformes. Veuillez-nous les transmettre de nouveau afin de finaliser la procédure de traitement. Assurez-vous que les documents bien lisibles, de bonne qualité et non tronqués

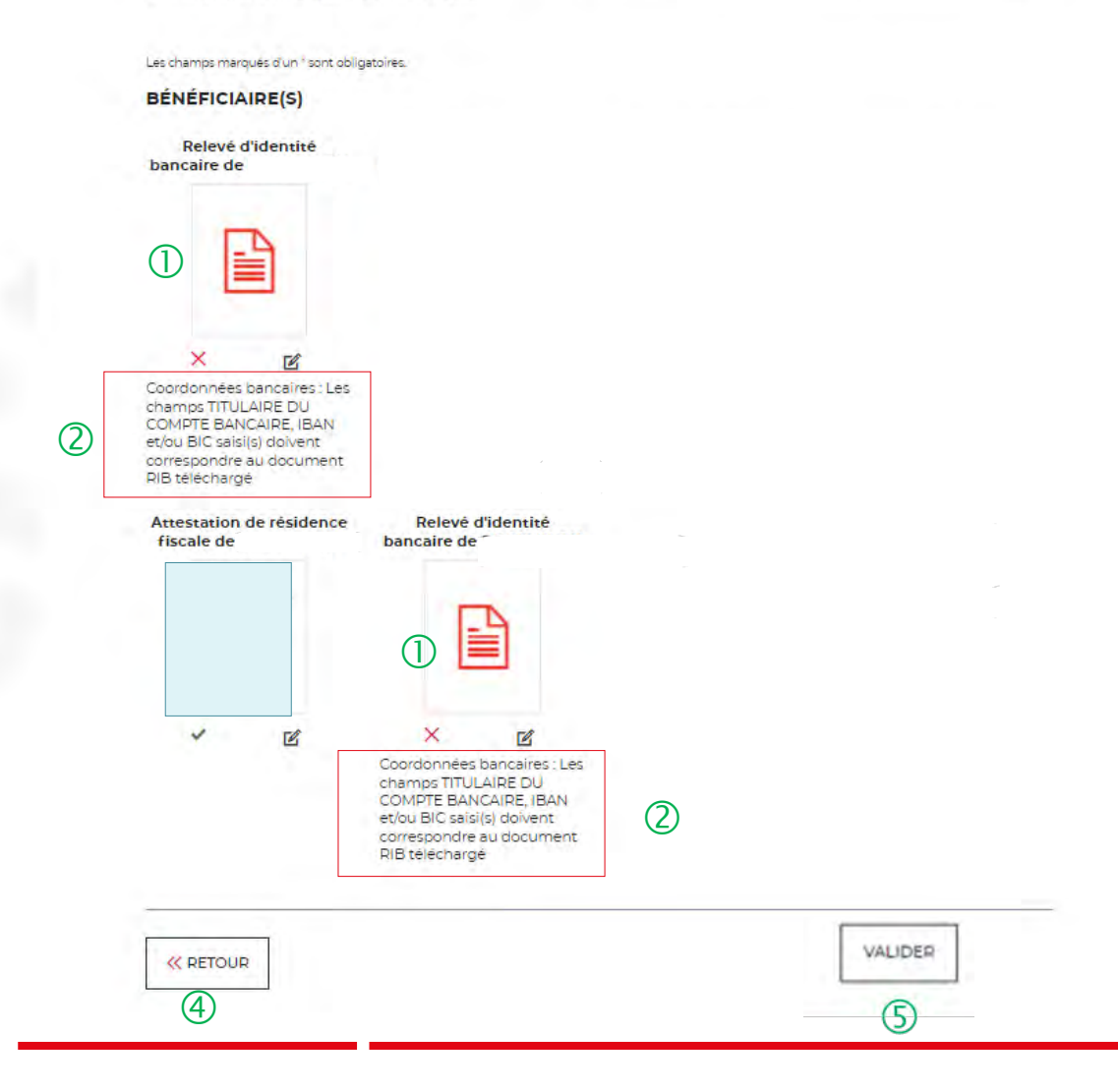

 $\bigcirc$  Les documents en rouge ne sont pas conformes ou ne correspondent pas à ce qui a été demandé.

 Les motifs de non validation des documents <sup>y</sup> sont précisés.

 Cet icône vous permet de télécharger de nouveau vos pièces justificatives.

 Le bouton « RETOUR » vous permet de revenir en arrière si vous souhaitez modifier des informations saisies.

 En cliquant sur le bouton « VALIDER », la mise <sup>à</sup> jour de vos documents sera transmise au service de gestion.

## **Espace personnel > Mon suivi > Demandes Validées 1/2**

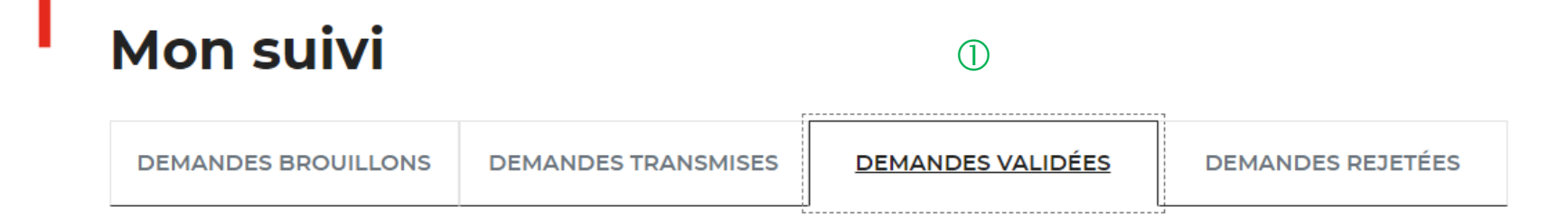

La colonne intitulée "Sens" comporte la lettre "C" pour retrouver vos consignations et la lettre "D" pour vos déconsignations  $(2)$ 

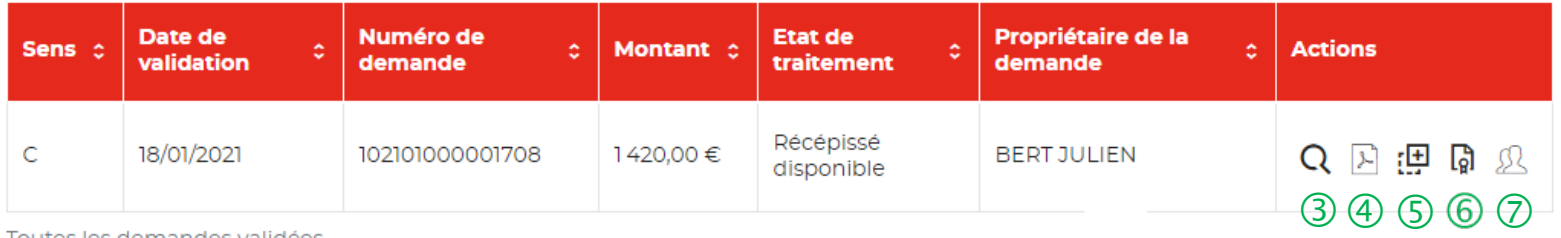

Toutes les demandes validées.

 La demande dématérialisée <sup>a</sup> été traitée et validée par la Caisse des Dépôts. Elle se trouve au niveau de cet onglet. Vous retrouverez l'ensemble de vos demandes validées.

 Cette colonne vous indique le type de demande transmis. La lettre C correspond à une consignation et la lettre D à une déconsignation.

 Cet icône permet d'avoir le détail sur la demande validée.

 Cet icône permet de télécharger au format .pdf le récapitulatif de votre demande validée.

<sup>(5)</sup> Cet icône permet de dupliquer la demande validée. Seules les informations sur les titulaires sont reprises. Les éléments sur le montant de la consignation est remis à zéro.

 **Cet icône permet de télécharger l'avis de récépissé. Celui-ci est envoyé automatiquement par flux informatique. Il a une valeur probante puisqu'il est signé électroniquement. Vous devez transmettre ce justificatif au tribunal en charge de l'affaire.**

 Cet icône permet de réaffecter une demande <sup>à</sup> un autre utilisateur (Cf. Zoom sur ce détail en page 51).

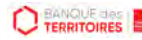

## **Espace personnel > Mon suivi > Demandes Validées 2/2**

**Document Avis de récépissé disponible dans votre espace personnel et courriel d'information**

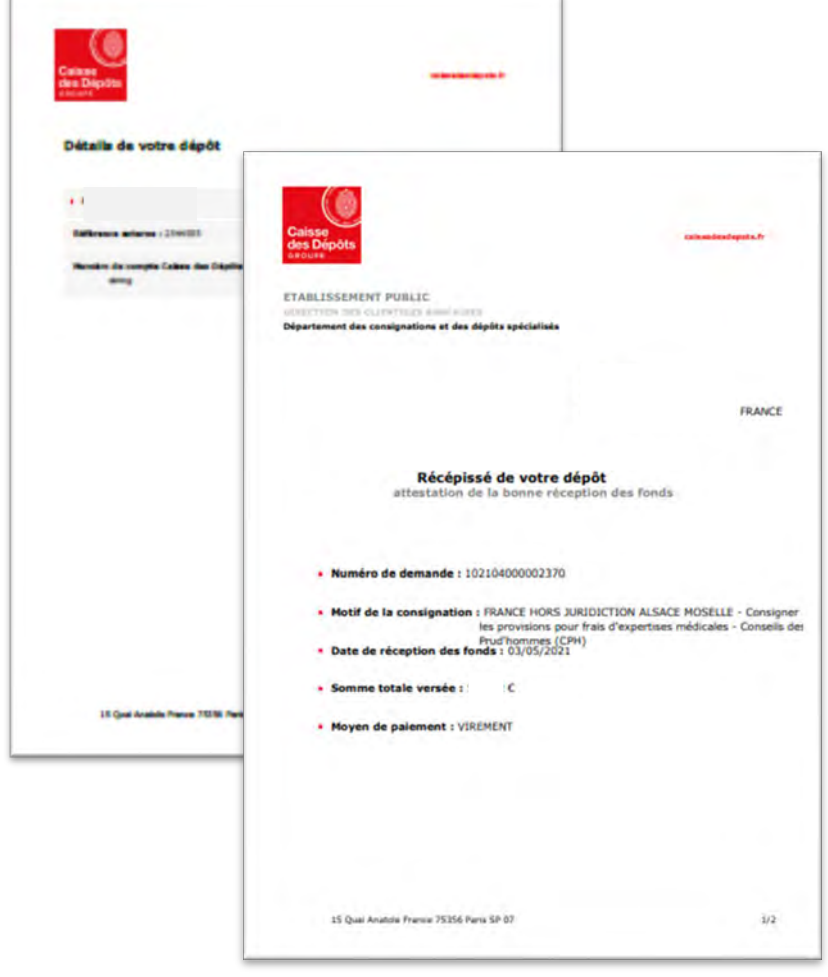

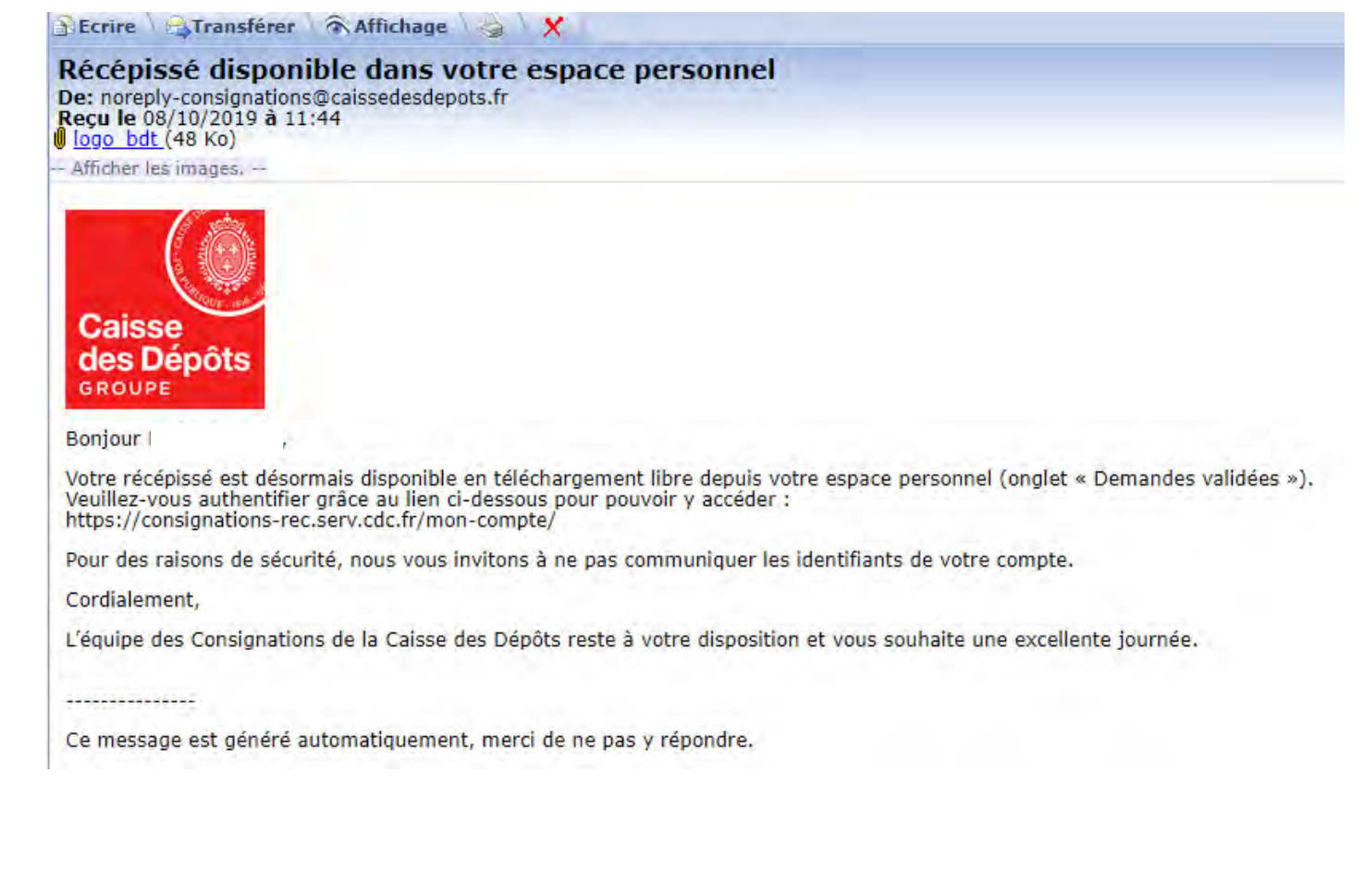

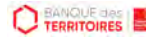

## **Espace personnel > Mon suivi > Demandes rejetées**

## **Mon suivi**

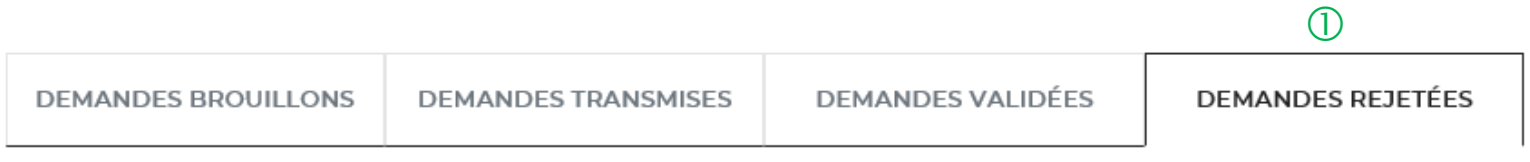

La colonne intitulée "Sens" comporte la lettre "C" pour retrouver vos consignations et la lettre "D" pour vos déconsignations

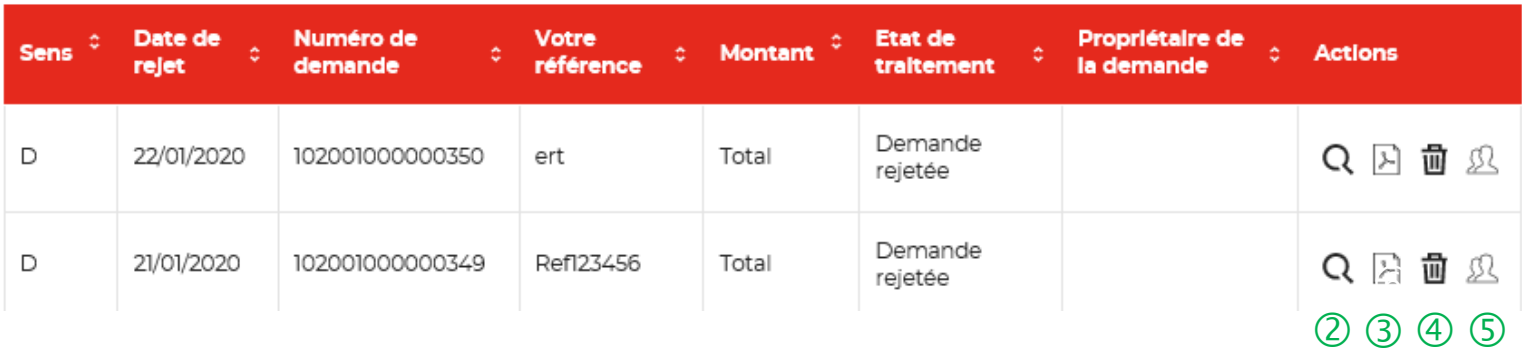

 $\bigcirc$  Les demandes dématérialisées rejetées par la Caisse des Dépôts sont accessibles dans cette colonne.

 $\overline{Q}$  Cet icône permet d'avoir le détail sur la demande rejetées.

 Cet icône permet de télécharger au format PDF le récapitulatif de votre demande rejetée.

 Cet icône permet de supprimer la demande rejetée.

<sup>5</sup> Cet icône permet de réaffecter une demande à un autre utilisateur (Cf. Zoom sur ce détail en page 51).

## **Espace personnel > Messagerie instantanée 1/4**

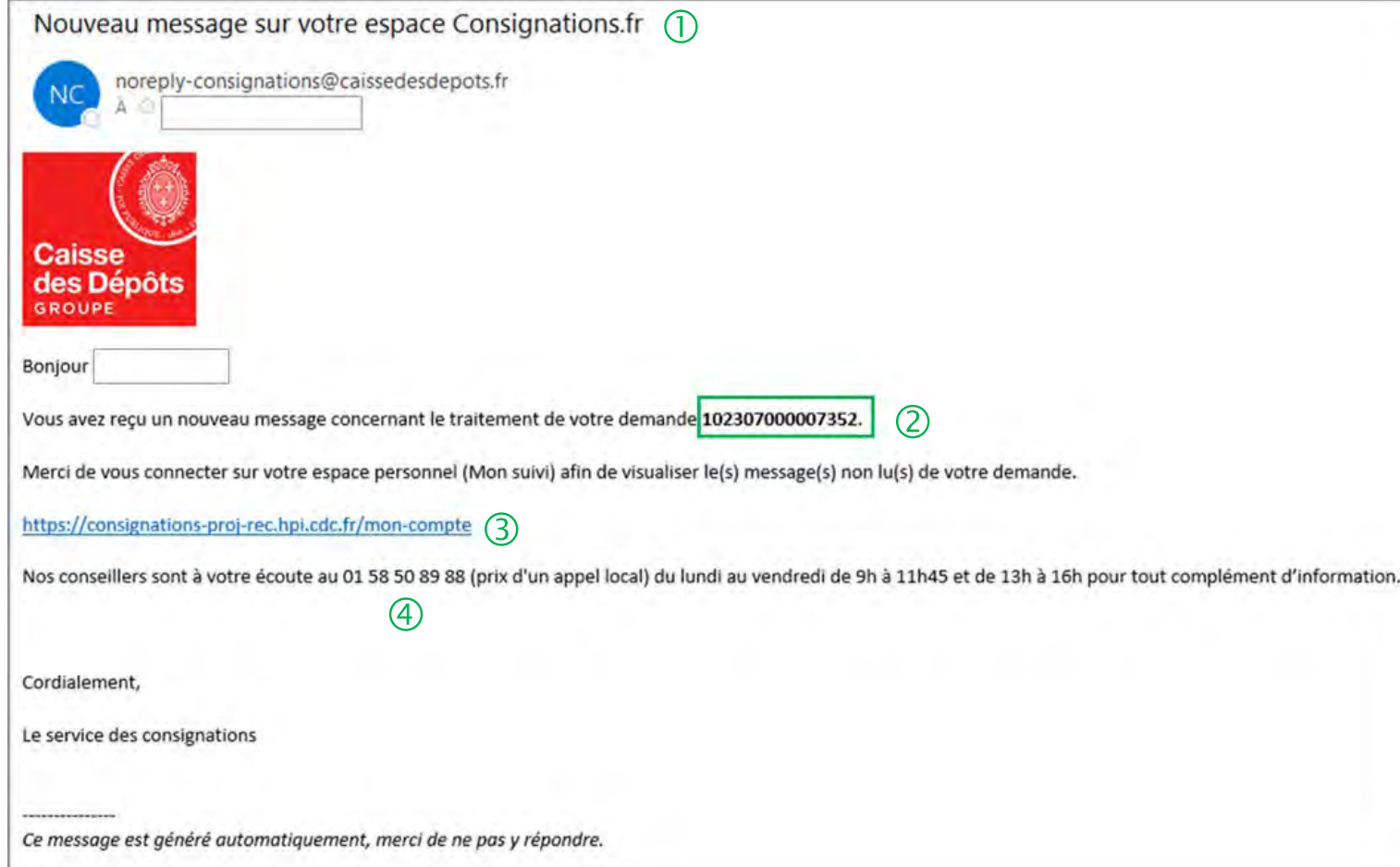

 Lorsque le service de gestion vous adresse un message instantané en lien avec une demande digitalisée, vous recevez automatiquement une notification mail.

 Le numéro de la demande concernée est précisé dans le mail.

Dans le tableau de suivi, il faudra cliquer sur l'icone message de la demande citée en référence.

 En cliquant sur le lien, vous êtes automatiquement dirigé vers la page d'accueil de l'espace personnel, vous devez ensuite vous connecter pour accéder au tableau de suivi et lire le message.

 Le numéro du service d'assistance client est précisé. Vous pouvez contacter les conseillers en cas de besoin.

## **Espace personnel > Messagerie instantanée 2/4**

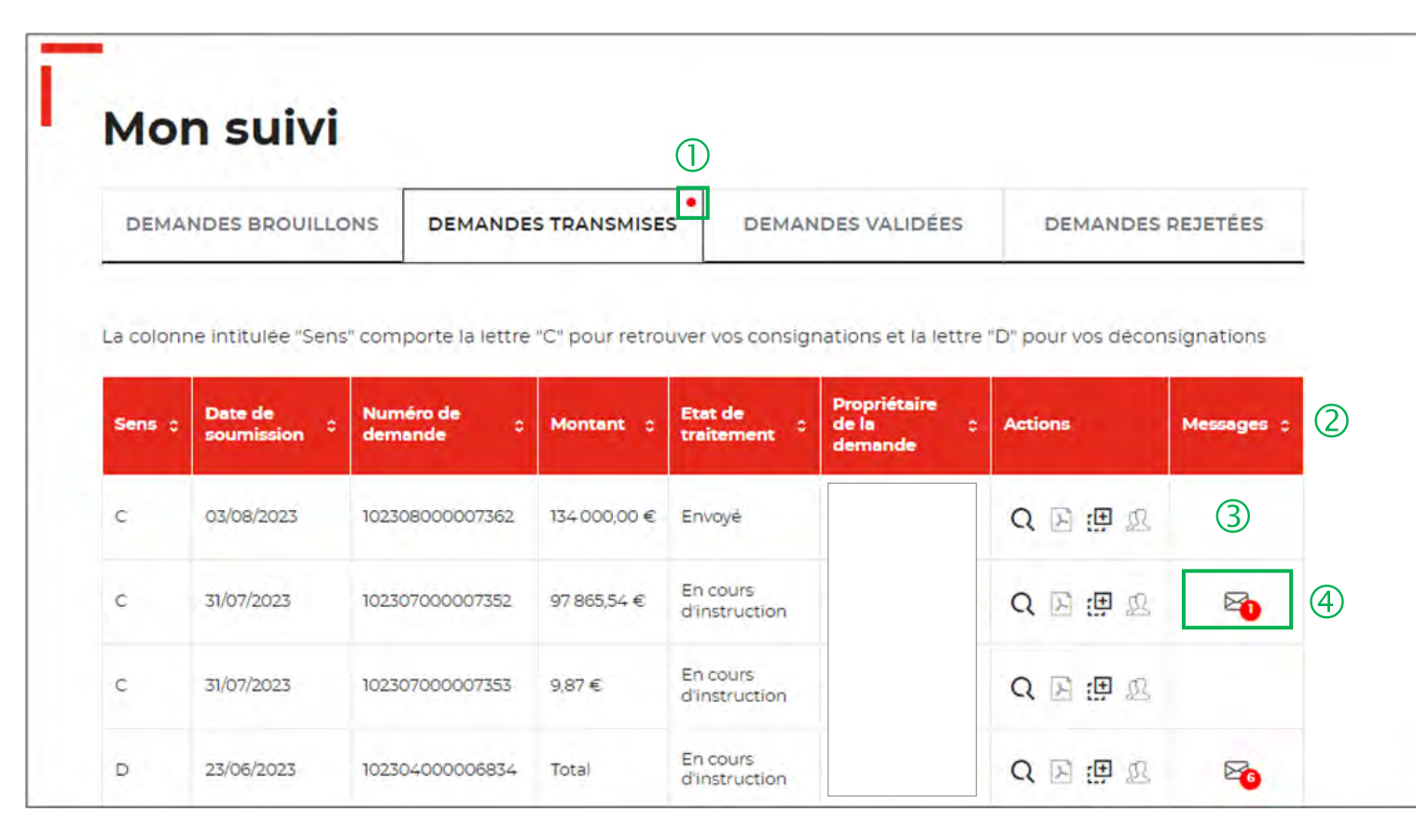

Le point rouge alerte sur la présence d'un nouveau message instantané en attente de lecture. Des messages peuvent également concerner les demandes transmises, validées ou rejetées.

 Vous retrouvez l'ensemble de vos échanges avec le service de gestion dans la colonne MESSAGES.

*La messagerie est visible par tous les profils du compte (Administrateurs, Consultation, Utilisateurs).*

**Après la lecture du message, si vous n'êtes pas à l'origine de la soumission de la demande, vous pouvez remettre le message au statut « non lu » pour permettre au demandeur de la demande de voir le message.**

Les messages sont uniquement émis à l'initiative du service de gestion. Vous ne pouvez que répondre à un message.

 Si la case est vide, cela signifie qu'il n'y <sup>a</sup> aucun message en lien avec cette demande.

 L'icone Message (enveloppe) vous indique le nombre de messages à lire. Il suffit de cliquer sur l'icone pour accéder au(x) message(s).

## **Espace personnel > Messagerie instantanée 3/4**

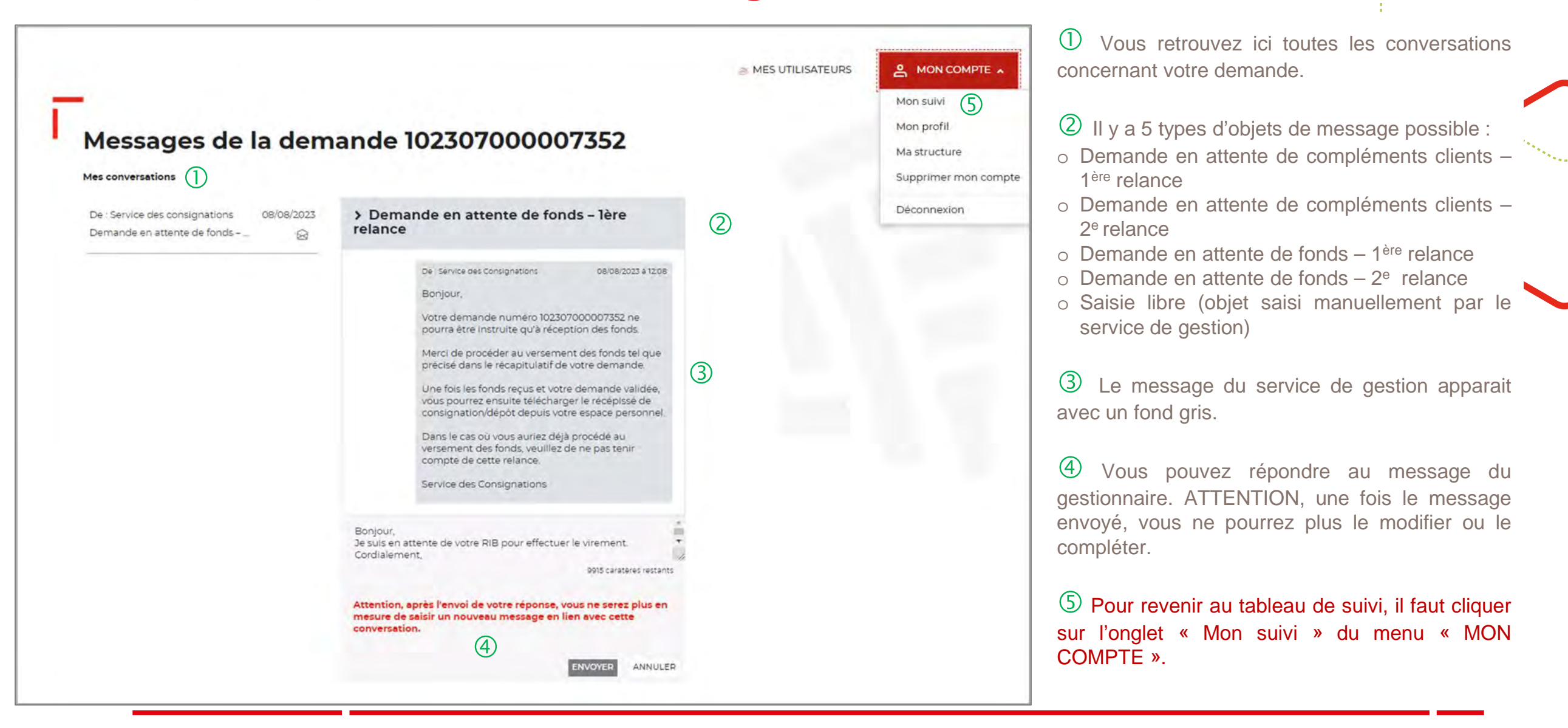

## **Espace personnel > Messagerie instantanée 4/4**

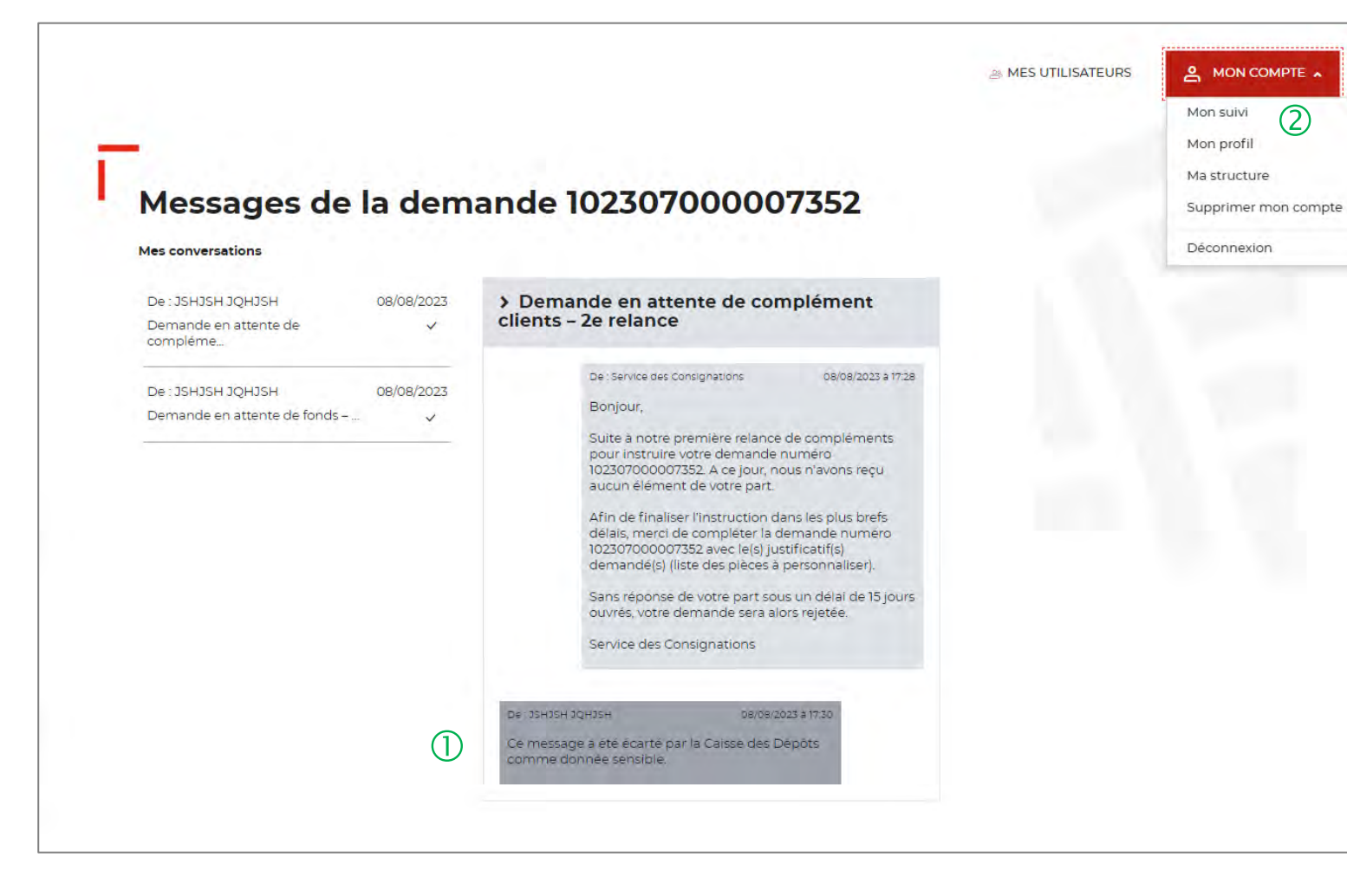

 $\bigcirc$  Il est important de ne pas saisir de données à caractère personnel lorsque vous répondez à un message. Tout message comportant des données sensibles ne sera pas traité par le service de gestion. Vous recevrez donc en retour le message indiqué dans cette zone.

 Pour revenir au tableau de suivi, il faut cliquer sur l'onglet « Mon suivi » du menu « MON COMPTE ».

.

 $\circled{2}$ 

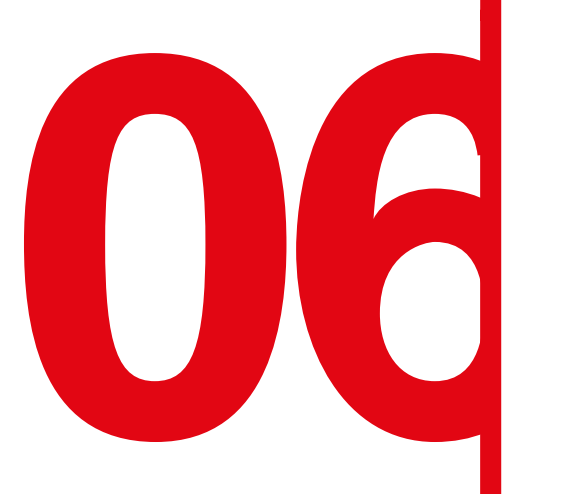

# **1666 <b>Gestion de mon compte**<br> **Designation de mon compte Administrateur**

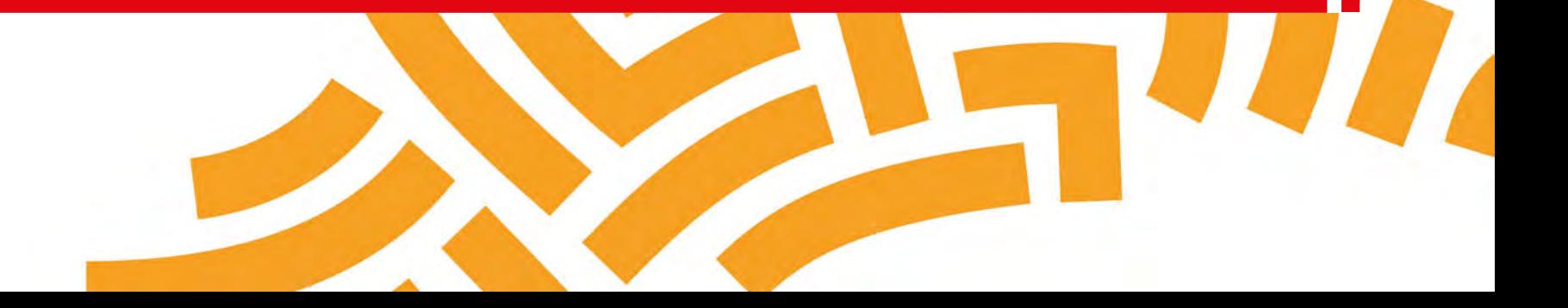

## **Espace personnel > Mon compte Administrateur > Mon profil**

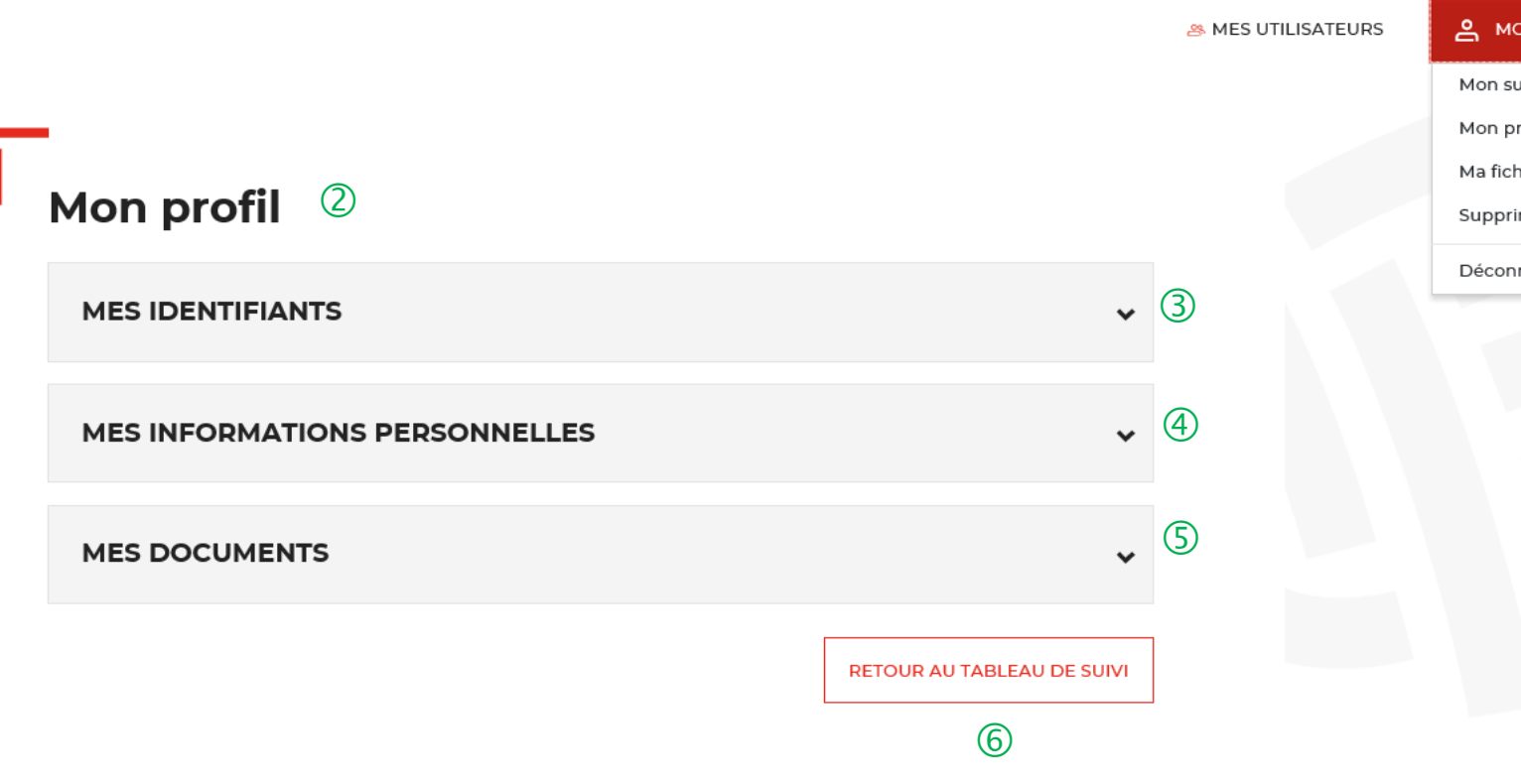

& MON COMPTE

Mon suivi Mon profil Ma fiche client Supprimer mon compte Déconnexion

 $\circled{1}$ 

 $\bigcup$  Le bouton « MON COMPTE » vous permet de gérer votre compte Administrateur.

 L'onglet « Mon profil » vous permet de mettre <sup>à</sup> jour les informations que vous avez saisies lors de la création de votre compte. Il est divisé en 3 catégories.

 Le bloc « MES IDENTIFIANTS » vous permet de voir vos identifiants actuels.

 Le bloc « MES INFORMATIONS PERSONNELLES » vous permet de voir les informations que vous avez indiquées lors de la création de votre compte.

Le bloc « MES DOCUMENTS » vous permet de voir les documents que vous avez téléchargés lors de la création de votre compte.

Ce bouton vous permet de revenir au tableau de suivi.

## **Espace personnel > Mon compte > Création d'un second profil Administrateur 1/2**

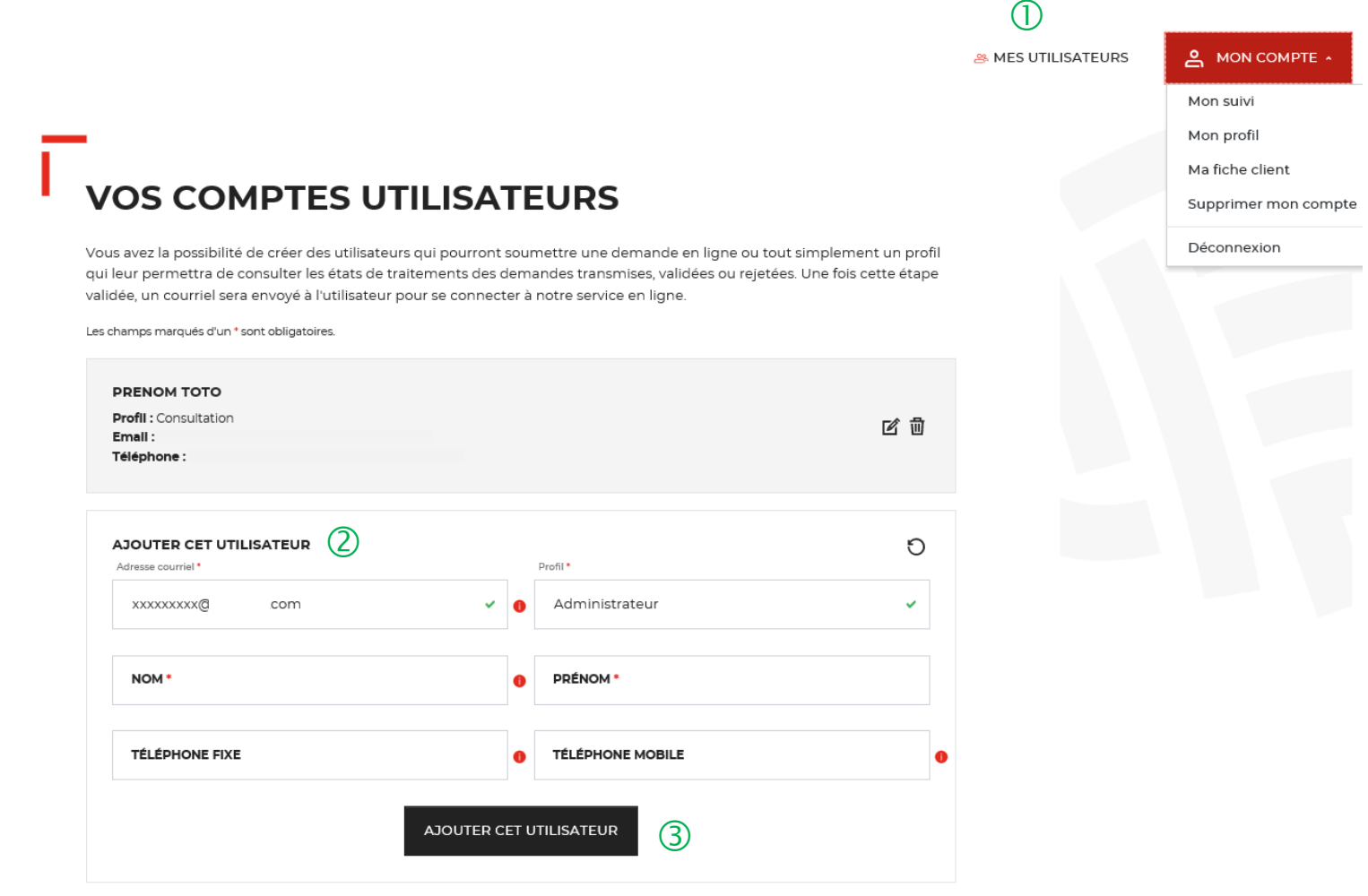

 $\overline{U}$  Le bouton « Mes utilisateurs » est visible **uniquement** par les administrateurs. Il vous permet d'ajouter et/ou supprimer des profils Utilisateurs (Cf. Chapitre 7) et de rajouter un second profil Administrateur.

Attention, il ne peut y avoir plus de **2 profils Administrateur par fiche/compte client**.

 Vous devez remplir tous les champs et sélectionner le profil Administrateur.

 Vous cliquez ensuite sur le bouton « ajouter cet utilisateur » pour valider la création du second compte administrateur.

Une fois le second profil Administrateur créé, l'administrateur 2 a les mêmes droits (= mêmes fonctionnalités) que l'administrateur 1.

## **Espace personnel > Mon profil > Mes identifiants 1/4**

#### Un courriel vient de vous être envoyé.

**Mon profil** 

Si vous ne le recevez pas d'ici quelques minutes, verifiez que cette adresse est bien celle associée à votre compte et consultez vos courriers indésirables.

 $\circ$ 

 $\boxed{1}$  Il s'agit de l'adresse mail que vous avez utilisé pour créer votre compte client.

<sup>2</sup> Ce bloc vous permet de saisir votre nouveau mot de passe.

 Vous devez cliquer sur le bouton « RECEVOIR UN CODE » pour recevoir par courriel le code confidentiel.

 Vous devez saisir le code confidentiel reçu par courriel pour valider le changement de mot de passe.

 Ce message vous confirme l'envoi du code confidentiel pour valider le changement de mot de passe.

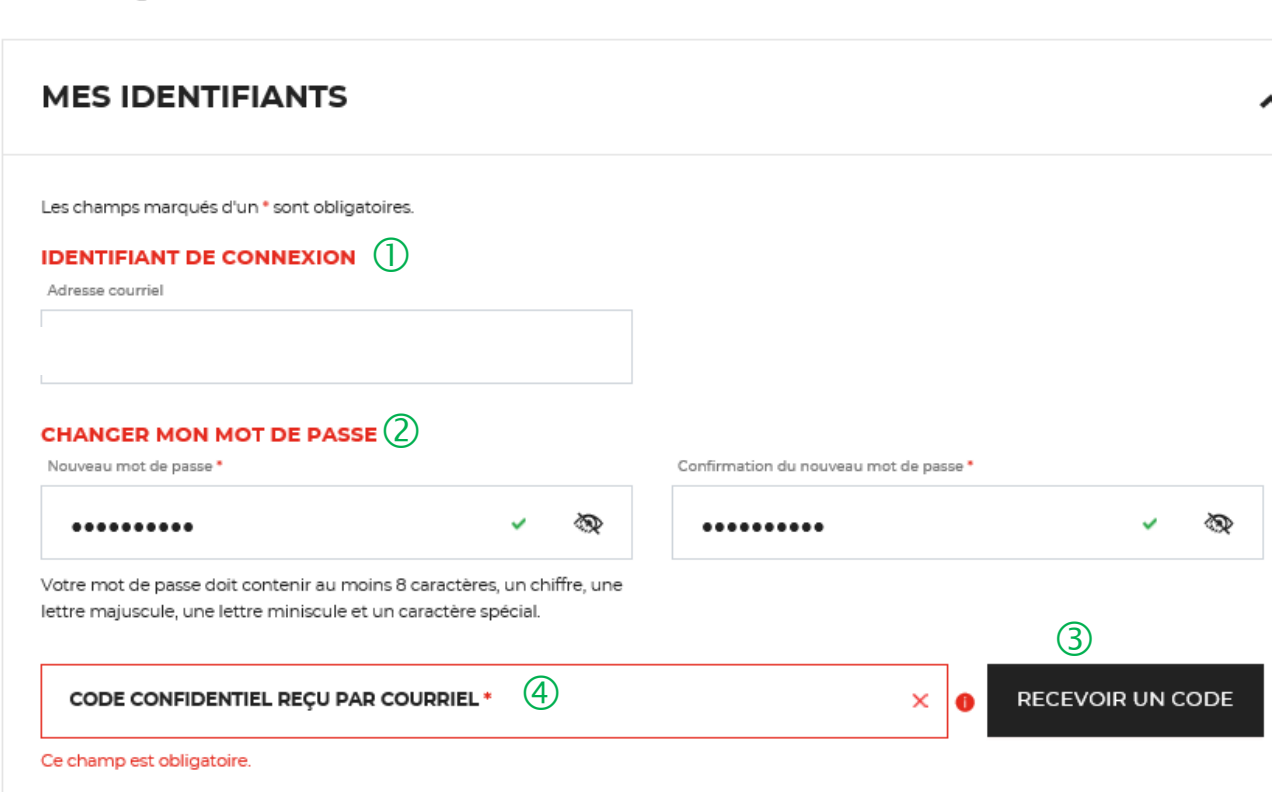

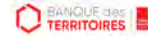

## **Espace personnel > Mon profil > Mes identifiants 2/4**

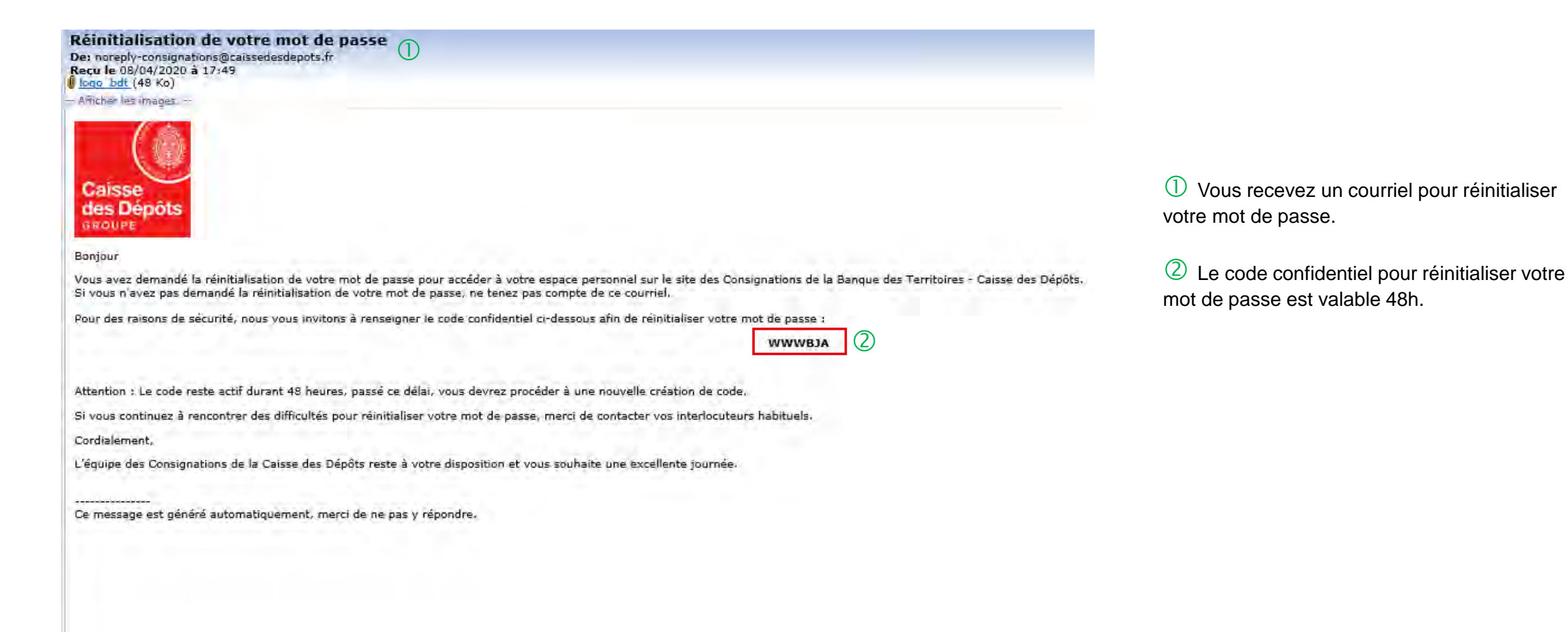

**CO TERRITOIRES** 

## **Espace personnel > Mon profil > Mes identifiants 3/4**

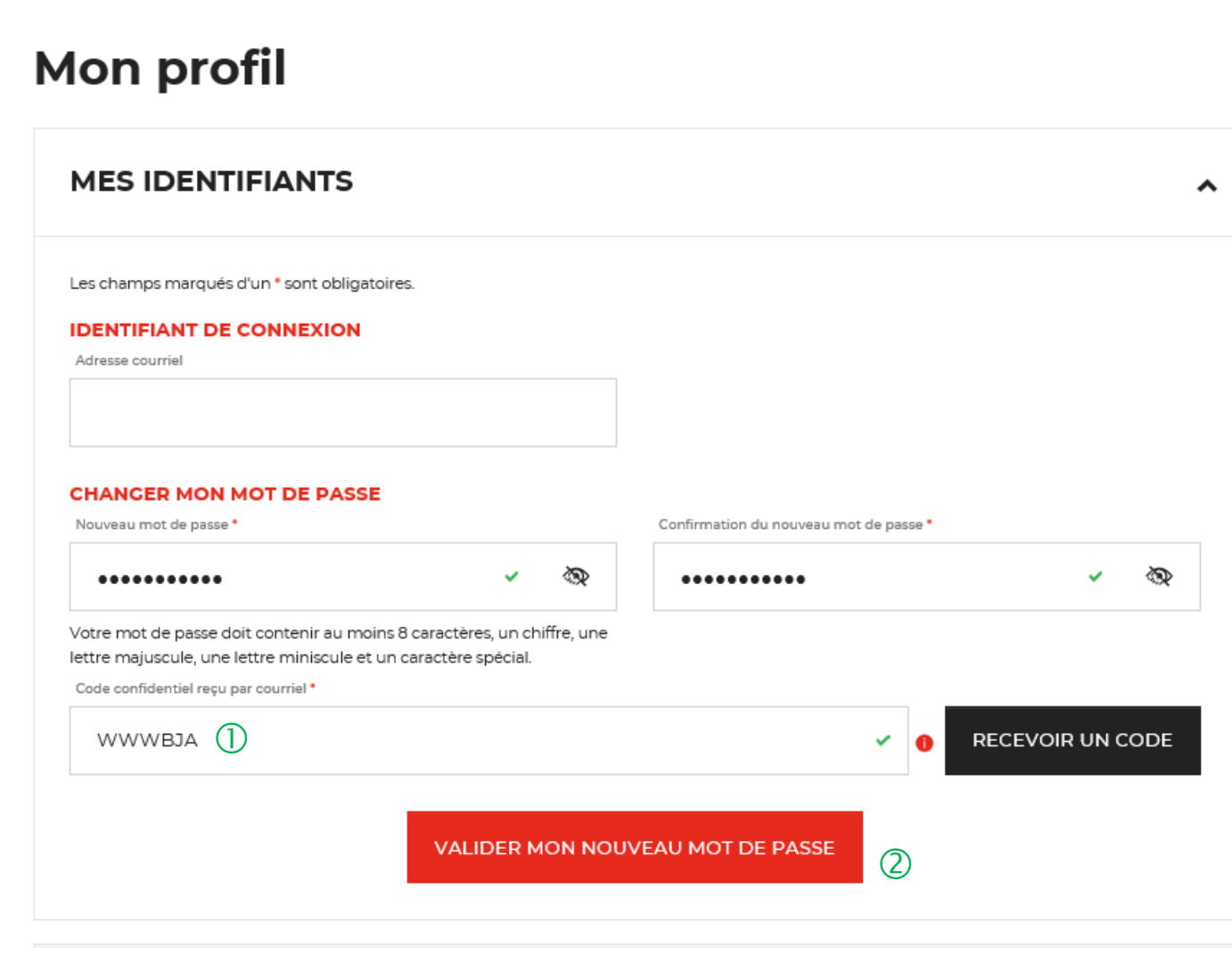

 Vous devez saisir le code confidentiel reçu par courriel.

 Vous devez cliquer sur le bouton « VALIDER MON NOUVEAU MOT DE PASSE » pour confirmer le changement de mot de passe.

## **Espace personnel > Mon profil > Mes identifiants 4/4**

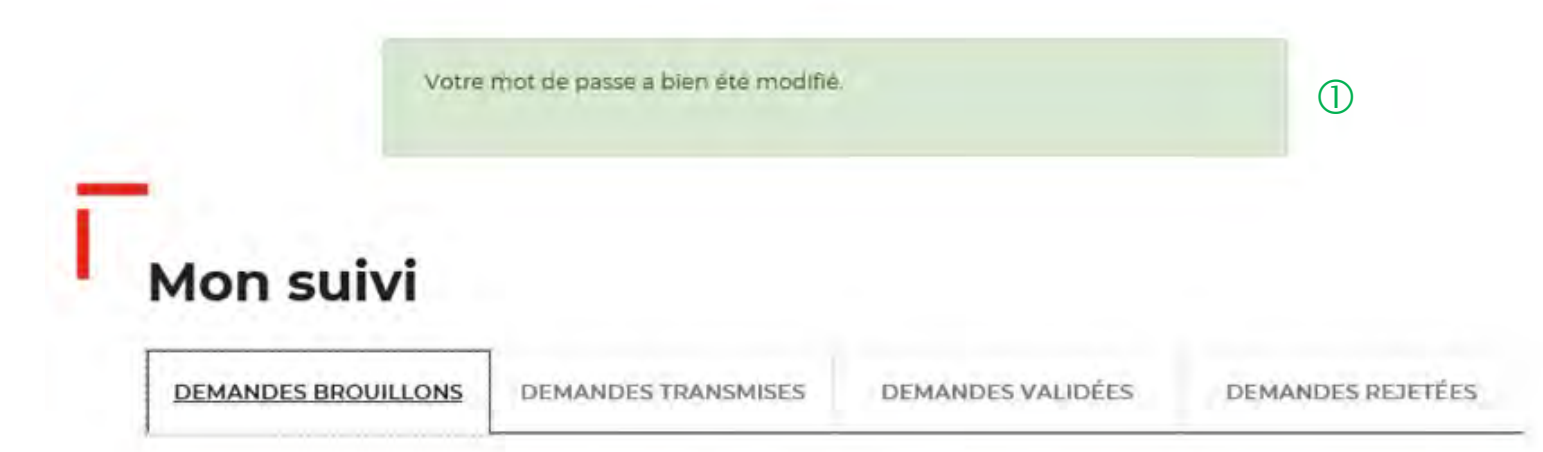

 $\overline{U}$  Un message s'affiche vous indiquant que votre mot de passe a bien été modifié.

La colonne intitulée "Sens" comporte la lettre "C" pour retrouver vos consignations et la lettre "D" pour vos déconsignations

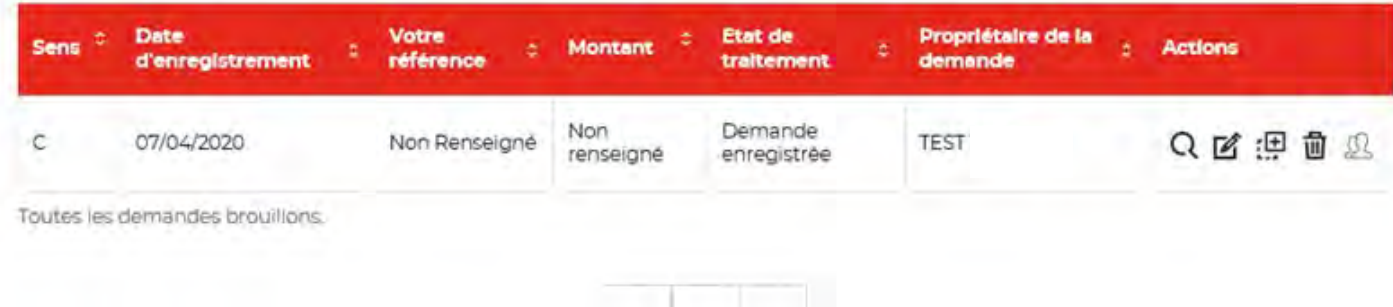

## **Espace personnel > Mon profil > Mes informations personnelles 1/2**

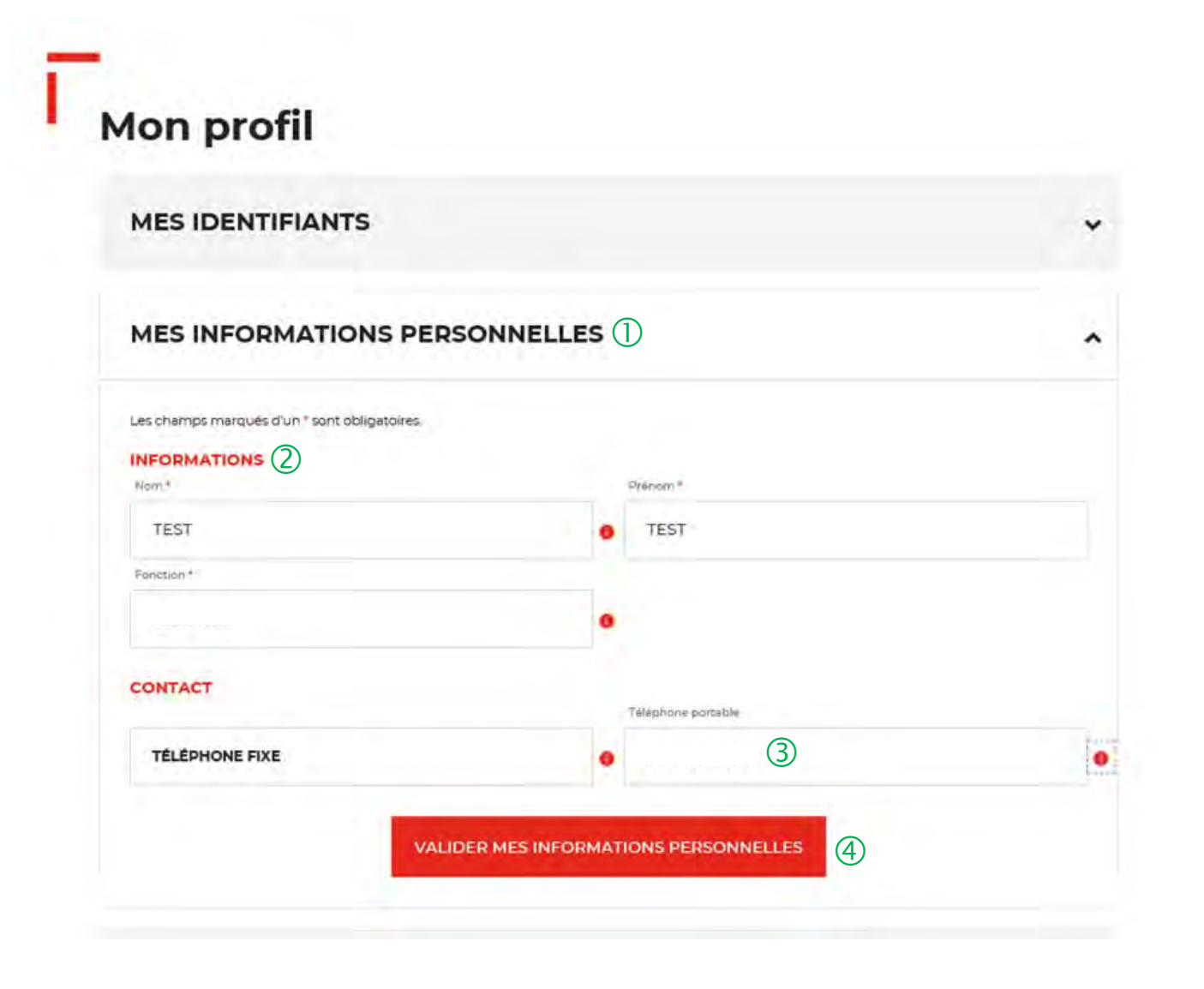

 L'onglet « MES INFORMATIONS PERSONNELLES » vous permet de modifier les informations saisies lors de la création de cotre compte.

 Vous pouvez mettre <sup>à</sup> jour les champs suivants : « Nom, Prénom, Fonction et Téléphone fixe ».

 Le champ « Téléphone portable » ne peut pas être changé.

 Vous devez cliquer sur le bouton « VALIDER MES INFORMATIONS PERSONNELLES » pour mettre à jour les informations saisies.

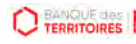

## **Espace personnel > Mon profil > Mes informations personnelles 2/2**

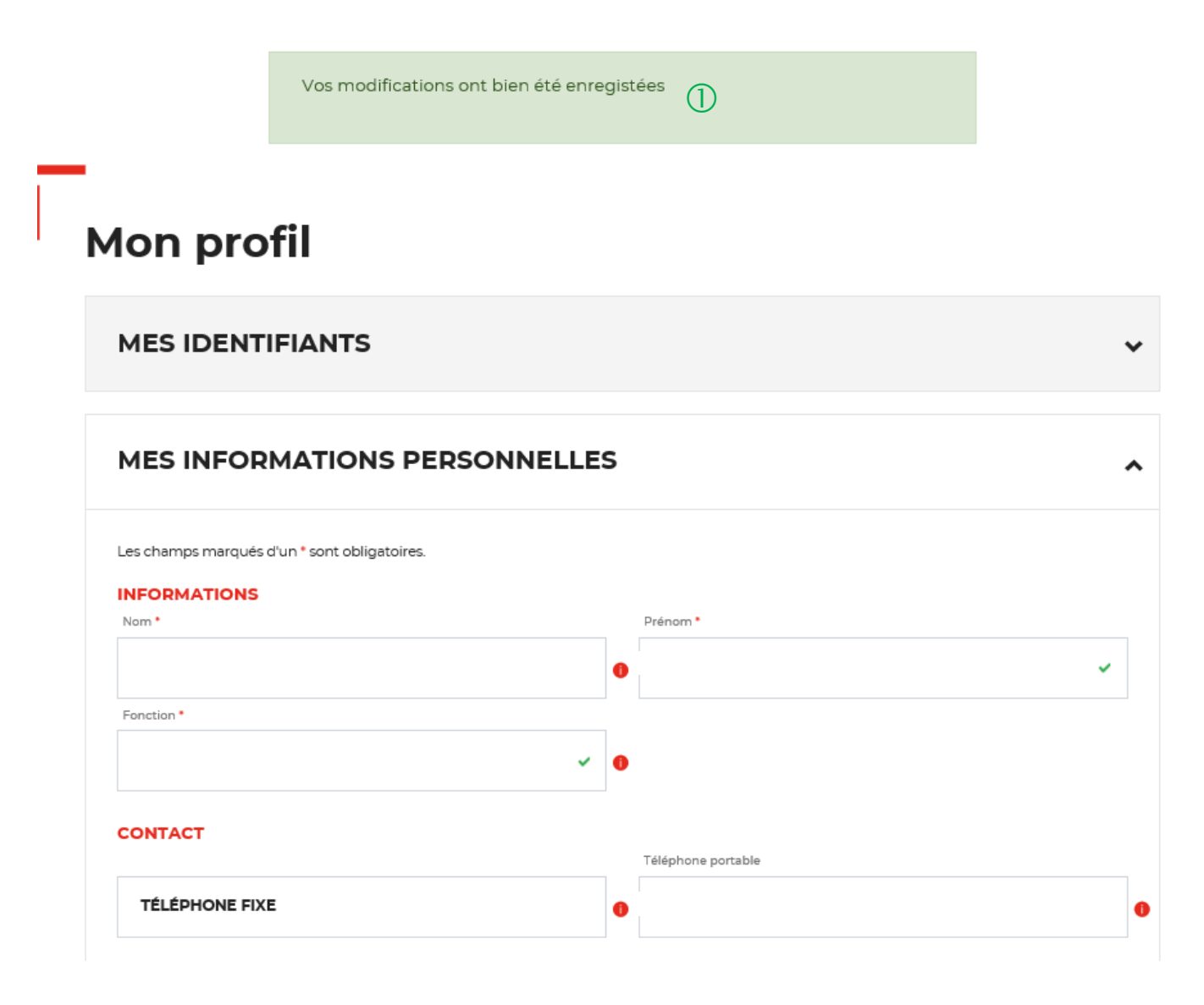

 Un message s'affiche vous indiquant que les modifications de vos informations ont bien été enregistrées.

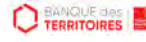
#### **Espace personnel > Mon profil > Mes documents 1/3**

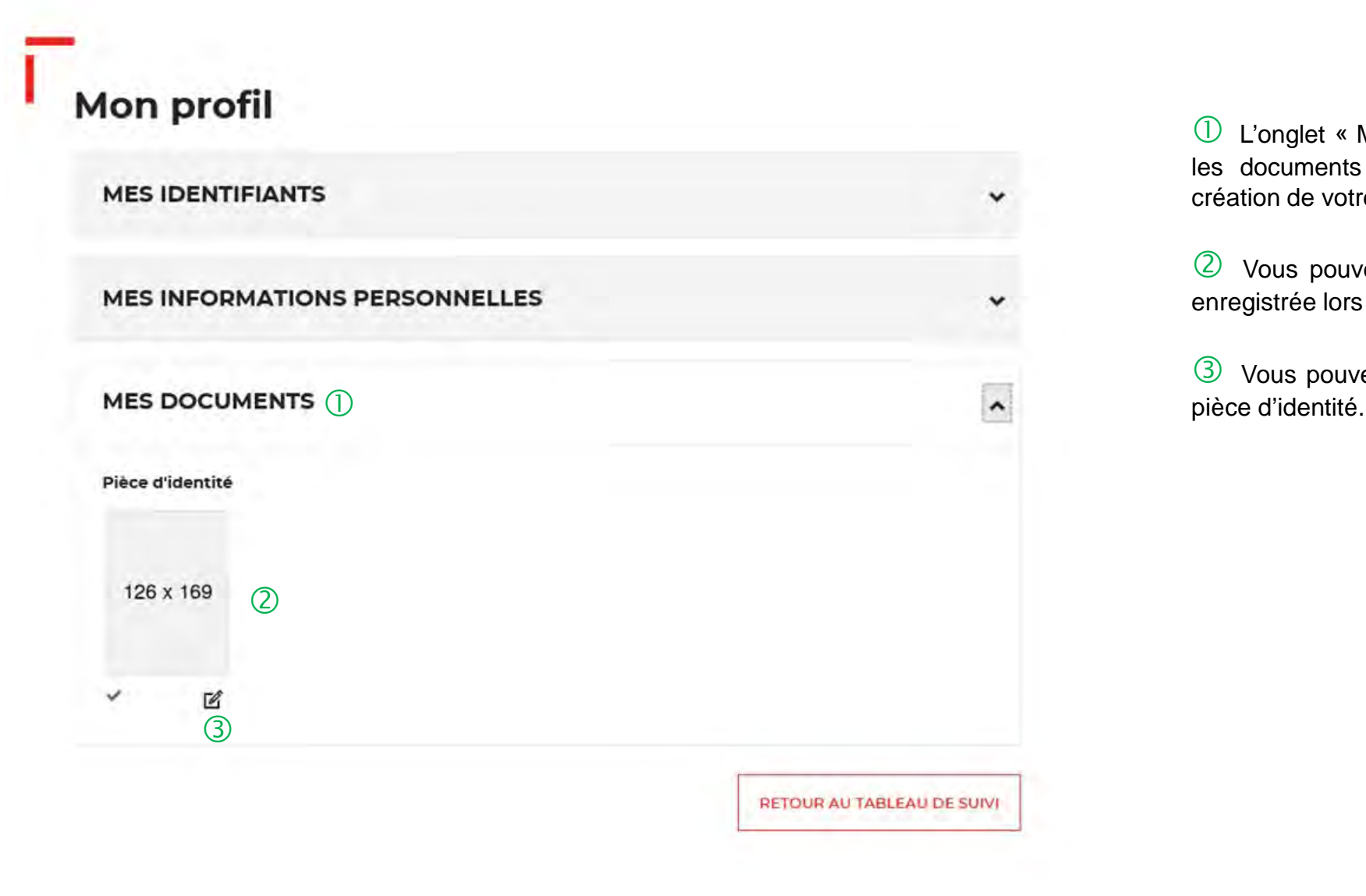

 L'onglet « MES DOCUMENTS » vous permet de voir les documents que vous avez enregistrés lors de la création de votre compte.

 Vous pouvez voir la pièce d'identité que vous avez enregistrée lors de la création de votre compte

Vous pouvez cliquer sur cette icône pour modifier la

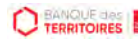

#### **Espace personnel > Mon profil > Mes documents 2/3**

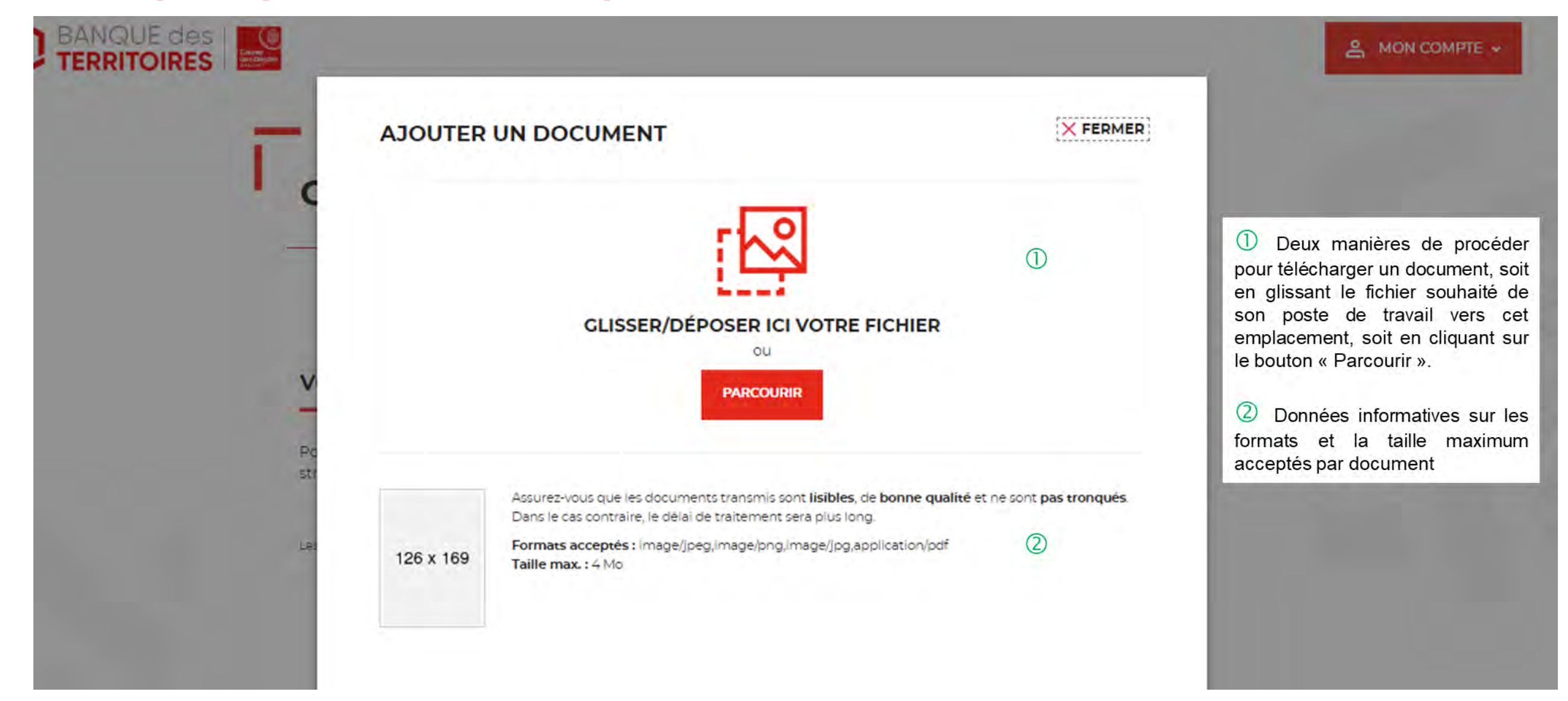

#### **Espace personnel > Mon profil > Mes documents 3/3**

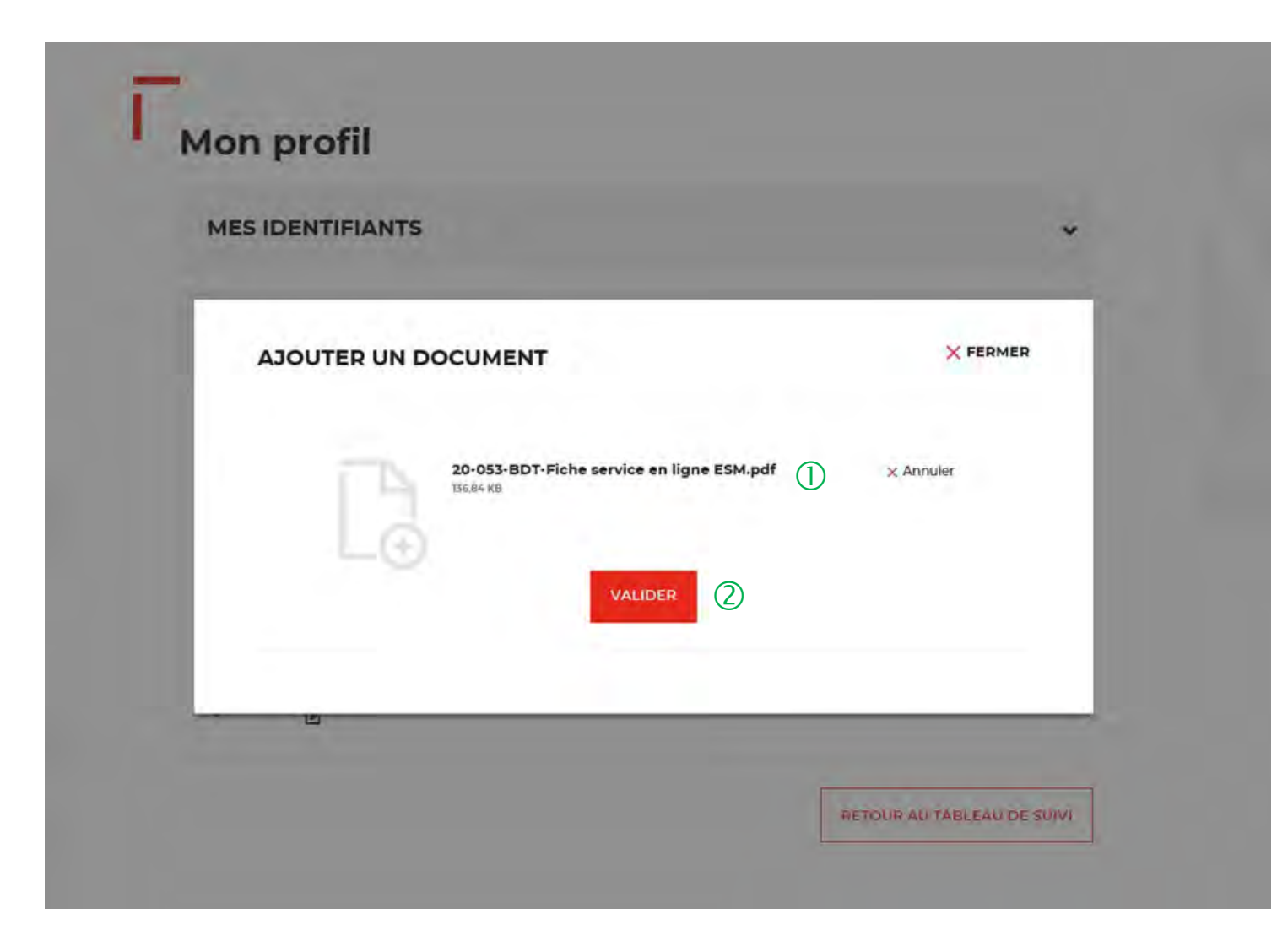

 Vous pouvez voir le document que vous avez implémenté .

 Vous devez cliquer sur le bouton « VALIDER » pour confirmer l'ajout du nouveau document.

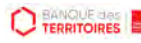

### **Espace personnel > Mon compte > Supprimer mon profil Administrateur 1/2**

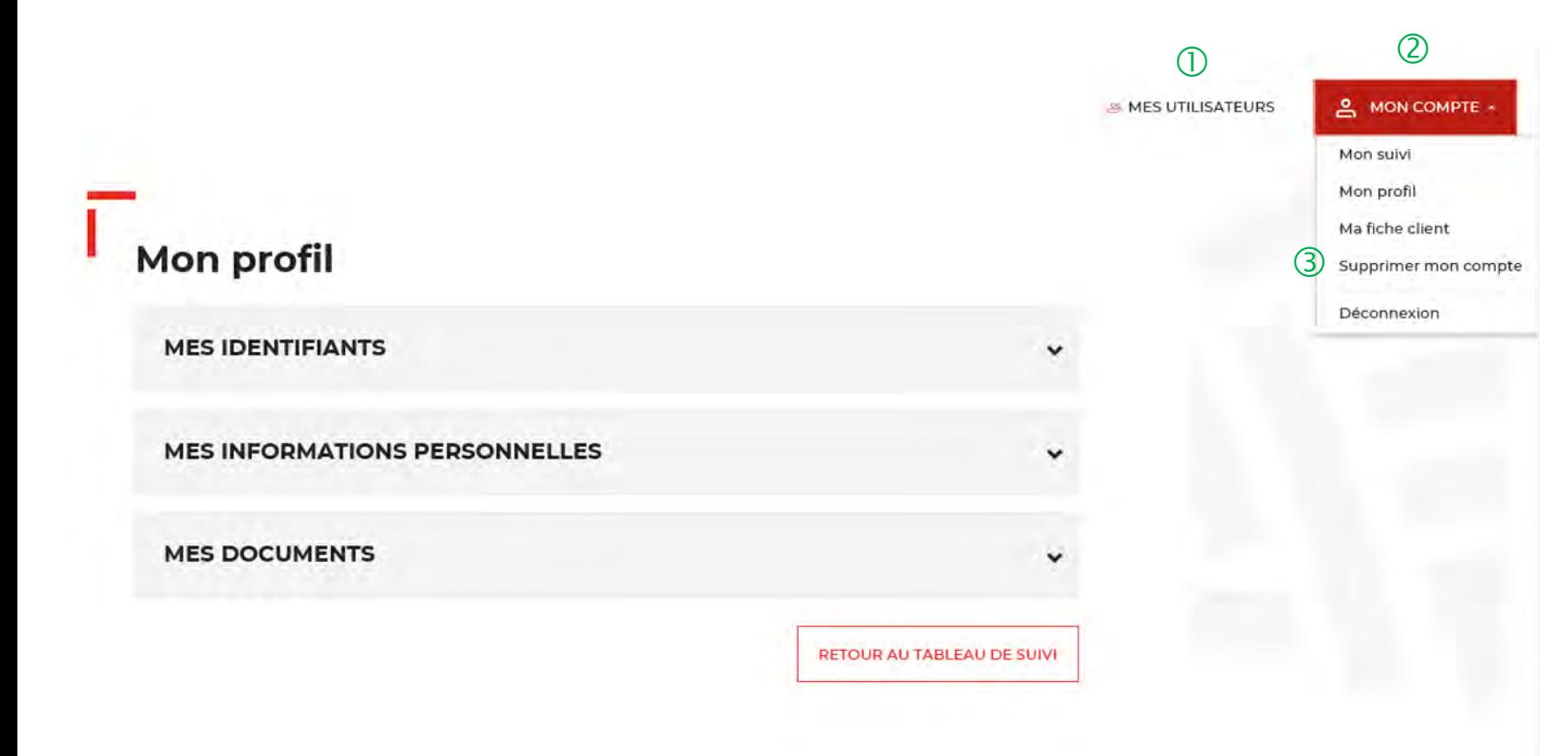

 Le bouton « MES UTILISATEURS » est visible uniquement par les administrateurs. Il vous permet de rajouter et/ou supprimer des profils Utilisateurs (Cf. Chapitre 7 Page 79).

 Le bouton « MON COMPTE » vous permet de gérer votre compte Administrateur.

 Vous pouvez supprimer votre compte Administrateur en cliquant sur l'onglet « SUPPRIMER MON COMPTE ».

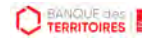

#### **Espace personnel > Mon compte > Supprimer mon profil Administrateur 2/2**

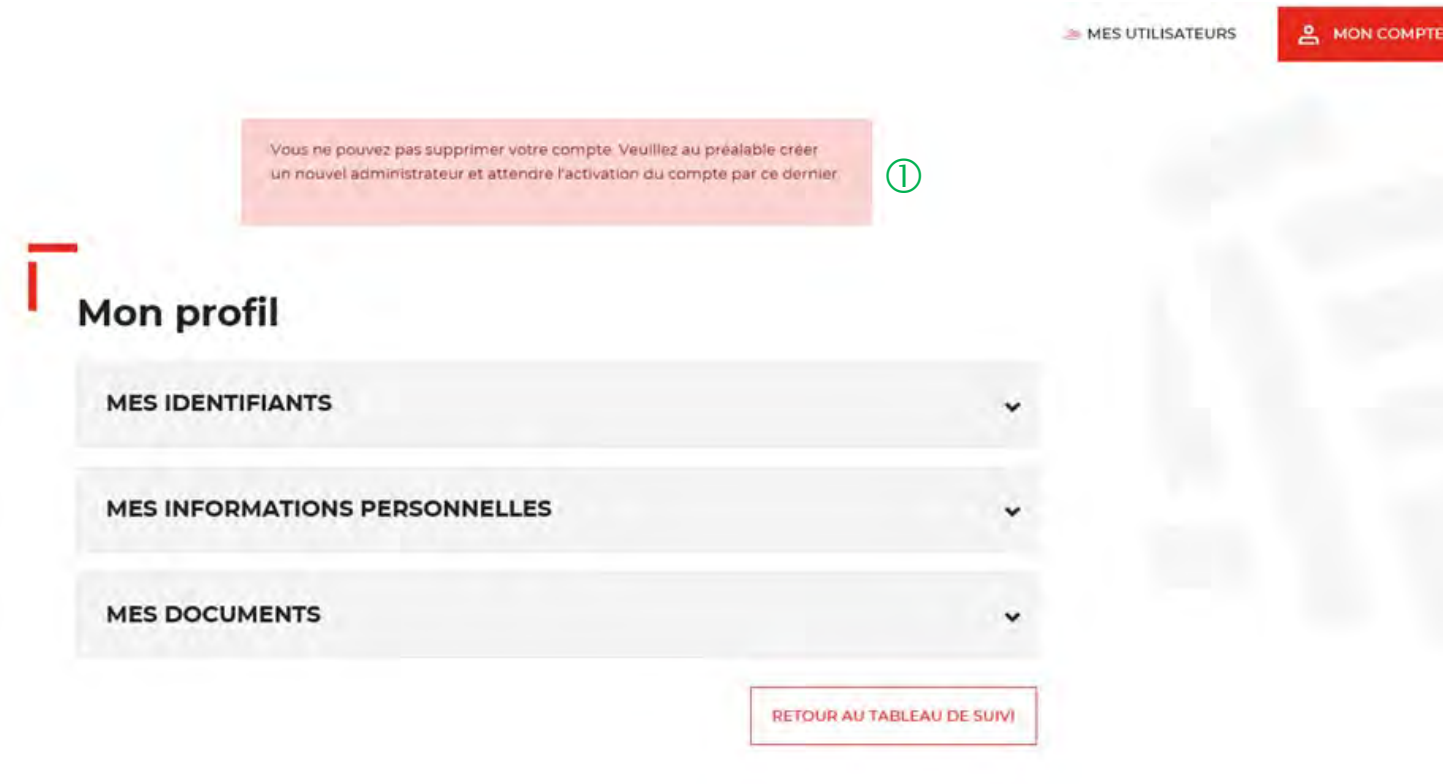

 $\bigcirc$  Ce message vous informe que vous ne pouvez pas supprimer votre compte car vous êtes l'unique Administrateur. Il faut avoir 2 profils Administrateur pour valider la demande de suppression de votre profil Administrateur.

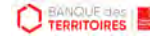

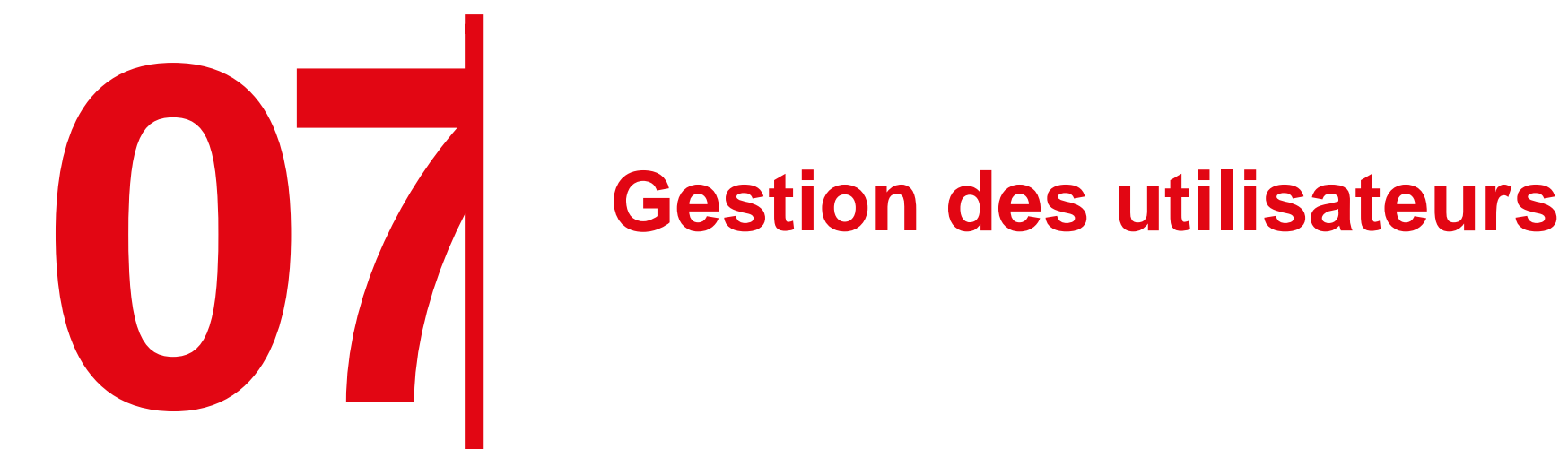

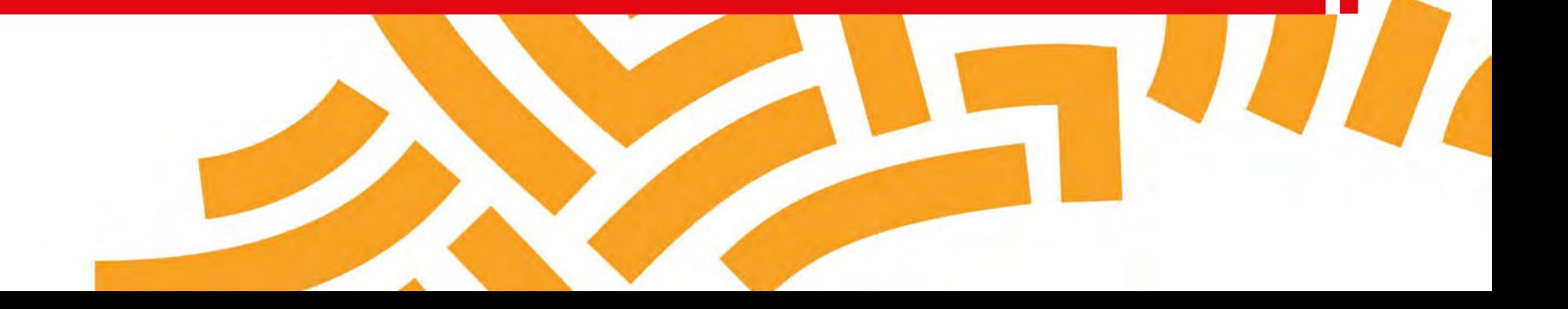

#### **Espace personnel > Mes utilisateurs > Création d'un compte utilisateur 1/6**

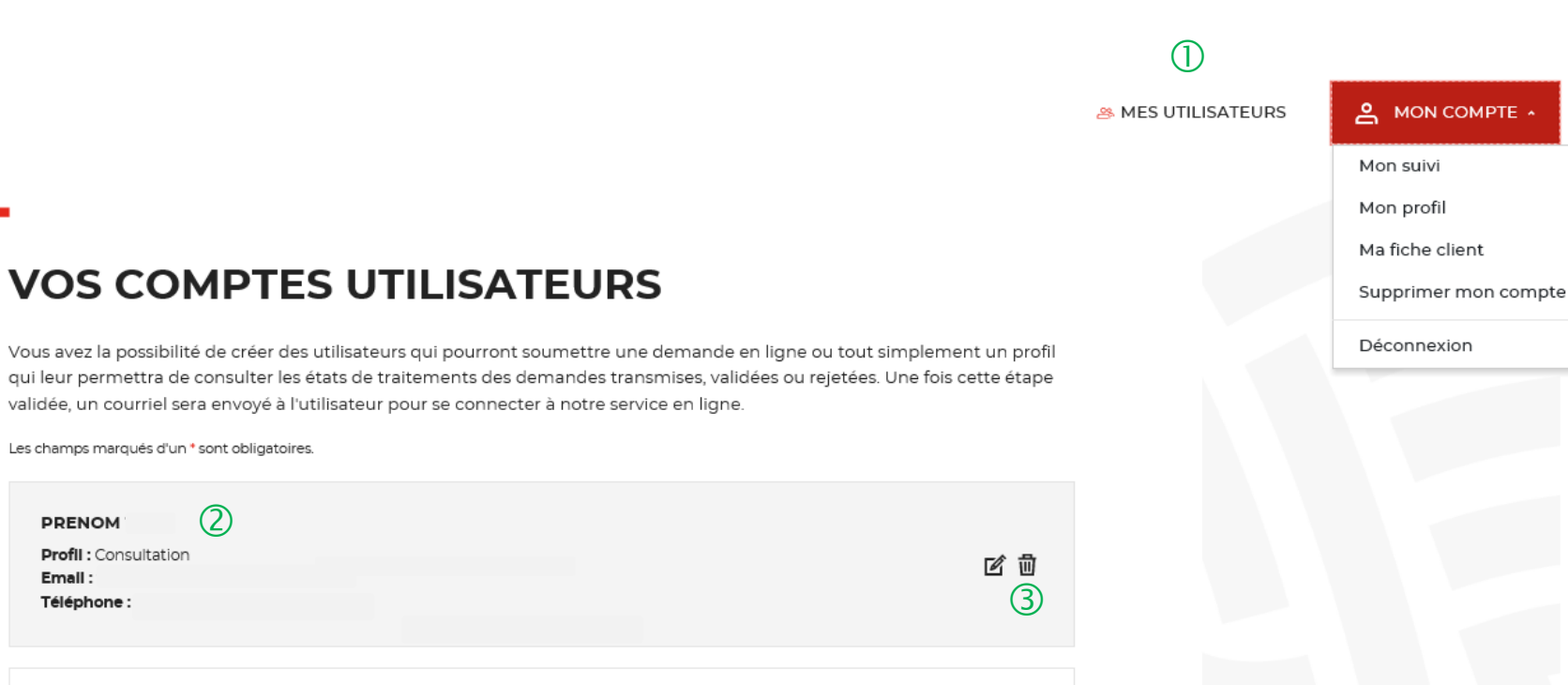

 $\Box$  Onglet uniquement disponible pour l'administrateur.

Existence d'un utilisateur créé sur votre compte.

 Possibilité de supprimer ou modifier un utilisateur déjà créé.

**PRENOM** 

Email: Téléphone:

#### **Espace personnel > Mes utilisateurs > Création d'un compte utilisateur 2/6**

 $\bigcirc$ 

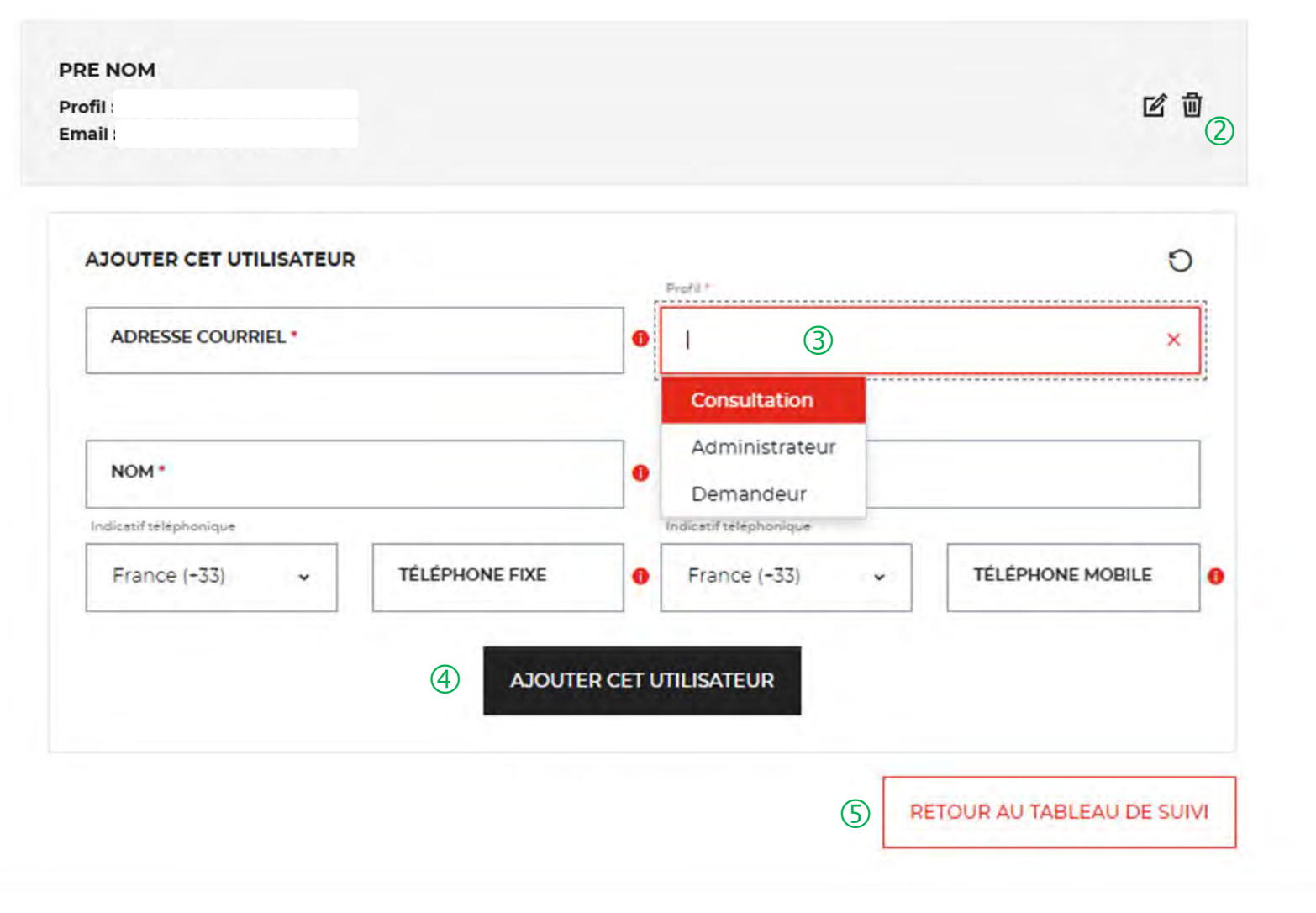

 $\bigcup$  Existence d'un utilisateur créé sur votre compte.

 Possibilité de supprimer ou modifier un utilisateur déjà créé.

 Possibilité d'ajouter des profils supplémentaires sur votre compte. Ce champ vous permet de choisir le type de profil que vous souhaitez créer.

 Vous devez remplir les champs obligatoires et valider en cliquant sur l'onglet « AJOUTER CET UTILISATEUR».

<sup>5</sup> Cet onglet vous permet de revenir au tableau de suivi.

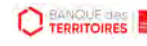

#### **Espace personnel > Mes utilisateurs > Création d'un compte Utilisateur > Courriel reçu par l'utilisateur 3/6**

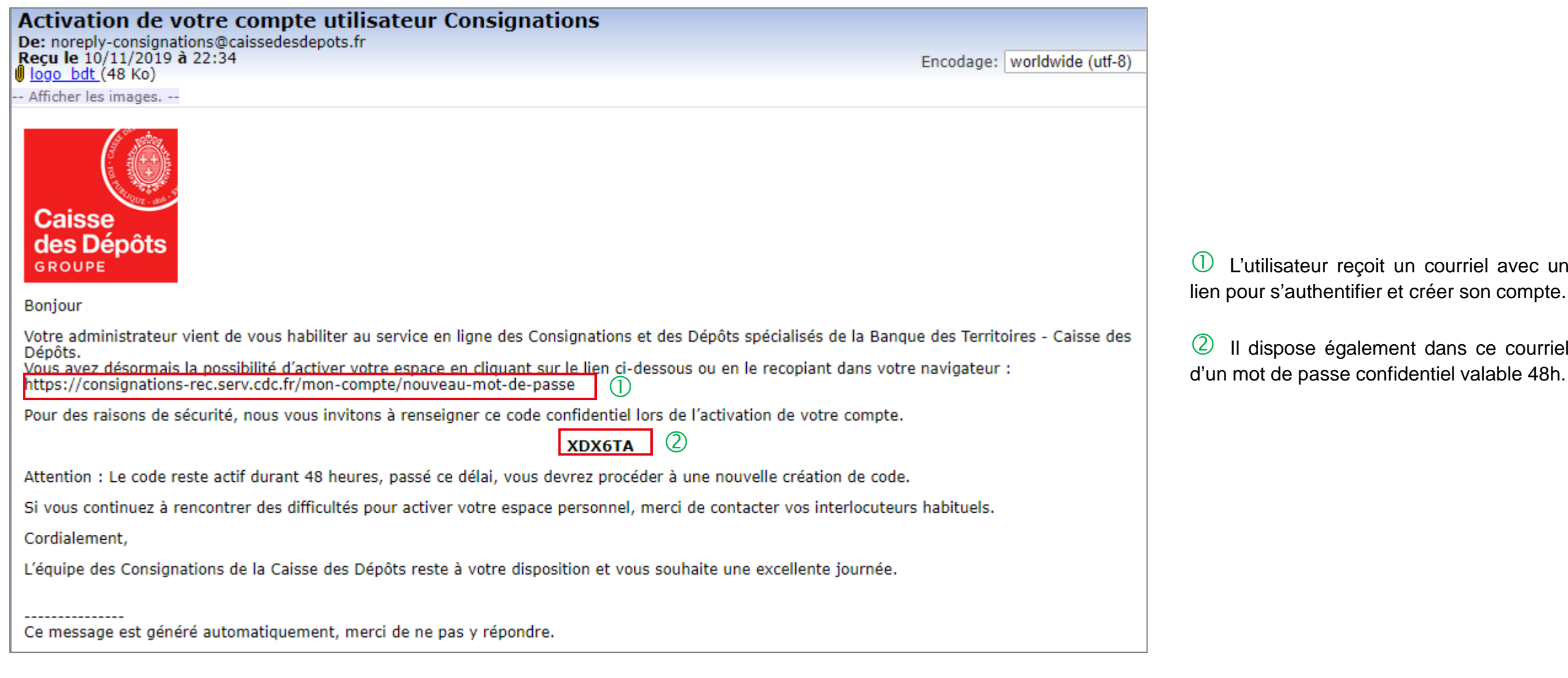

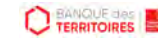

#### **Espace personnel > Création d'un compte Utilisateur 4/6**

**CONSIGNATIONS.fr** 

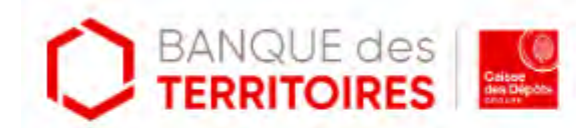

#### Création de votre compte

Bonjour et bienvenue sur le service en ligne des consignations et des dépôts spécialisés de la Banque Des Territoires.

Votre administrateur vous a habilité à notre service. Afin de vous authentifier, nous vous invitons à renseigner le formulaire suivant :

Les champs marqués d'un + sont obligatoires,

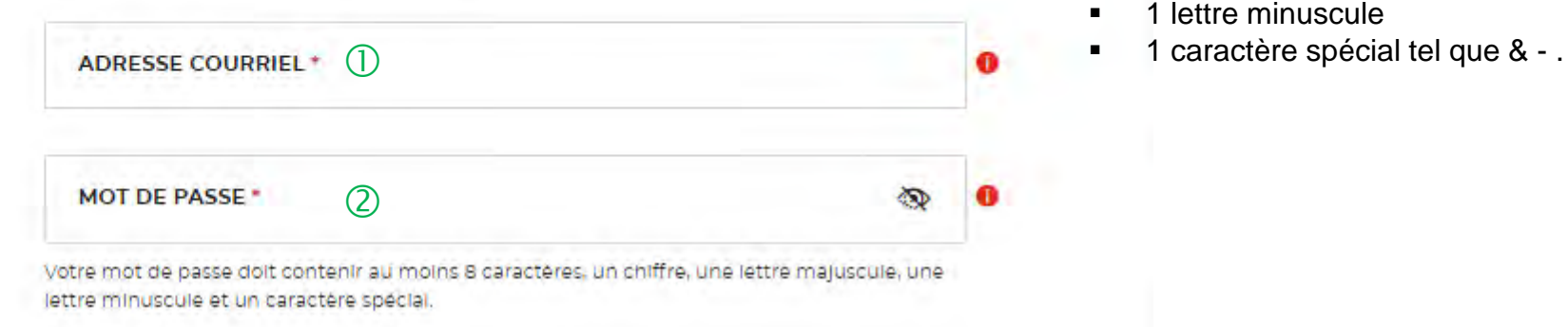

 $\bigcup$  A l'identique de l'administrateur, l'Utilisateur doit s'authentifier pour créer son accès à l'espace personnel de la structure.

<sup>2</sup> Les caractéristiques pour créer son mot de passe personnel sont les suivantes :

- au moins 8 caractères
- 1 chiffre
- 1 lettre majuscule
- 1 lettre minuscule
- 

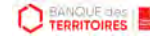

#### **Espace personnel > Création d'un compte Utilisateur 5/6**

Confirmation mot de passe<sup>4</sup>

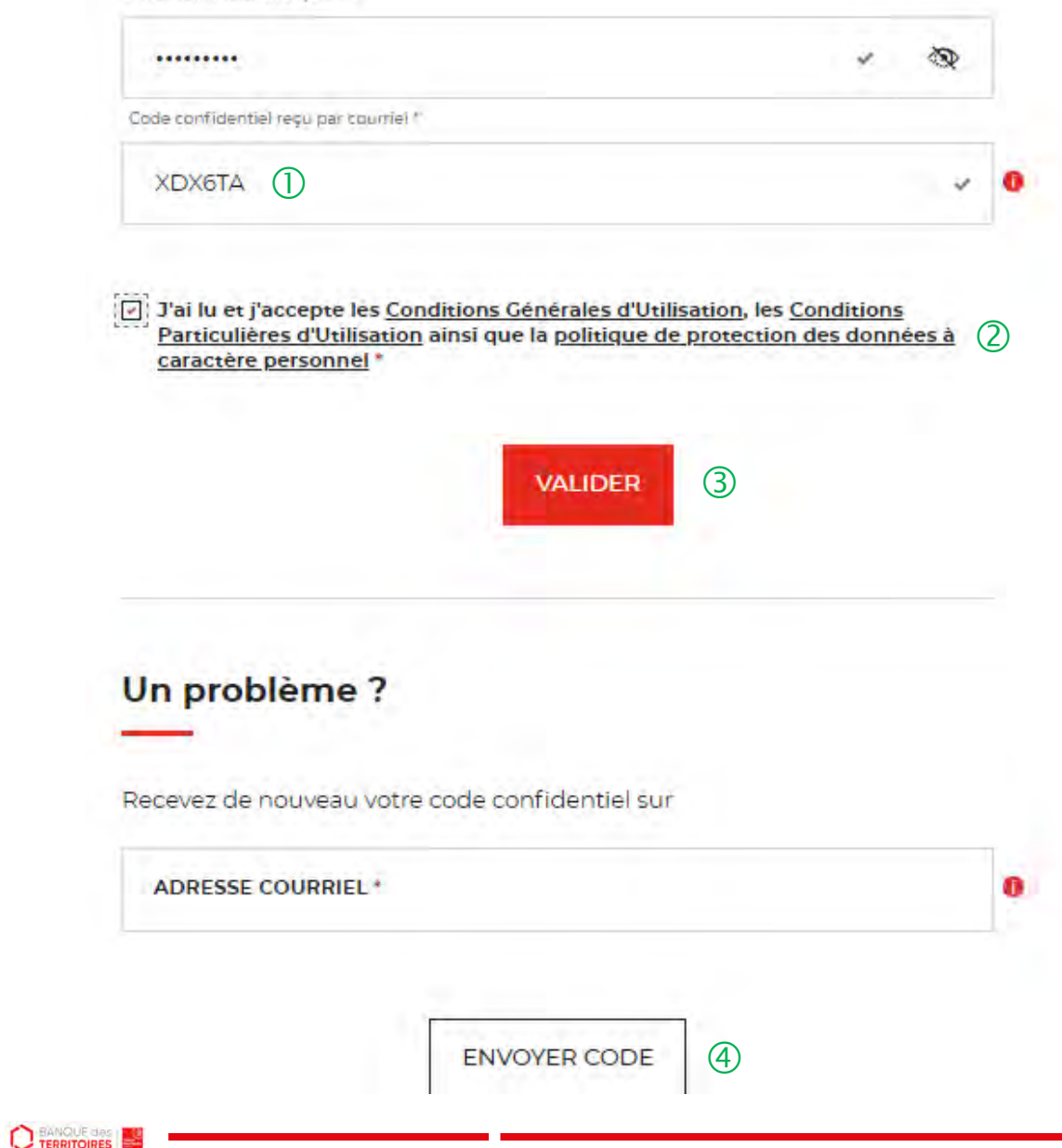

L'Utilisateur doit renseigner le mot de passe reçu par courriel.

 $\heartsuit$  Coche obligatoire pour l'Utilisateur. Il a la possibilité de lire chacune de ces pages (liens intégrés). En cas de refus, il ne pourra pas finaliser la création de son compte.

 $\overline{3}$  En cliquant sur le bouton « VALIDER », cela termine le processus d'authentification. L'Utilisateur pourra accéder à son espace personnel pour pouvoir effectuer des demandes de consignation / déconsignation.

 En cas de difficulté, l'Utilisateur peut régénérer un nouveau code en cliquant sur ce bouton.

#### **Espace personnel > Créer mon compte > Création d'un compte Utilisateur > Page de bienvenue 6/6**

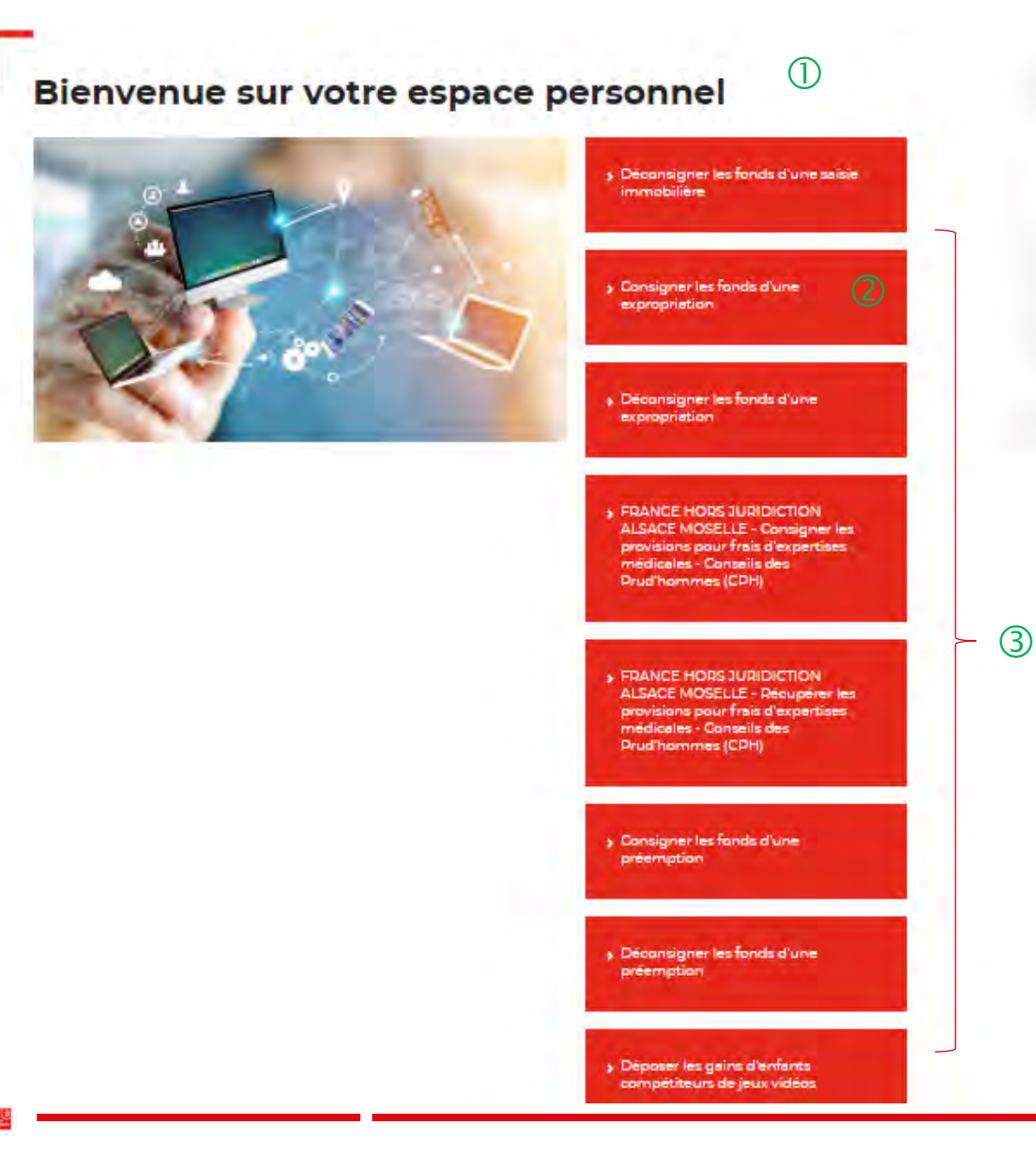

**CO TERRITOIRES** 

 Cette page de bienvenue est visible uniquement une fois après la confirmation de la création de votre compte.

 Ce bouton permet d'accéder au parcours en ligne pour consigner ou déconsigner des fonds dans le cadre d'une expropriation.

Vous avez accès à d'autres parcours en ligne :

- Consigner les fonds d'une préemption
- Déconsigner les fonds d'une préemption
- Déconsigner les fonds d'une expropriation
- Consigner les fonds d'une expropriation
- Déconsigner les fonds d'une saisie immobilière
- Consigner les fonds pour frais d'expertises médicales CPH (hors juridiction Alsace Moselle)
- Récupérer les provisions pour d'expertises médicales CPH (hors juridiction Alsace Moselle)
- Déposer la rémunération des enfants du spectacle
- Déposer les gains d'enfants compétiteurs de jeux vidéos
- Déposer la rémunération des enfants influenceurs
- Consigner les provisions pour frais d'expertises judiciaires (uniquement juridiction Alsace Moselle)
- Récupérer les provisions pour frais d'expertises judiciaires (uniquement juridiction Alsace Moselle)
- Consigner les provisions pour frais d'expertises médicales CPH (uniquement juridiction Alsace Moselle)

### **Espace personnel > Mes utilisateurs > Modification du profil utilisateur 1/2**

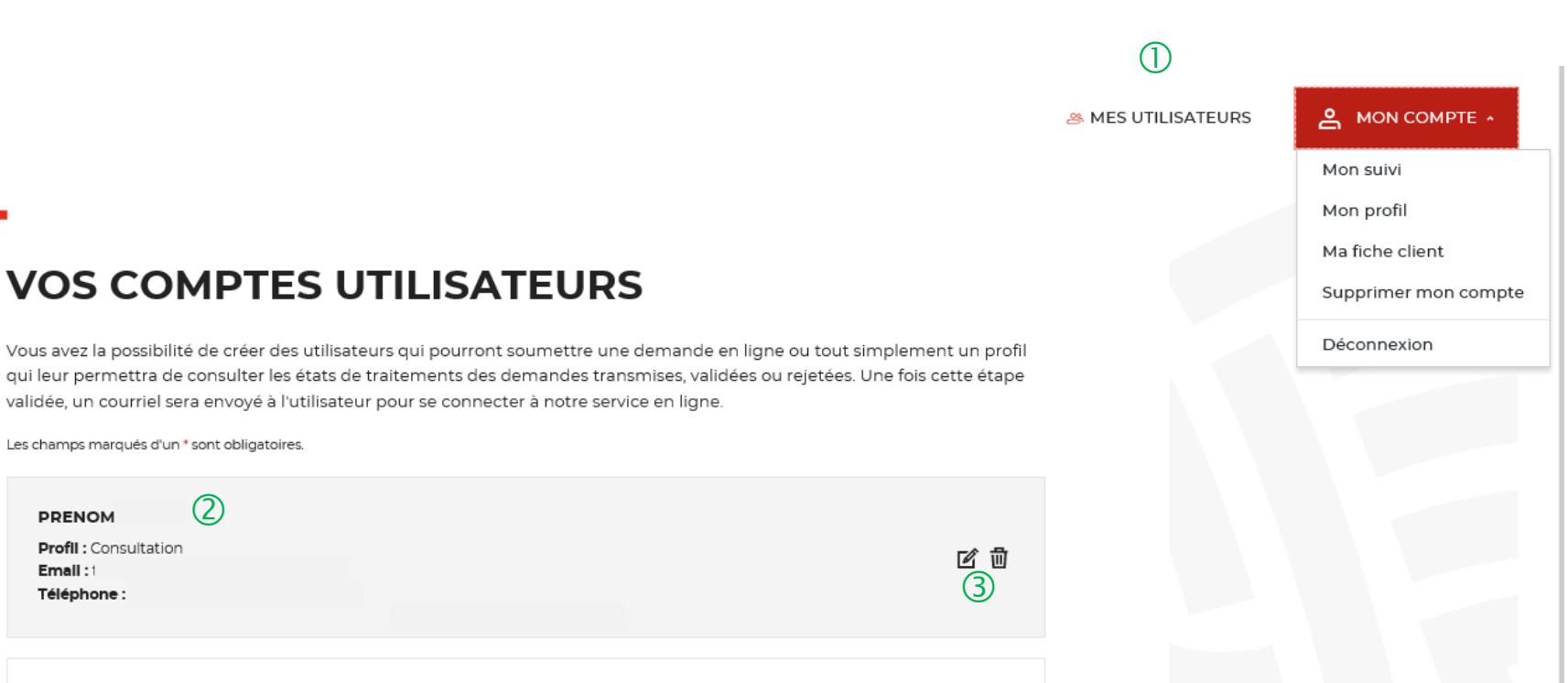

 $\overline{O}$  Onglet uniquement disponible pour l'administrateur.

Existence d'un utilisateur créé sur votre compte.

 Possibilité de supprimer ou modifier un utilisateur déjà créé.

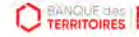

#### **Espace personnel > Mes utilisateurs > Modification du profil utilisateur 2/2**

#### **VOS COMPTES UTILISATEURS 10**

Los elsengens pageau de alum ligent els ligetaires

Vous avez la possibilité de créer des utilisateurs qui pourront soumettre une demande en ligne ou tout simplement un profil qui leur permettra de consulter les états de traitements des demandes transmises, validées ou rejetées. Une fois cette étape validée, un courriel sera envoyé à l'utilisateur pour se connecter à notre service en ligne.

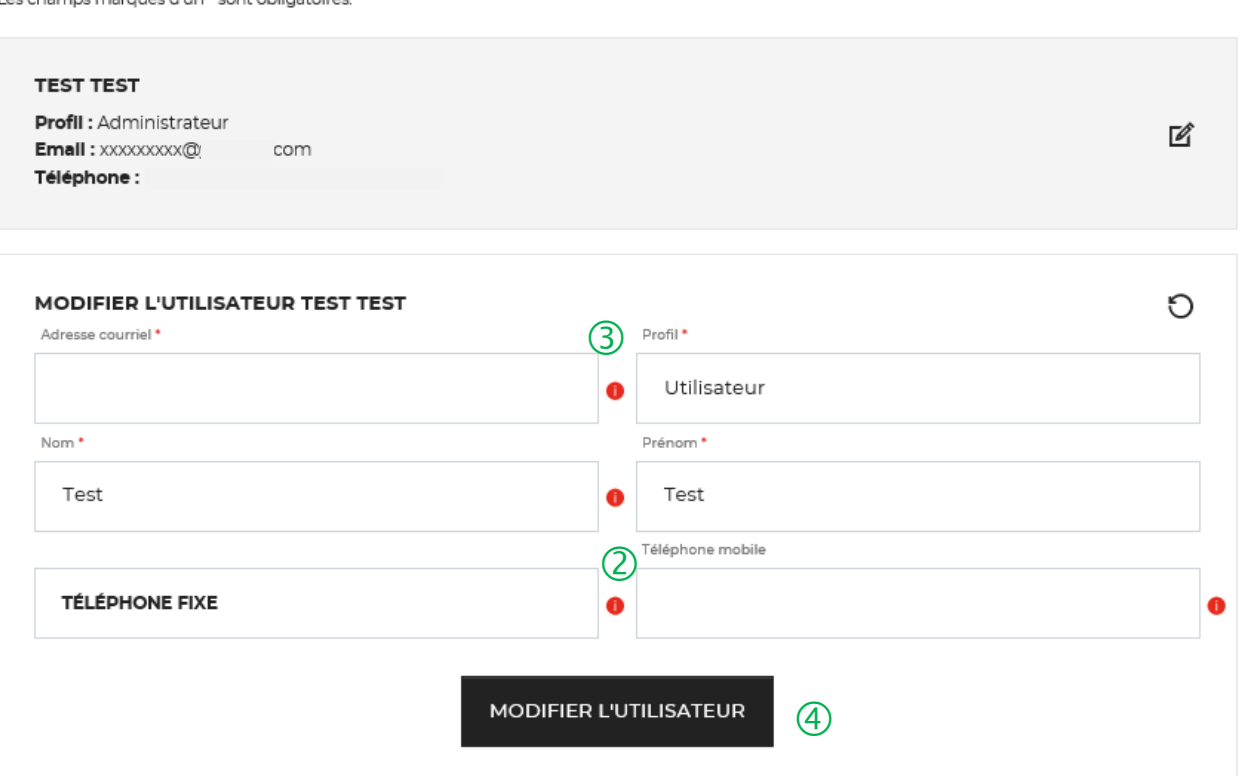

 L'onglet « VOS COMPTES UTILISATEURS » vous permet de modifier les informations saisies lors de la création de cotre compte.

 Vous pouvez mettre <sup>à</sup> jour les champs suivants : « Nom, Prénom, Téléphone fixe et Téléphone mobile ».

 Les champs « adresse courriel » et « profil » ne peuvent pas être changés.

 Vous devez cliquer sur le bouton « MODIFIER L'UTILISATEUR » pour mettre à jour les informations saisies.

#### **Espace personnel > Suppression d'un compte Utilisateur 1/6**

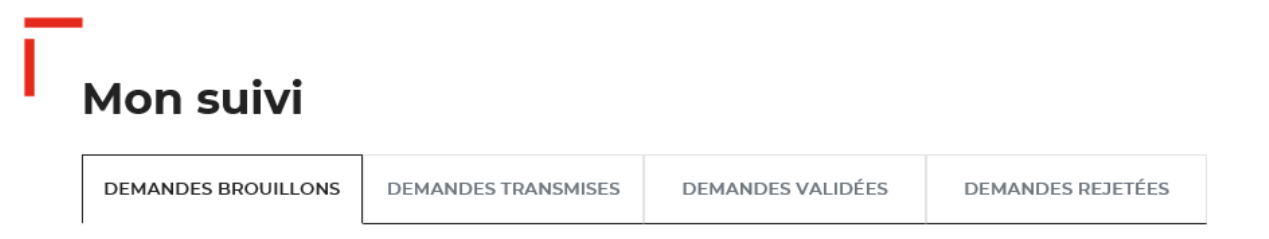

La colonne intitulée "Sens" comporte la lettre "C" pour retrouver vos consignations et la lettre "D" pour vos déconsignations

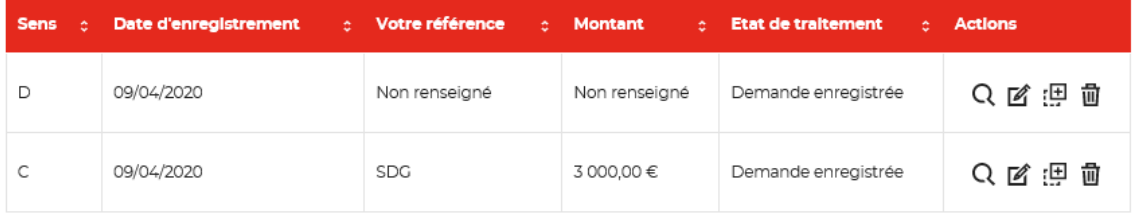

Toutes les demandes brouillons.

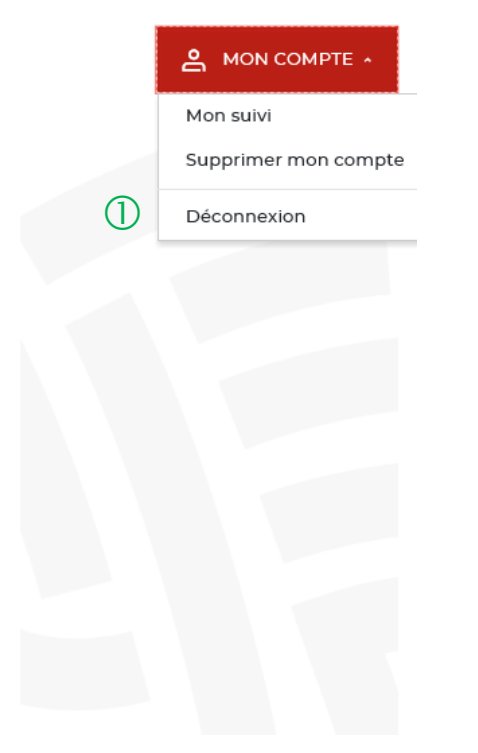

 L'utilisateur peut effectuer une demande de suppression de son compte auprès de son administrateur.

#### **Espace personnel > Suppression d'un compte Utilisateur 2/6**

 $\circled{0}$ 

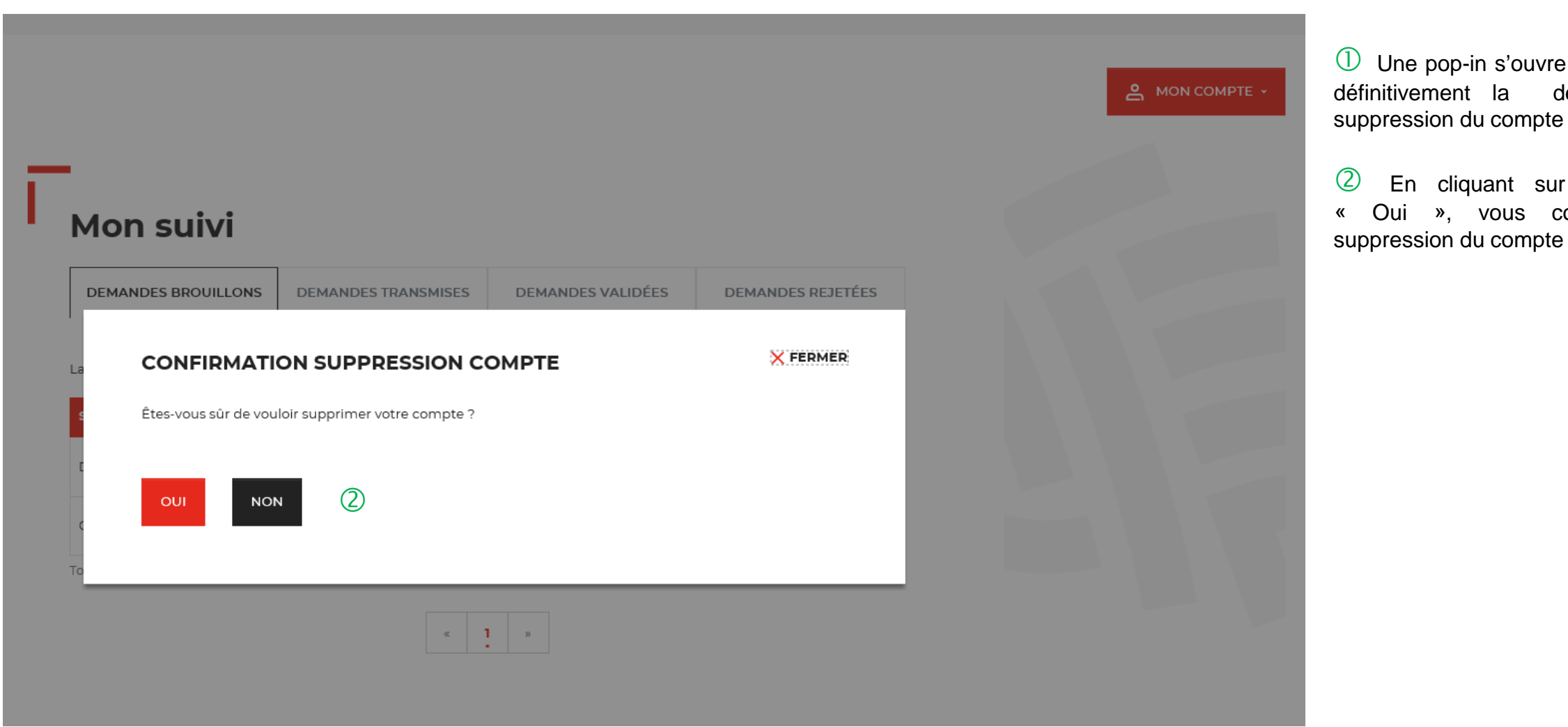

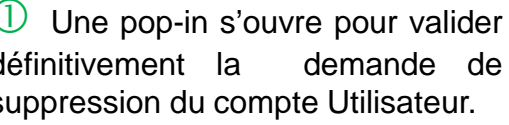

le bouton confirmez la du utilisateur.

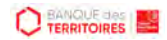

#### **Espace personnel > Suppression d'un compte Utilisateur 3/6**

 $\circled{1}$ Votre demande de suppression vient d'être envoyée à votre administrateur Mon suivi **DEMANDES TRANSMISES** DEMANDES VALIDÉES **DEMANDES BROUILLONS DEMANDES REJETÉES** 

La colonne intitulée "Sens" comporte la lettre "C" pour retrouver vos consignations et la lettre "D" pour vos déconsignations

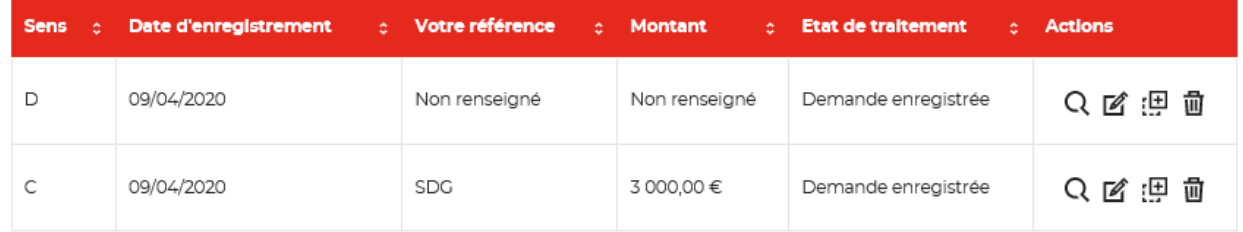

Toutes les demandes brouillons.

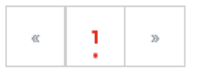

 $\bigcirc$  Une pop-in s'ouvre vous indiquant que l'administrateur recevra par courriel une notification pour accepter ou refuser la demande de suppression de compte de son utilisateur.

#### **Espace personnel > Suppression d'un compte Utilisateur 4/6**

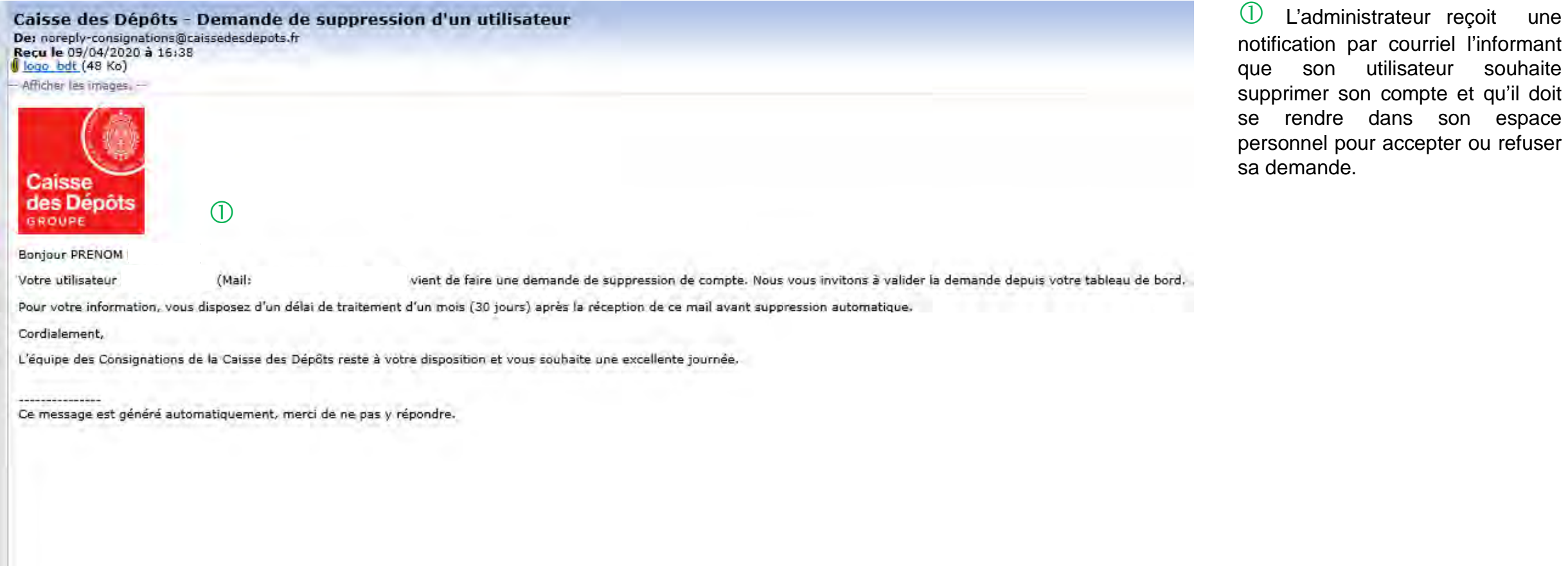

**C** TERRITOIRES

#### **Espace personnel > Suppression d'un compte Utilisateur 5/6**

M & MES UTILISATEURS

A MON COMPTE

 Vous retrouvez les demandes de suppression de compte de vos utilisateurs dans l'espace « MES UTILISATEURS ».

 Vous cliquez sur le bouton « GERER LA DEMANDE DE SUPPRESSION » pour accéder à la demande de votre utilisateur.

#### **VOS COMPTES UTILISATEURS**

Vous avez la possibilité de créer des utilisateurs qui pourront soumettre une demande en ligne ou tout simplement un profil qui leur permettra de consulter les états de traitements des demandes transmises, validées ou rejetées. Une fois cette étape validée, un courriel sera envoyé à l'utilisateur pour se connecter à notre service en ligne.

Les champs marqués d'un \* sont obligatoires.

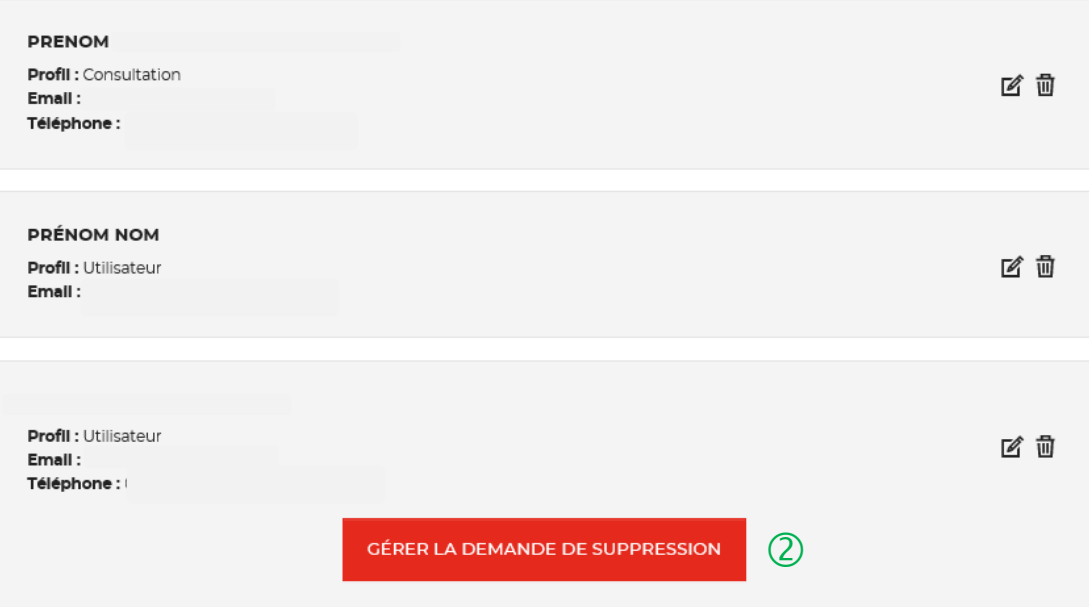

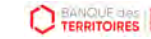

#### **Espace personnel > Suppression d'un compte Utilisateur 6/6**

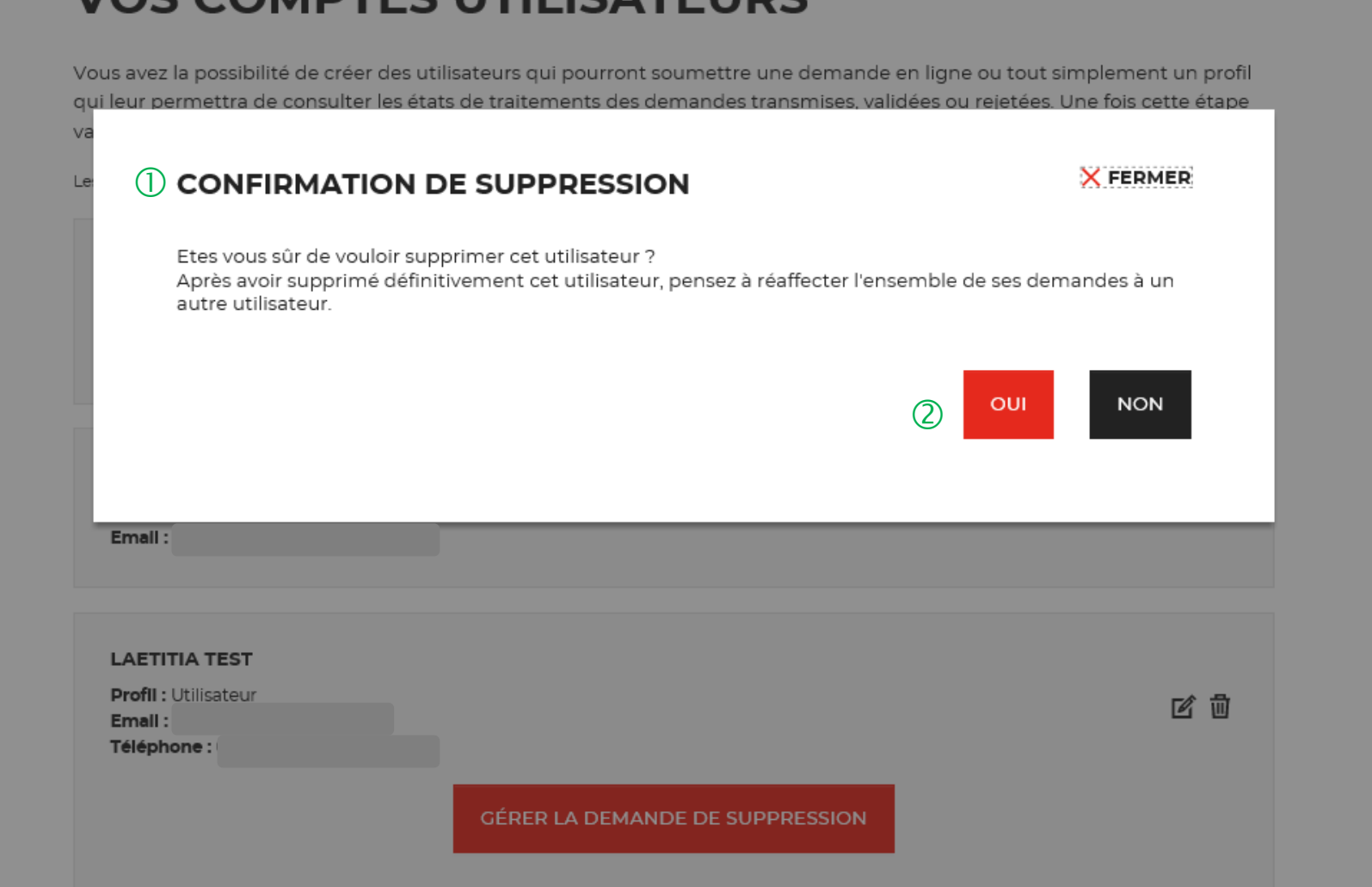

OS COMPTES LITILISATELIDS

 Une pop-in s'ouvre pour valider définitivement la demande de suppression de compte.

 En cliquant sur le bouton « OUI », vous supprimez définitivement le compte de votre utilisateur.

# is<br>Isa **Mot de passe oublié 08**

# **Mot de passe oublié 1/5**

**Les instructions à suivre en 4 points pour régénérer un nouveau mot de passe**

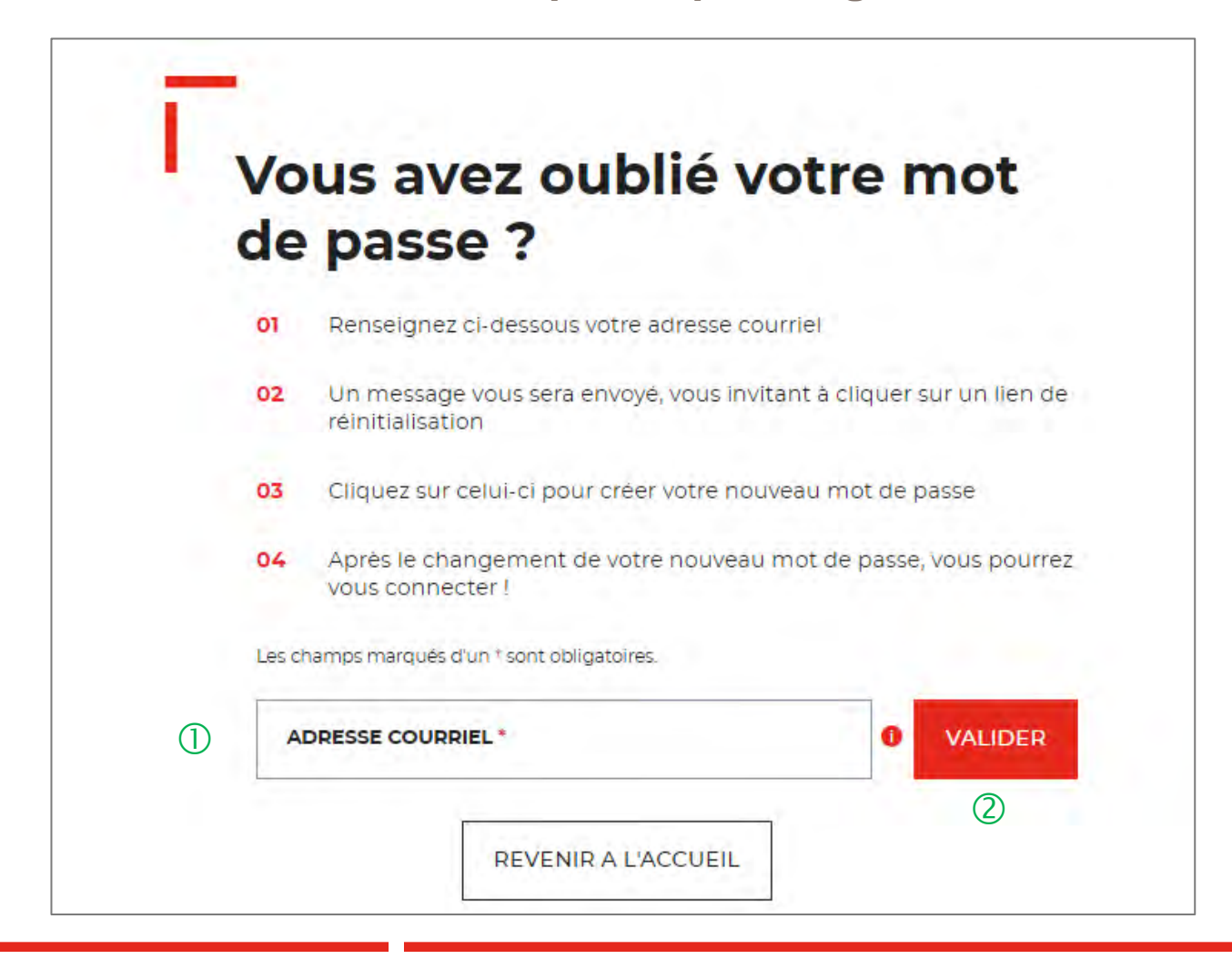

 Vous devez saisir l'adresse mail utilisée pour la création de votre compte.

 En cliquant sur « VALIDER ». Vous recevrez un courriel avec lien qui vous permettra de modifier votre mot de passe.

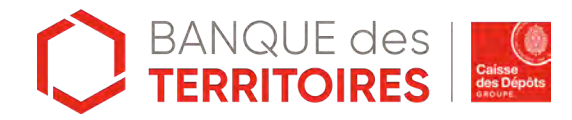

# **Mot de passe oublié 2/5**

**Confirmation de l'envoi d'un courriel pour modifier** 

 $\bigcap$ 

Un courriel vient de vous être envoyé avec le lien pour modifier votre mot de passe.

Si vous ne le recevez pas d'ici quelques minutes, verifiez que cette adresse est bien celle associée à votre compte et consultez vos courriers indésirables.

#### Vous avez oublié votre mot de passe ?

Renseignez ci-dessous votre adresse courriel 01

Les champs marqués d'un \* sont obligatoires.

- 02 Un message vous sera envoyé, vous invitant à cliquer sur un lien de réinitialisation
- 03 Cliquez sur celui-ci pour créer votre nouveau mot de passe
- $04$ Après le changement de votre nouveau mot de passe, vous pourrez vous connecter!

 $\bullet$ 

 $\checkmark$ 

**VALIDER** 

 Un message s'affiche vous indiquant que vous allez recevoir un mail avec un lien vous permettant de générer un nouveau mot de passe.

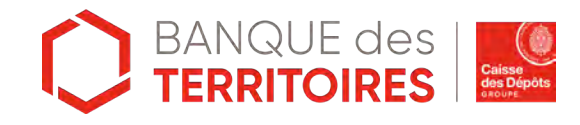

Adresse courriel \*

# **Mot de passe oublié 3/5**

#### **Courriel pour générer un nouveau mot de passe**

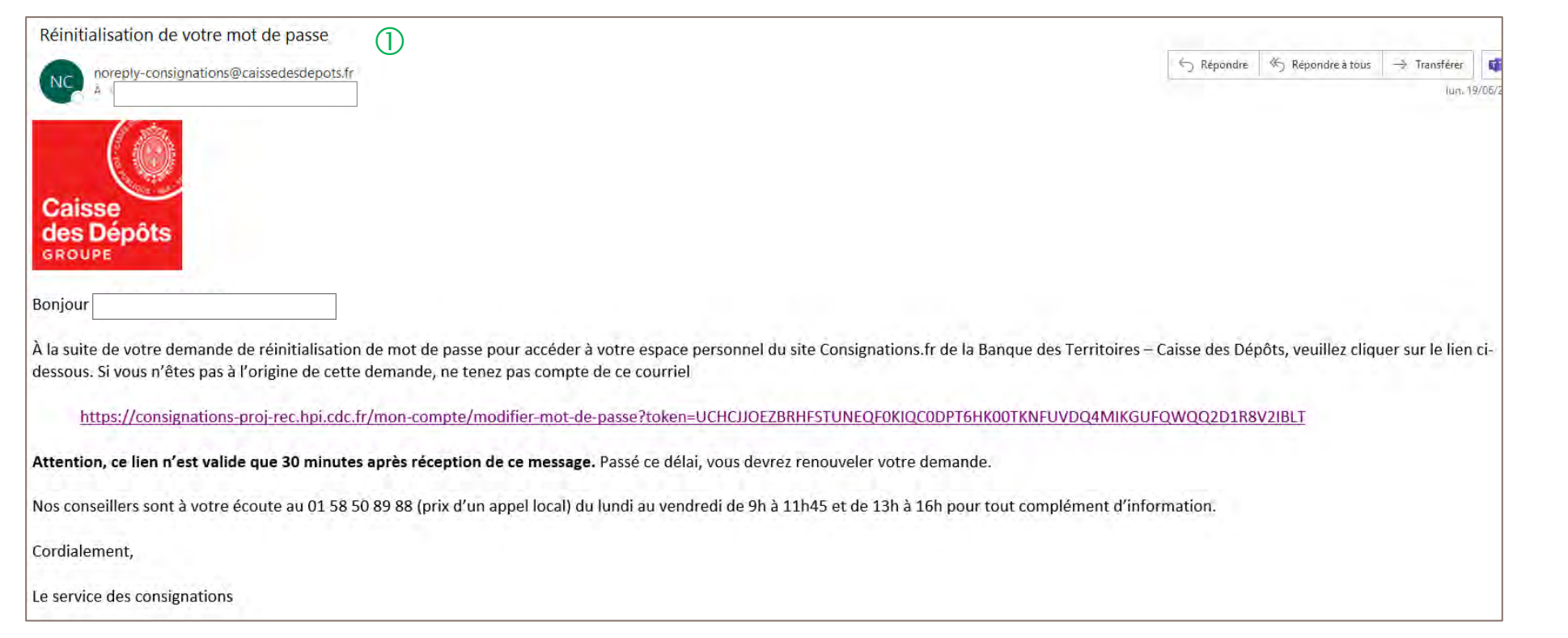

 $\mathbb U$  A réception du mail, vous devez cliquer sur le lien qui vous rédigera vers une nouvelle page pour réinitialiser un nouveau de mot de passe. **Attention, ce lien n'est valable que 30 minutes**. Le courriel peut être classé dans les courriers indésirables (SPAM), n'hésitez pas à vérifier.

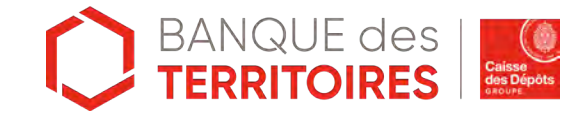

# **Mot de passe oublié 4/5**

**Les instructions à suivre en 4 points pour régénérer un nouveau mot de passe**

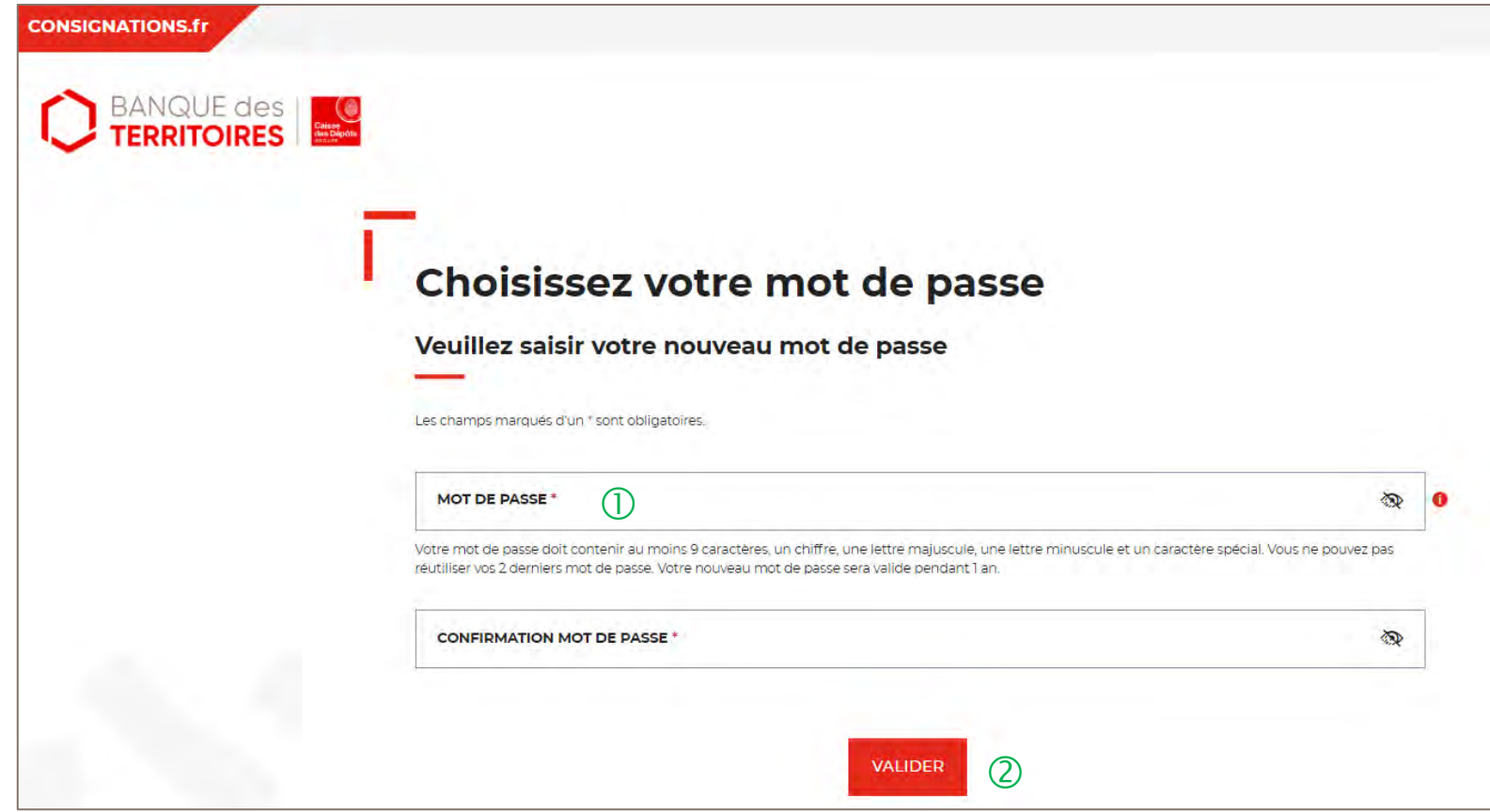

 Vous devez saisir votre nouveau mot de passe que vous avez choisi.

Les caractéristiques pour créer un mot de passe personnel sont les suivantes :

- au moins 8 caractères
- 1 chiffre
- 1 lettre majuscule
- 1 lettre minuscule
- 1 caractère spécial tel que & -.

 En cliquant sur le Bouton « valider », vous confirmez la réinitialisation de votre mot de passe.

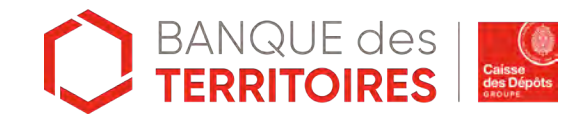

# **Mot de passe oublié 5/5**

**Les instructions à suivre en 4 points pour régénérer un nouveau mot de passe**

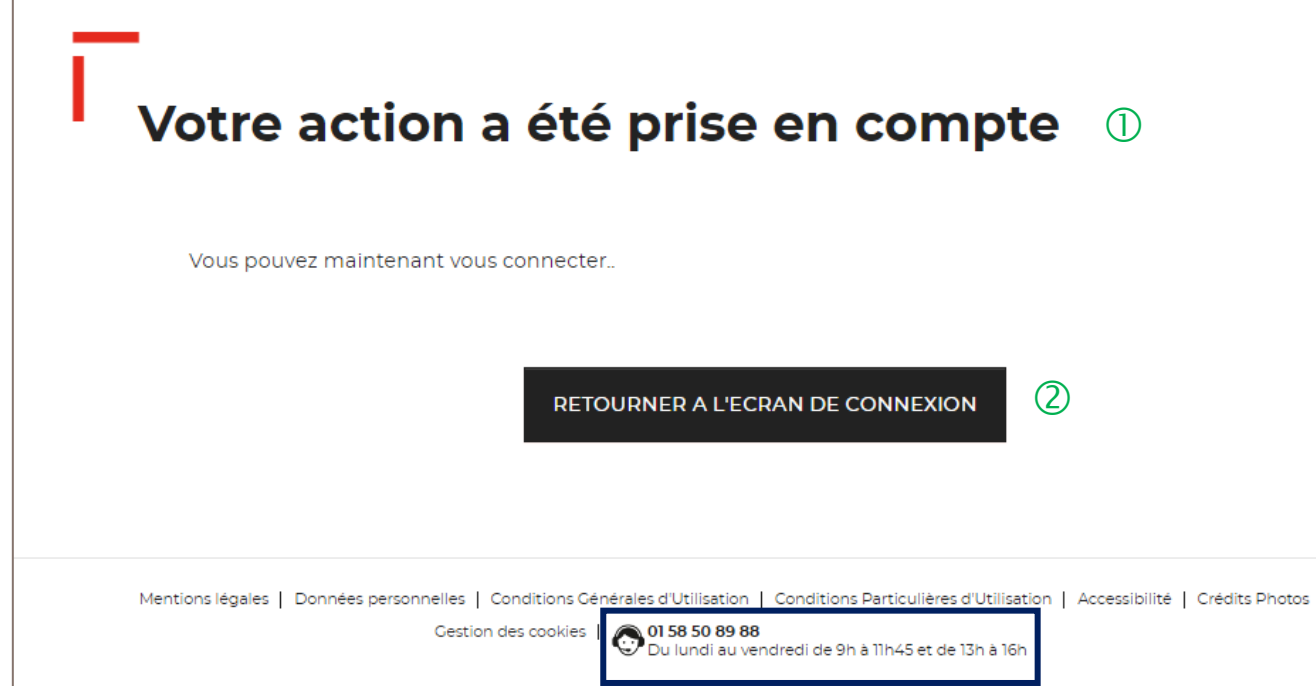

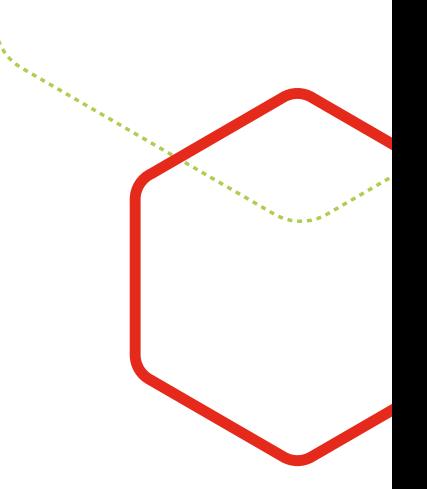

Votre mot de passe a été réinitialisé.

Vous pouvez de nouveau vous connecter <sup>à</sup> votre espace personnel.

Le numéro du service d'assistance est indiqué en bas de page. Vous pouvez contacter les conseillers en cas de besoin.

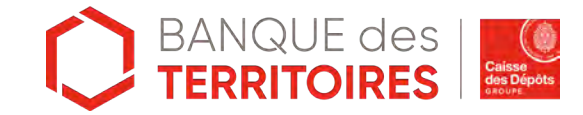

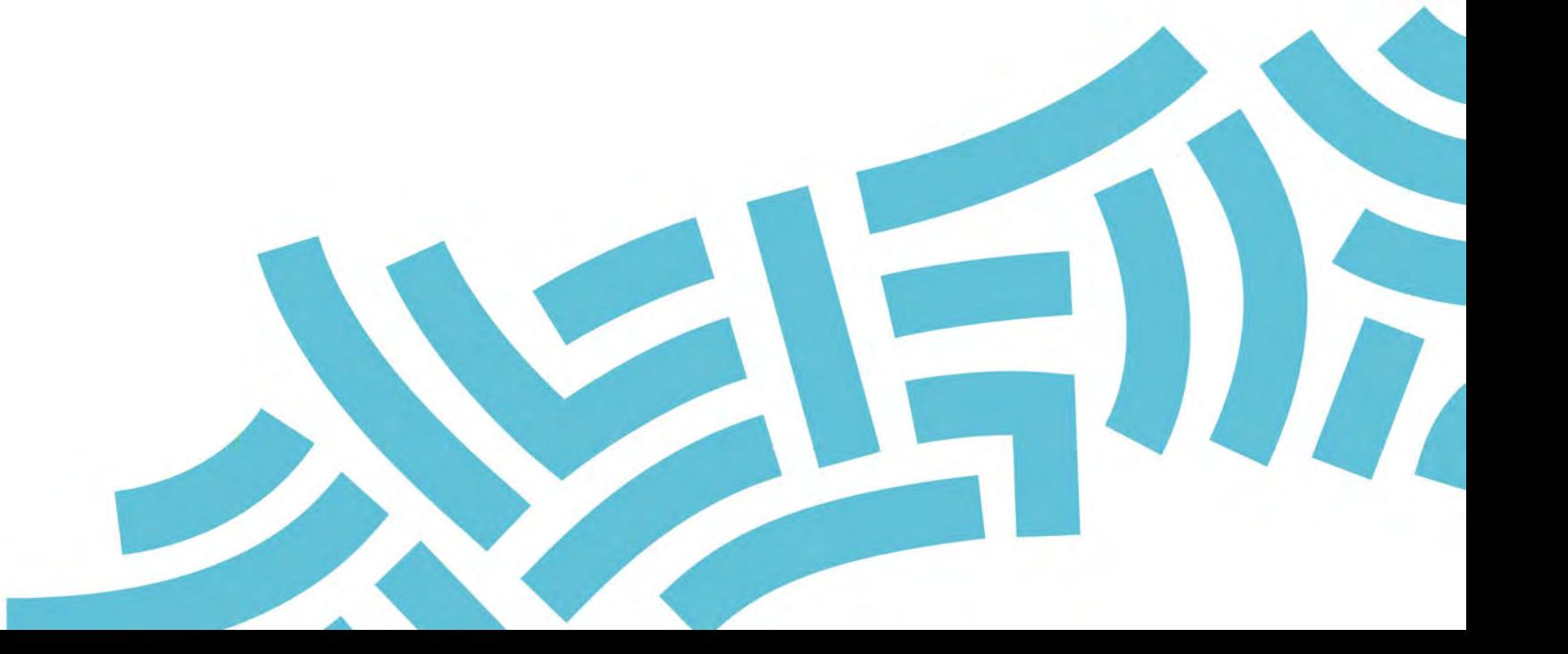

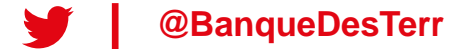